# デジタル通いの場 導入手引書 操作マニュアル編

(市町村用)

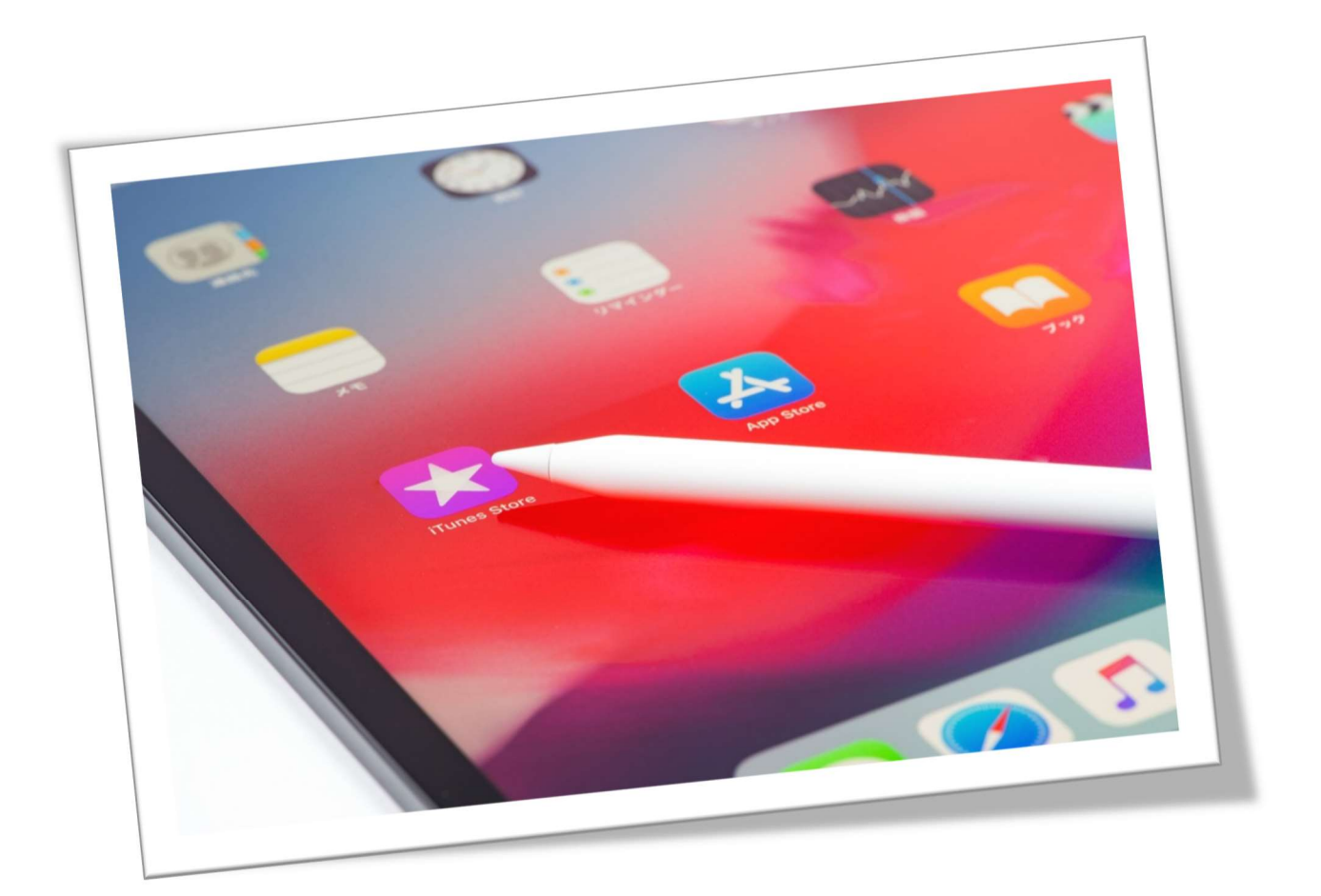

令和6年3月 山 形 県

# < 目 次 >

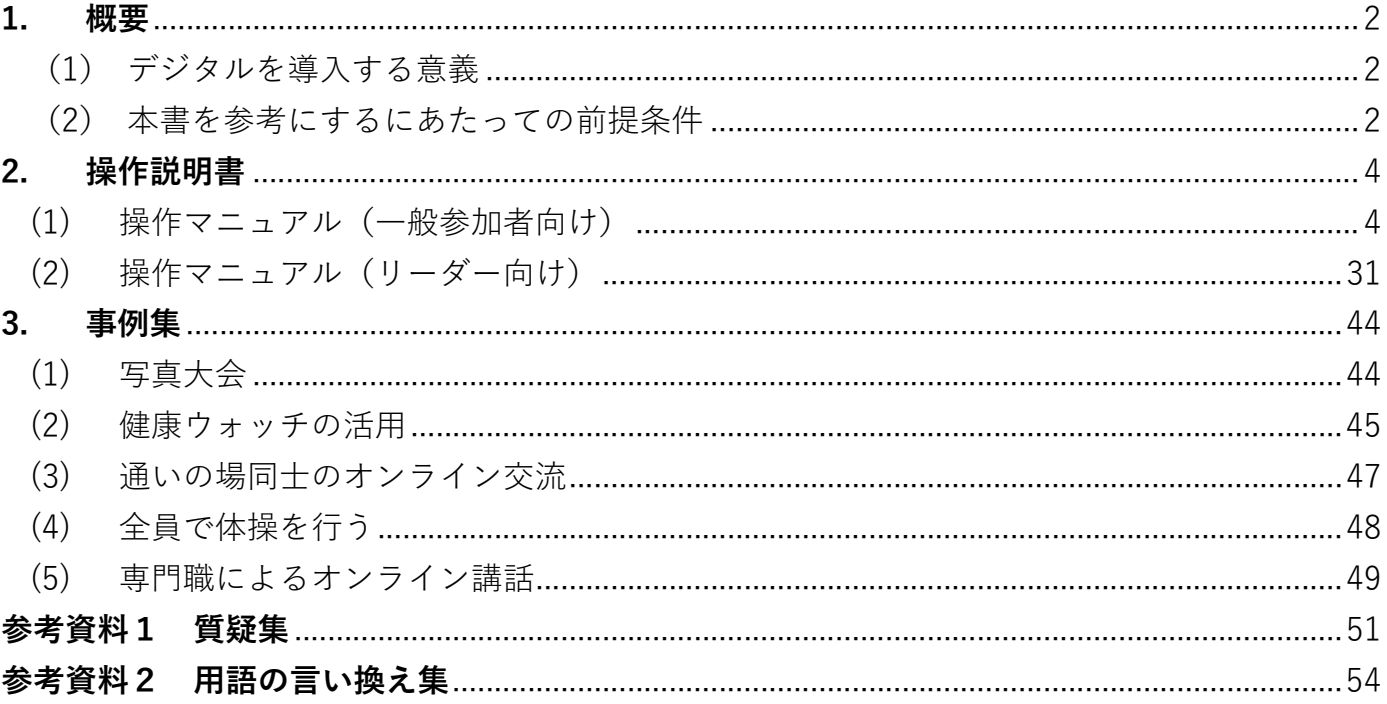

# 1.概要

#### (1) デジタルを導入する意義

 令和2,3年度は、コロナ禍の影響により集うのが困難になり、「通いの場」の休止を余儀なく され、高齢者の運動機能・認知機能の低下や、フレイルが社会問題になりました。コロナ禍で人と の直接的な接触が難しい状況にあっても、高齢者がICT機器を活用し介護予防に取り組みなが ら人との繋がりを維持していけるようにするため、デジタルを活用した「通いの場」の実施につい て検証しました。

その結果、デジタル機器を使用することで通いの場を継続することができました。デジタルを活 用した通いの場は、感染症のほか、大雪や大雨など気象条件が悪い場合や遠方にお住まいの方で会 場に行くことが困難な場合でも、自宅から通いの場に参加することが出来ます。

当初はデジタル機器の活用には不安感を抱いていた参加者も最終的には使いこなしている方が 多く楽しむことが出来ていました。

#### (2) 本書を参考にするにあたっての前提条件

この導入手引書は、令和3~5年度に実施された山形県のモデル事業を基に作成し ています。

参加者が多くなるに従い、運営側の負担や費用負担の問題が生じますので、通いの 場に合った規模を検討するようにしましょう。

本書を参考にするにあたっての機器とアプリについて、前提条件として以下に記載します。アプ リは次のページの一覧に記載していますが、具体的な操作説明などについては「2. 操作 マニュ アル」をご覧ください。

また、本書に記載しているアプリでの操作は日常的に使用しているスマートフォンにアプリを インストールすることで、概ね同様の操作をすることもできます。

【機器】

・タブレット

・健康ウォッチ

※健康ウォッチは一般的にスマートウォッチ、本書では HUAWEI WATCH FIT のことを指します。

【データ通信量】

・50GB/月

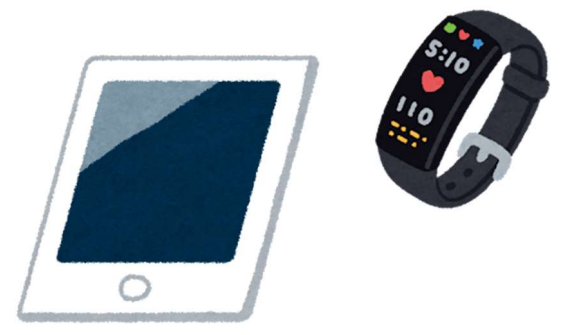

【使用アプリ一覧】

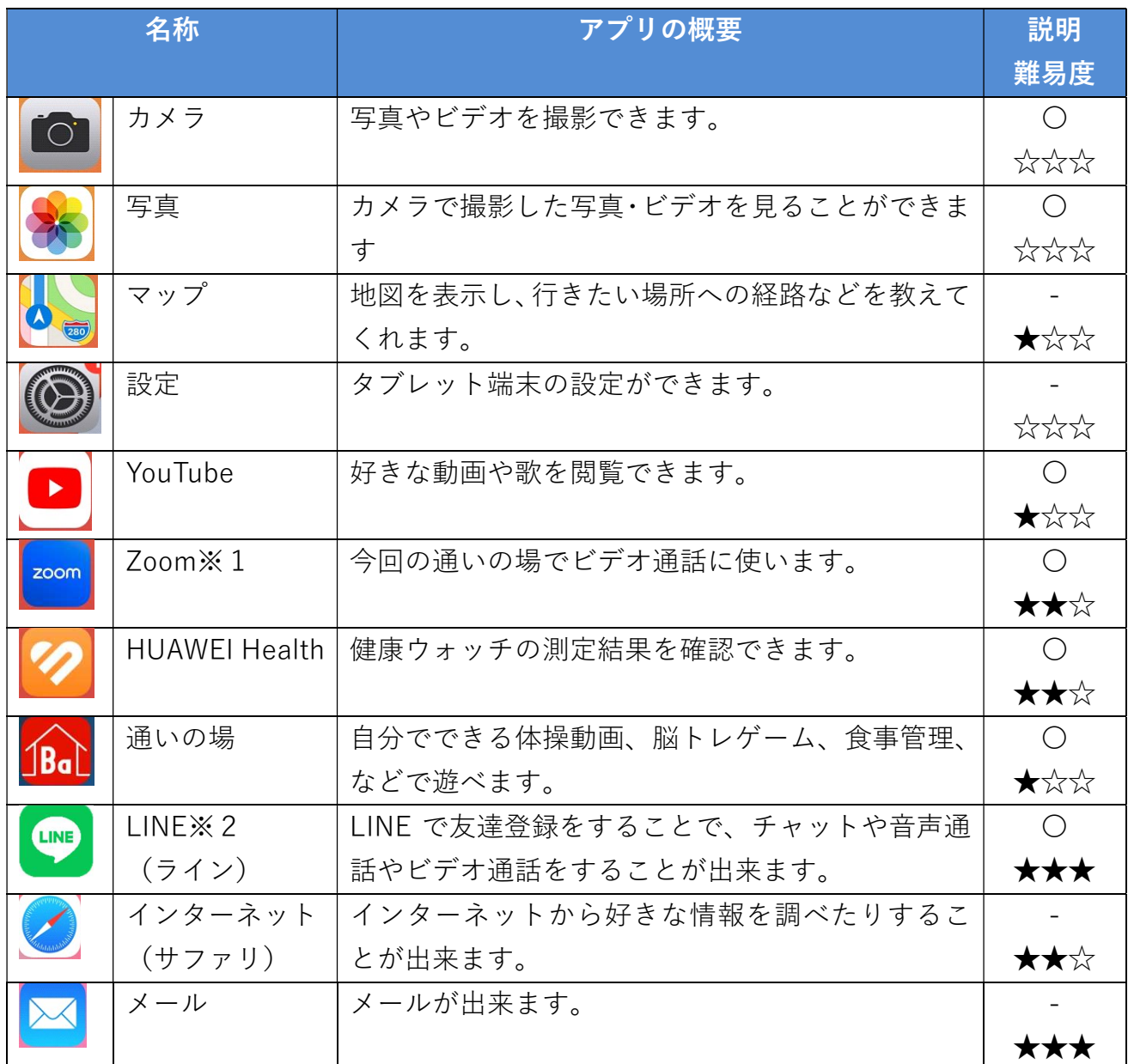

※1 無料版と有料版では会議人数や会議時間の制限が変わりますので、確認してアプリを使用 するようにしてください。

※2 データ通信契約が法人契約の場合、LINE の友だち追加の一部機能(ID 検索、電話番号検索 等)が使用できませんのでご注意ください。

# 2.操作説明書

(1) 操作マニュアル(一般参加者向け)

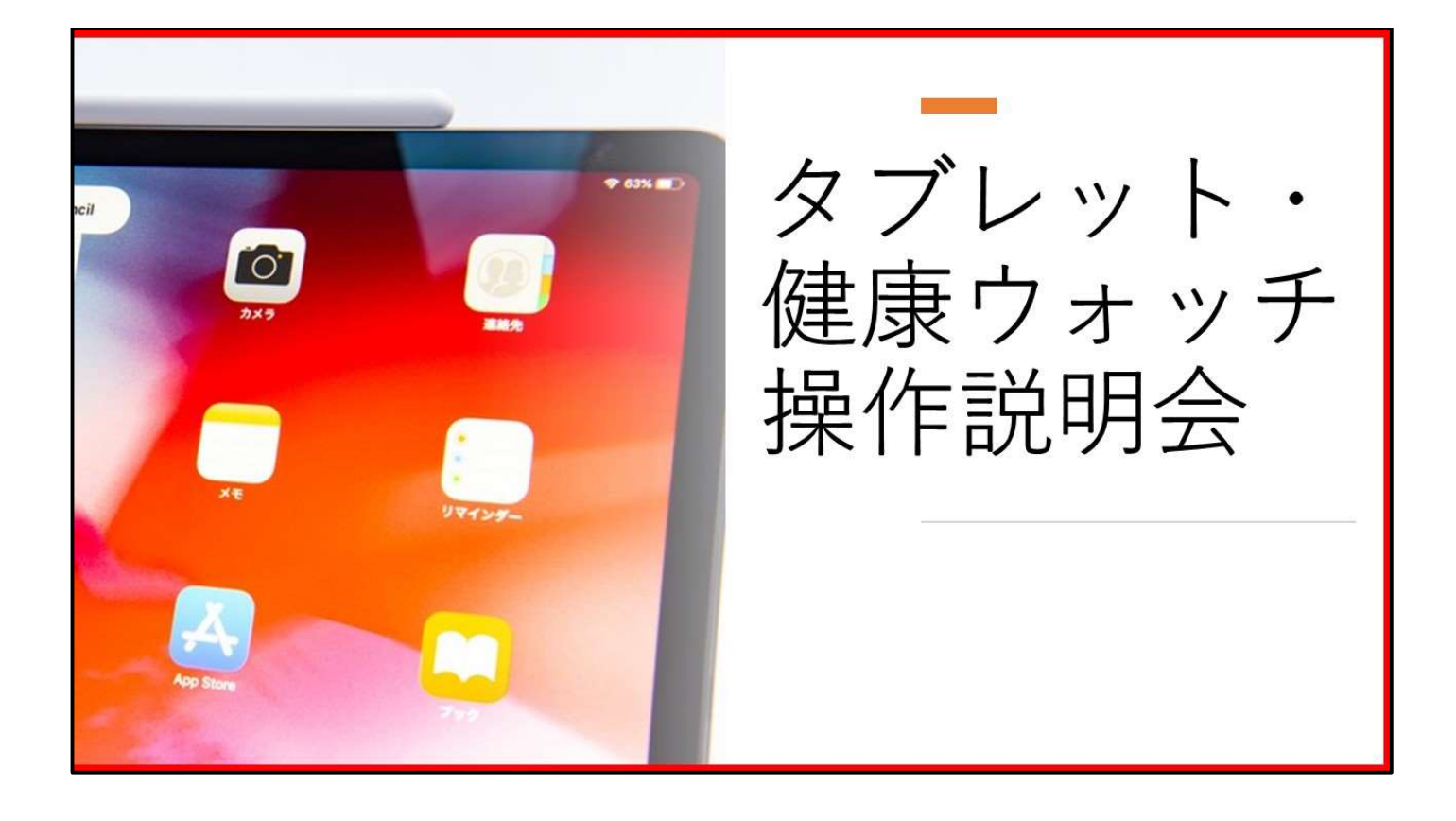

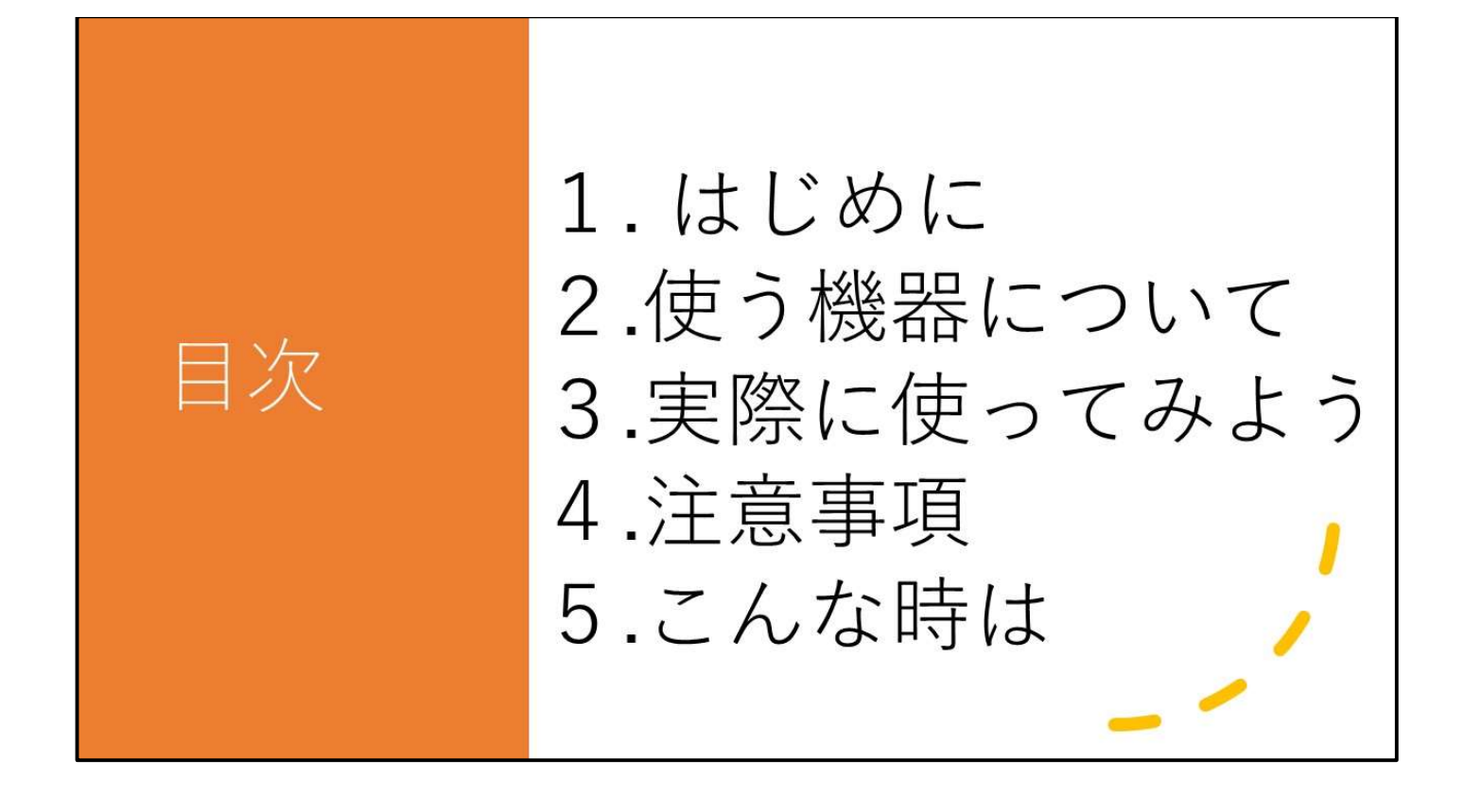

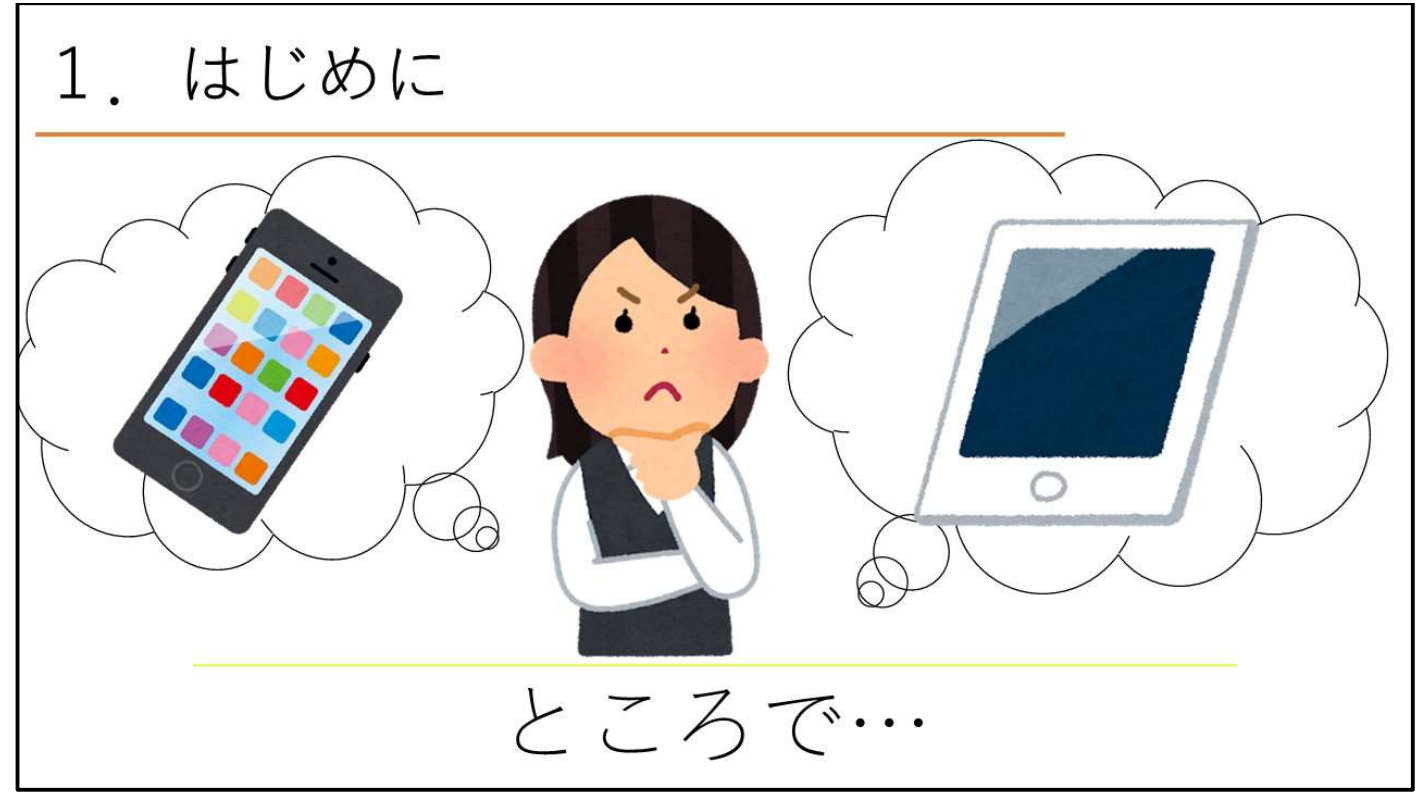

-<br>・「普段スマートフォンを使っている人がいるか」「携帯電話は持っているか」などの質問をして緊 張を和らげるといいでしょう。

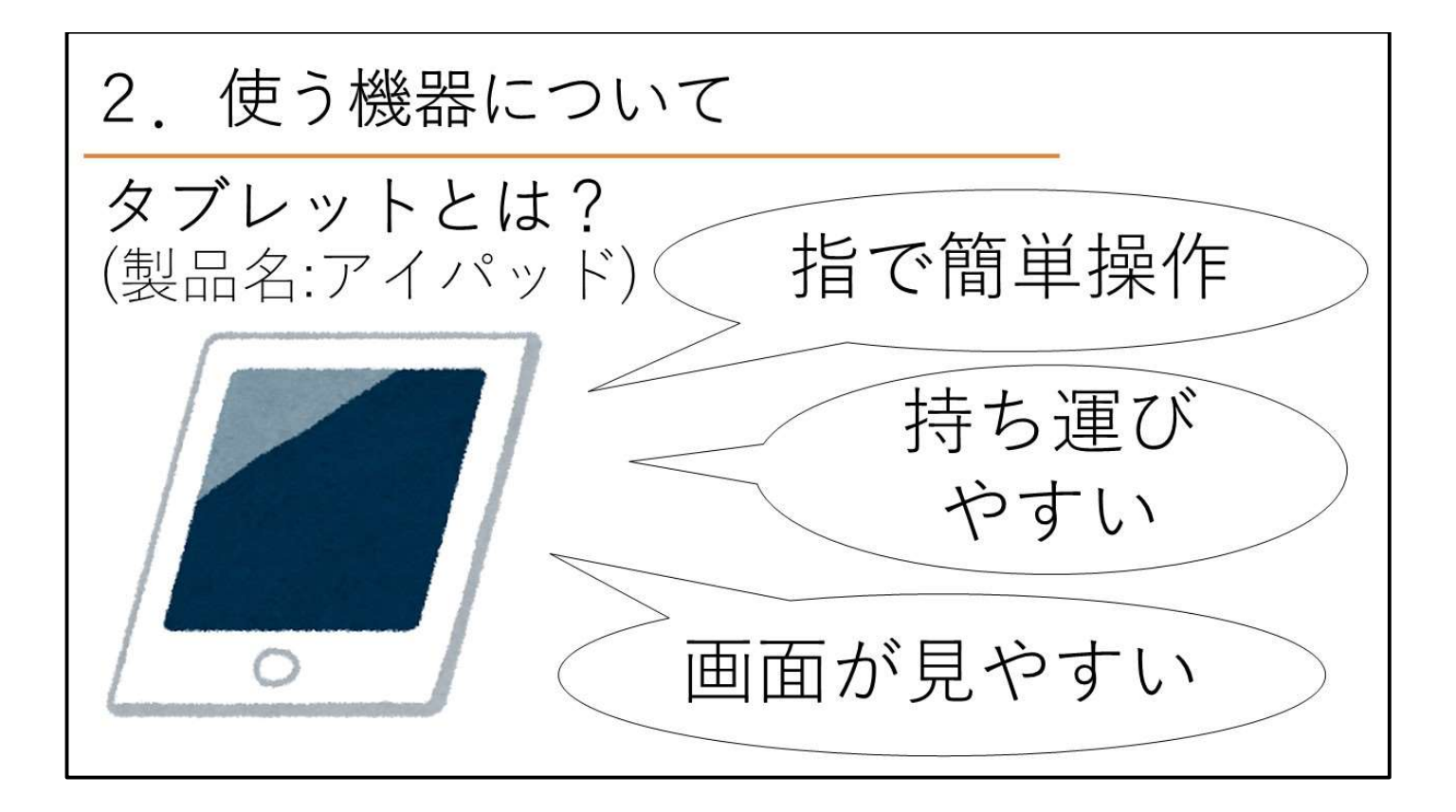

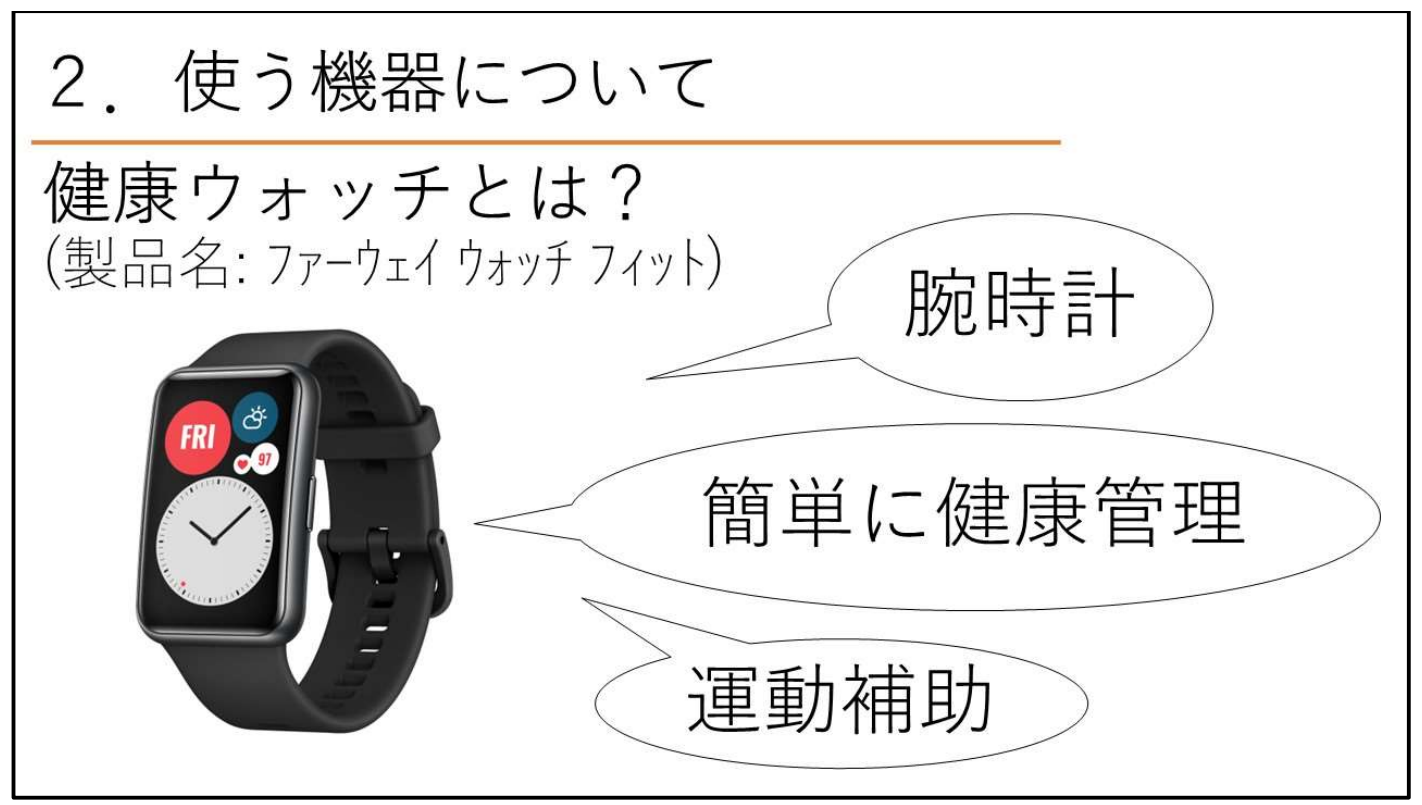

・健康ウォッチは腕時計として使えるだけでなく、「歩数の計測」「睡眠時間の計測」などの計測も できます。

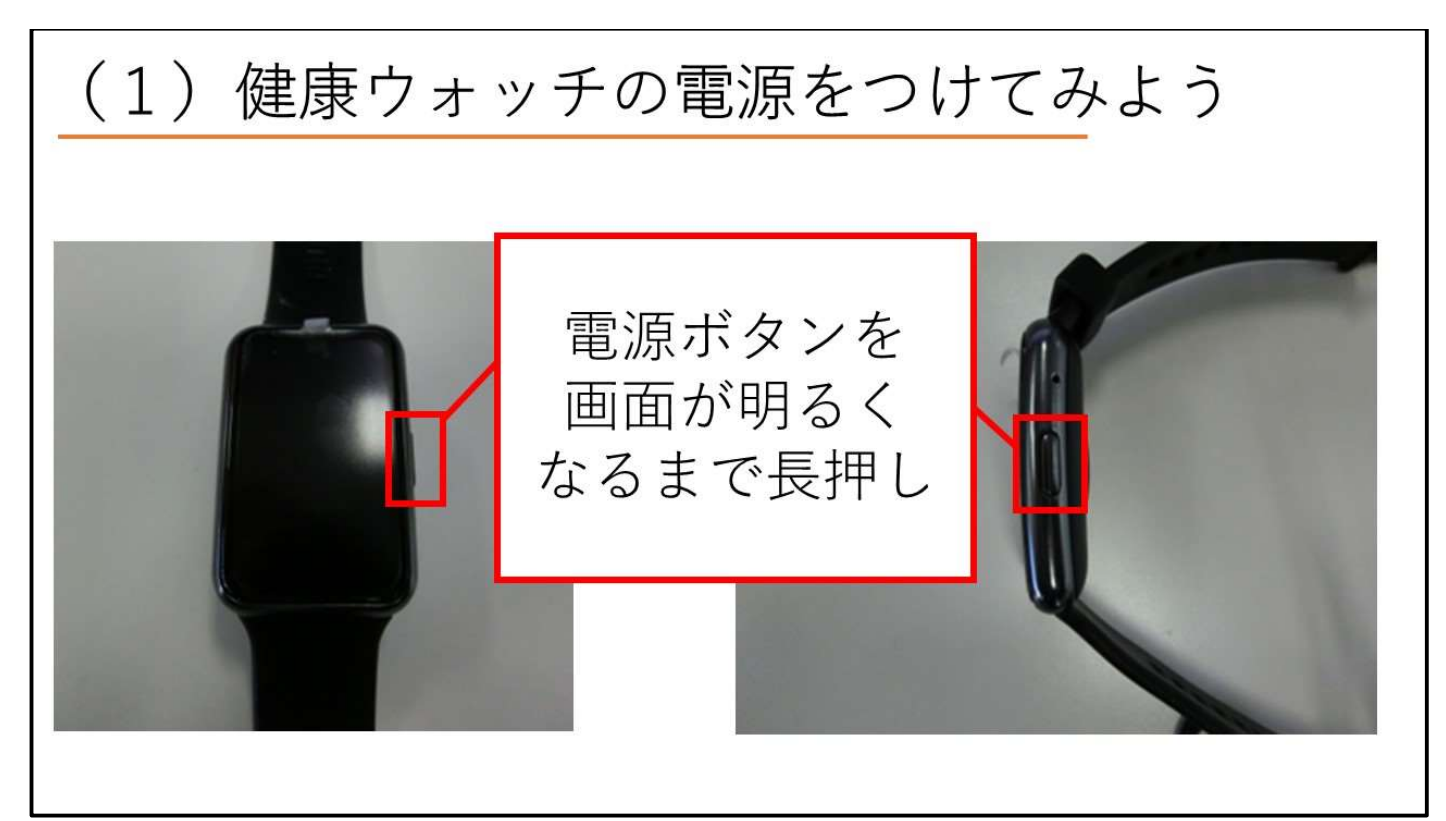

・健康ウォッチの画面は動かすと画面が明るくなり、しばらくすると画面が消えます。

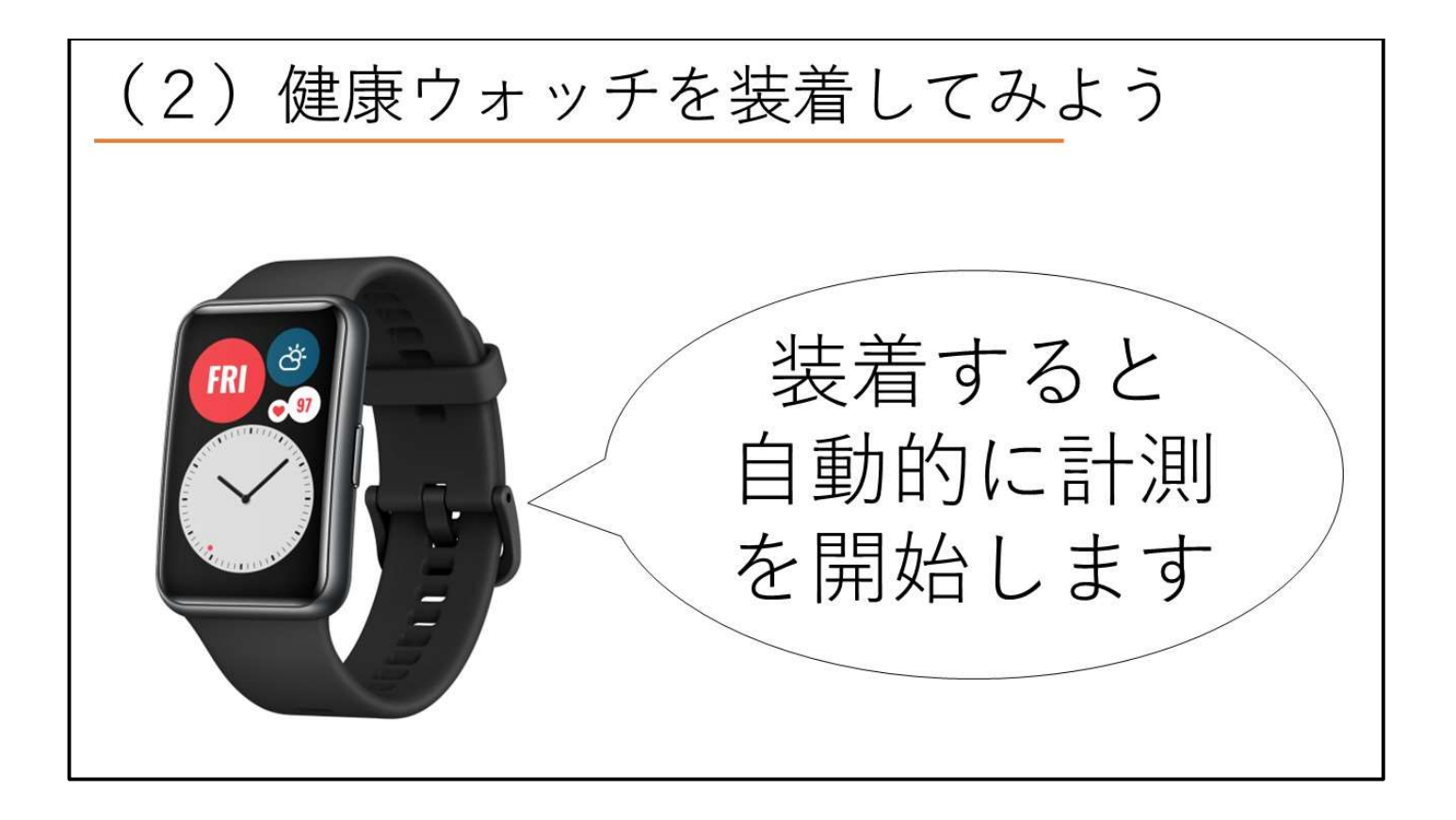

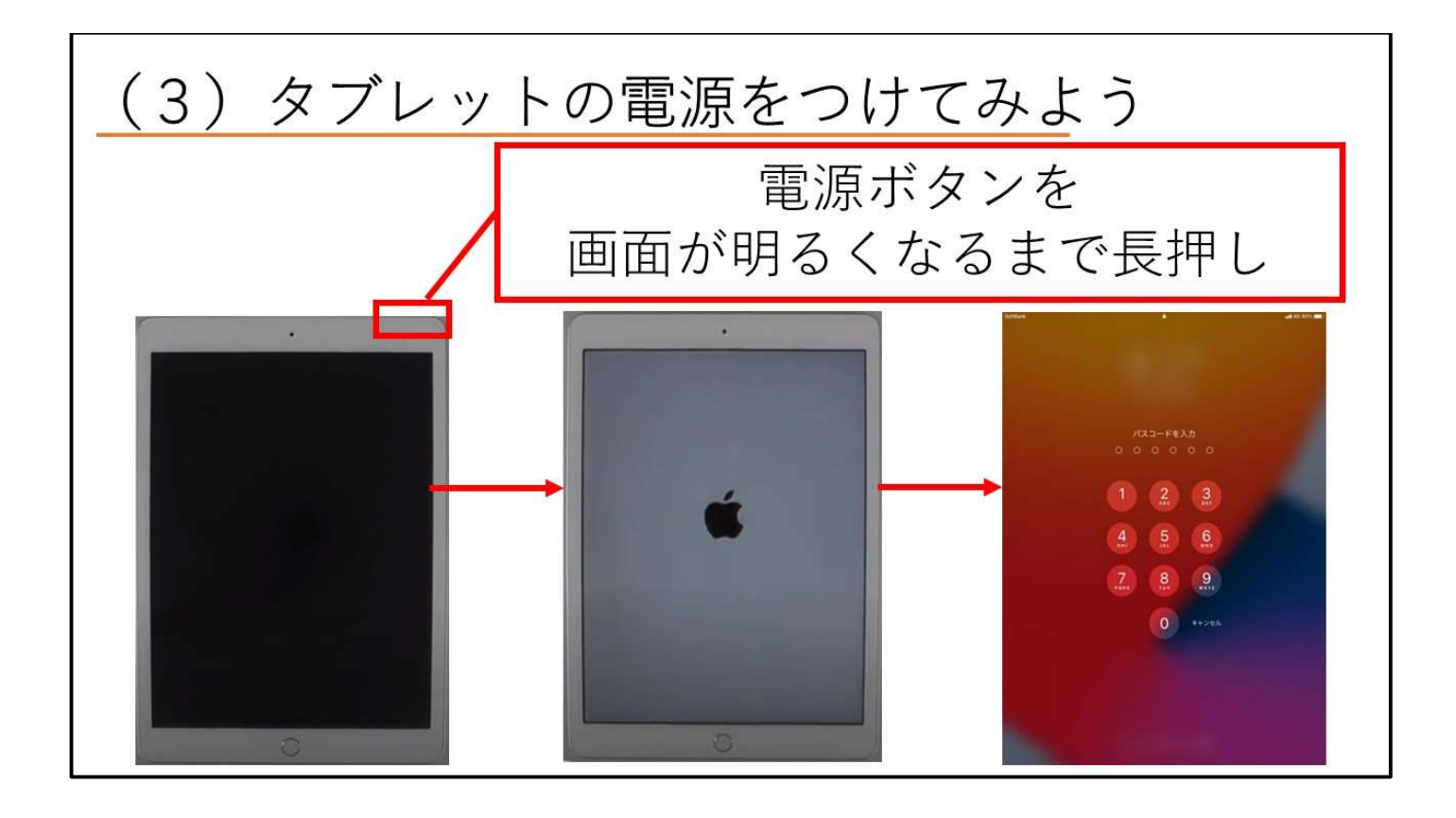

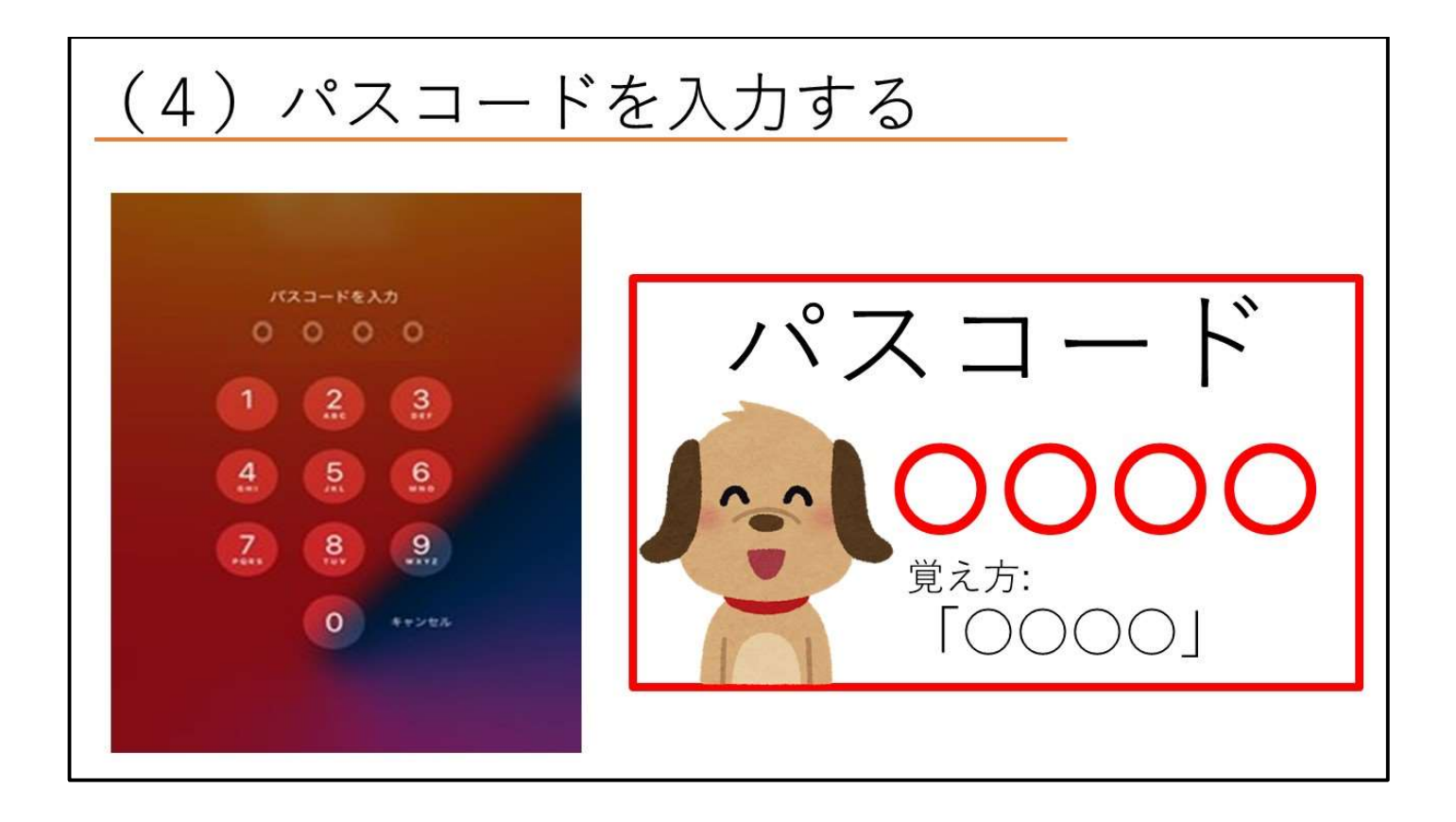

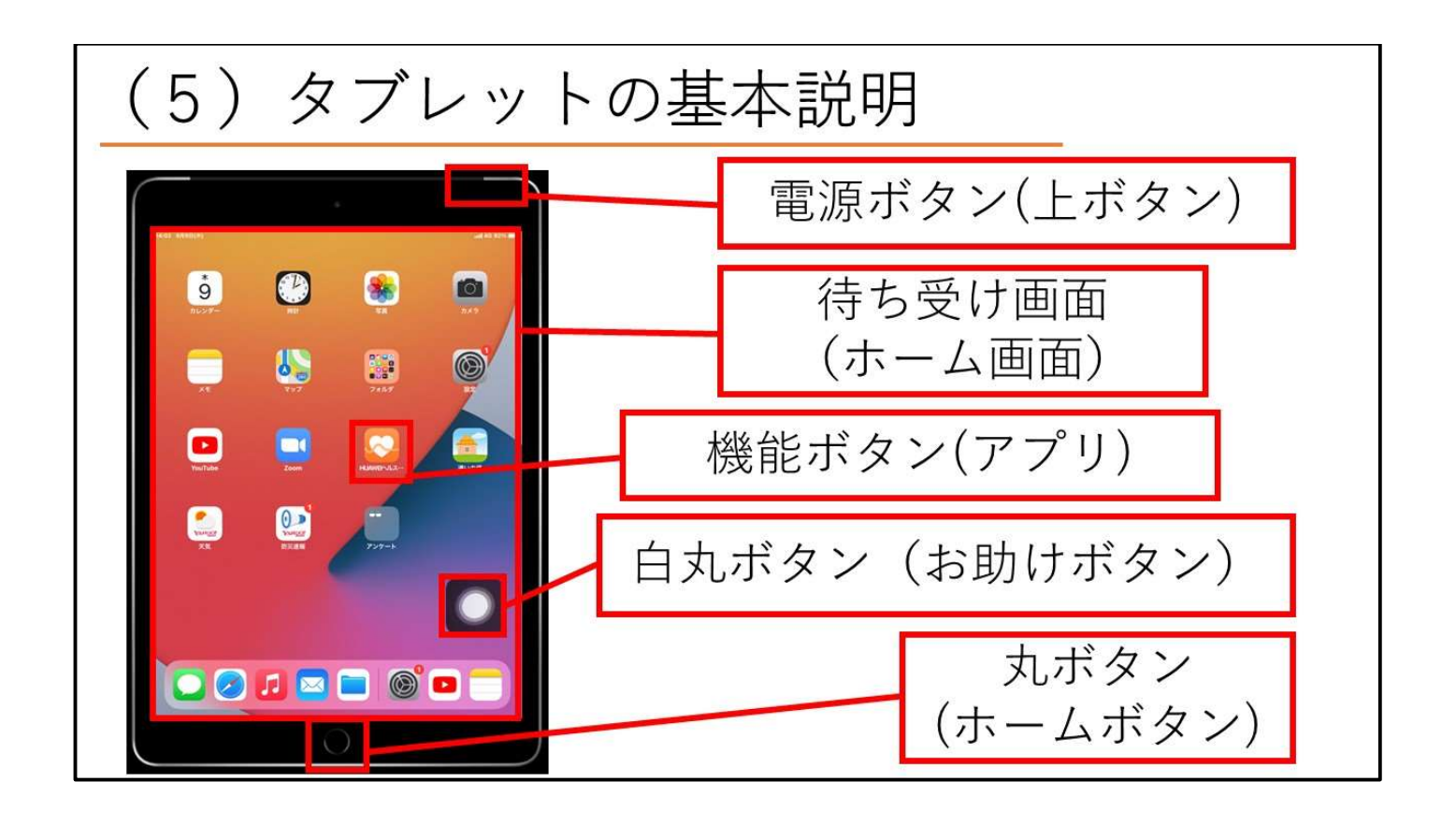

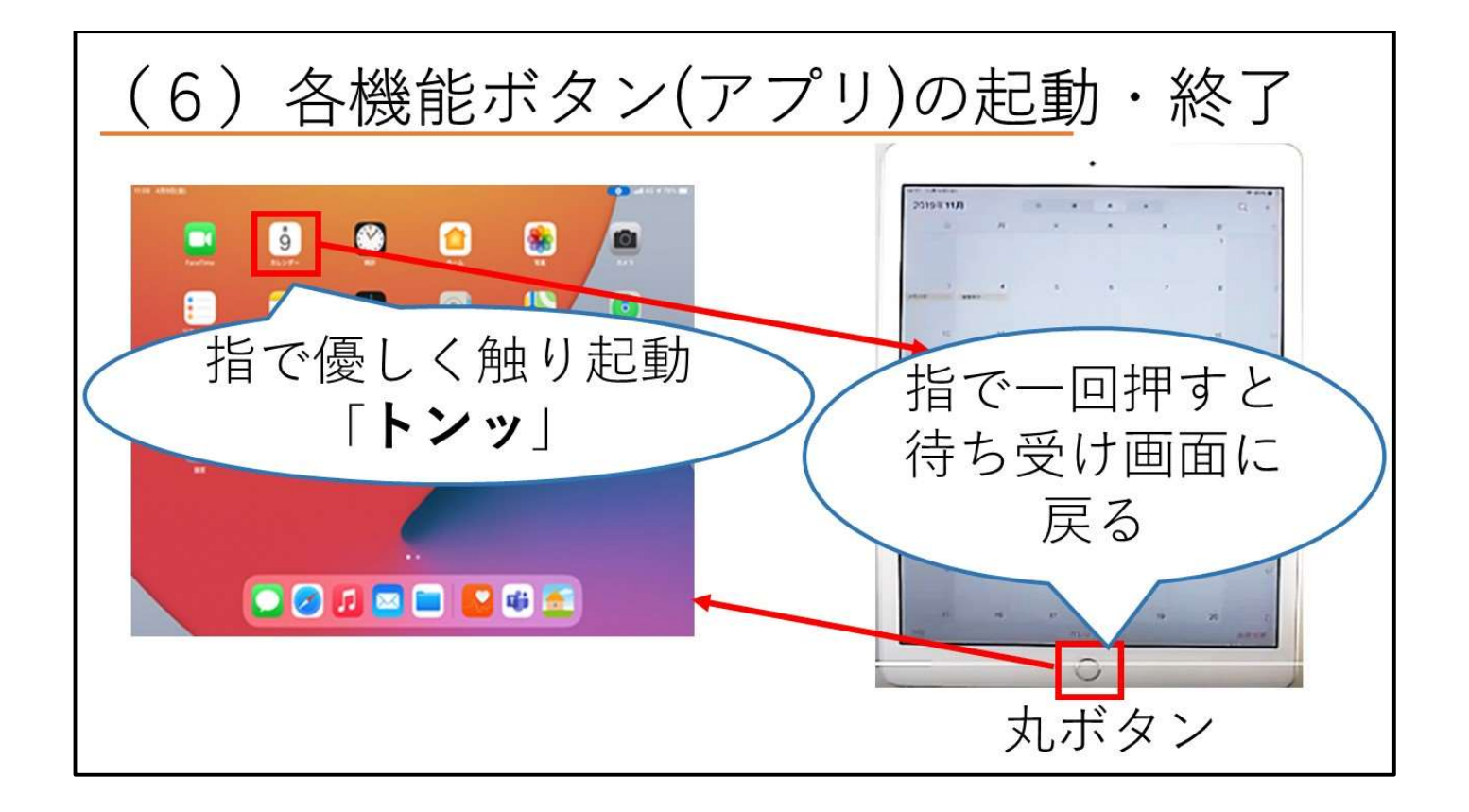

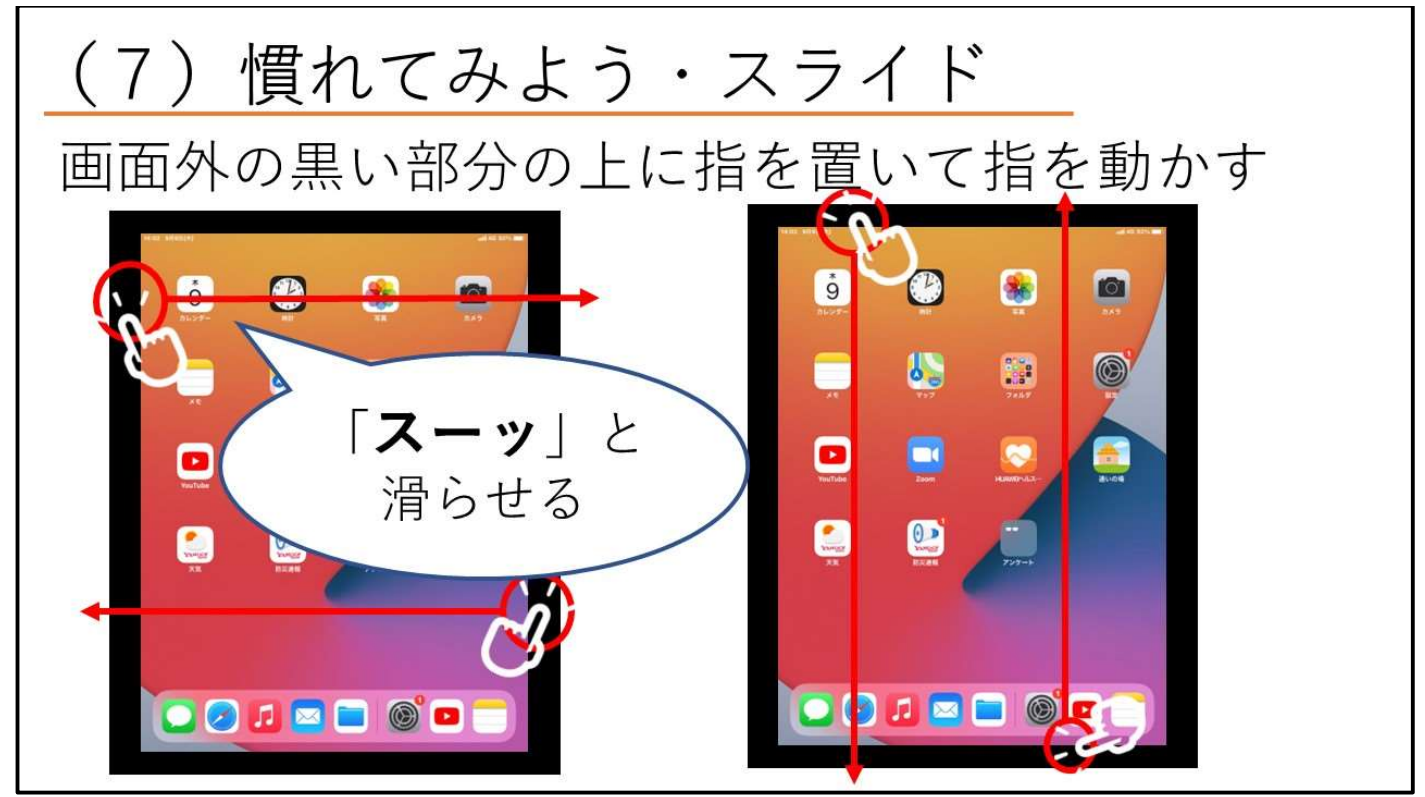

- ・タッチパネルの操作はボタンが基本的に無く、指で操作をすることになりますので、まずは操作 に慣れてもらいましょう。
- ・このような機器に触り慣れていない人が多く「壊れないか」と心配している人が多いようであれ ば「落としたり物理的に壊したりしなければ大丈夫なので、まずタブレットの画面を触る」こと を伝えましょう。

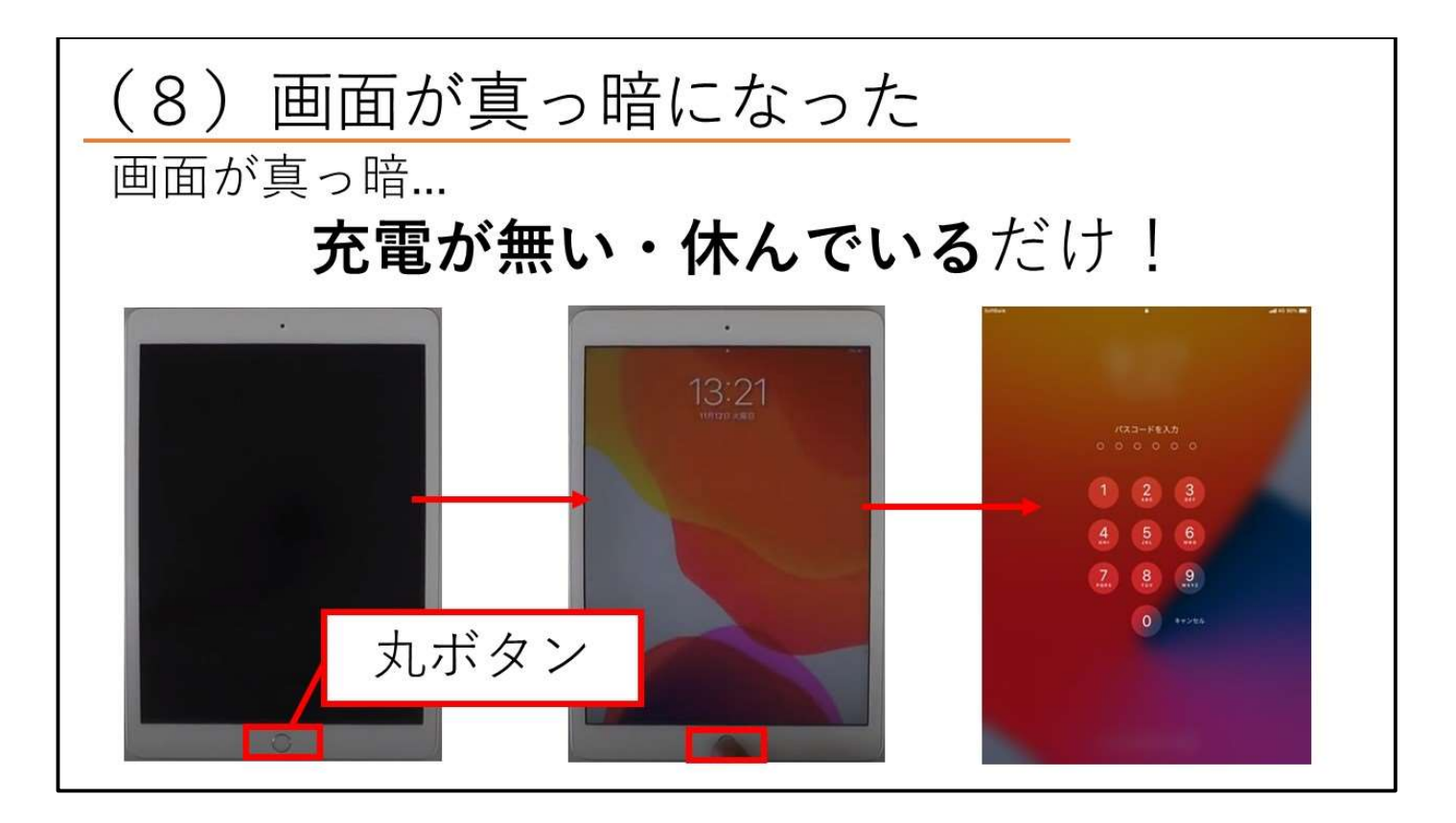

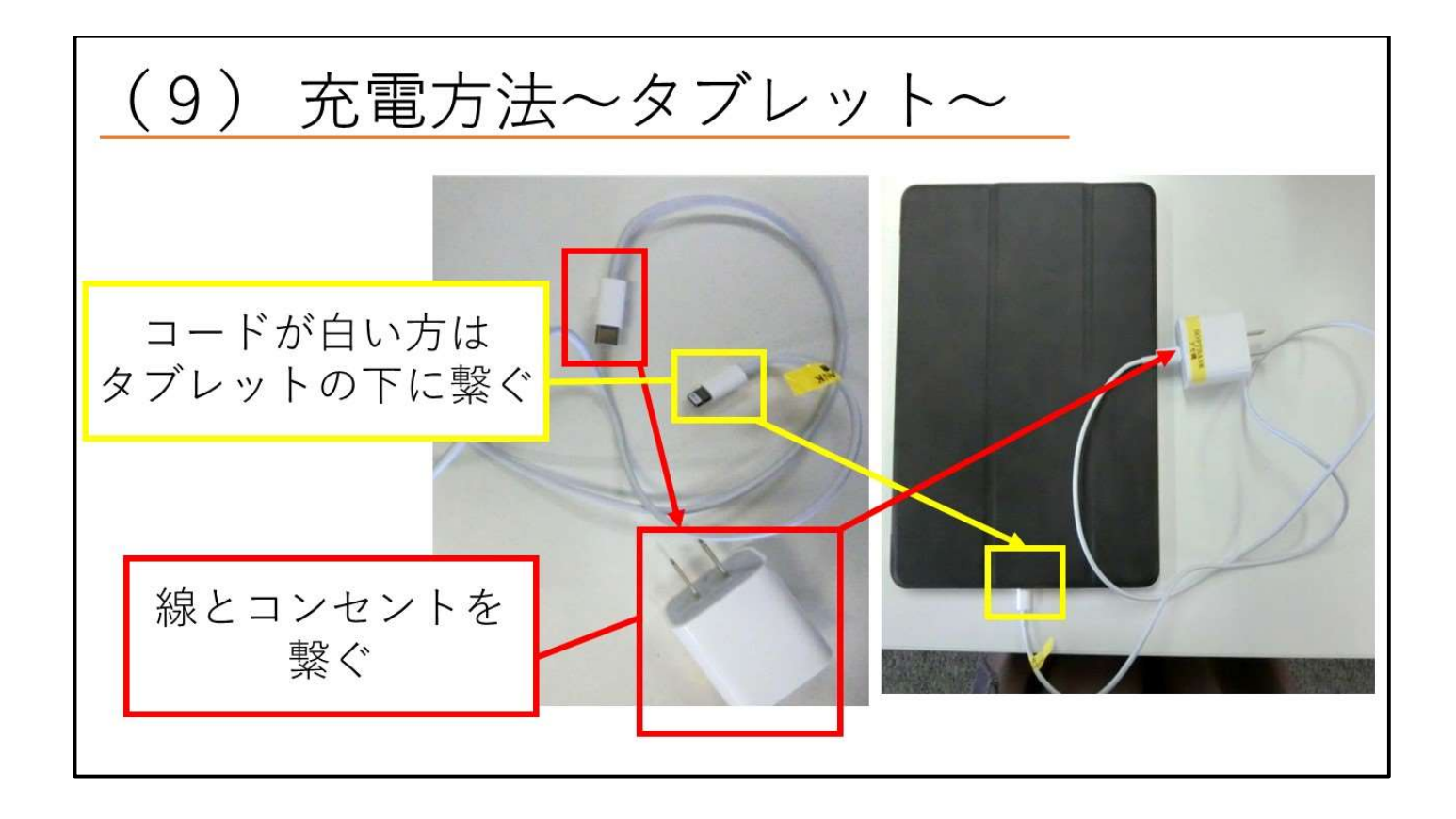

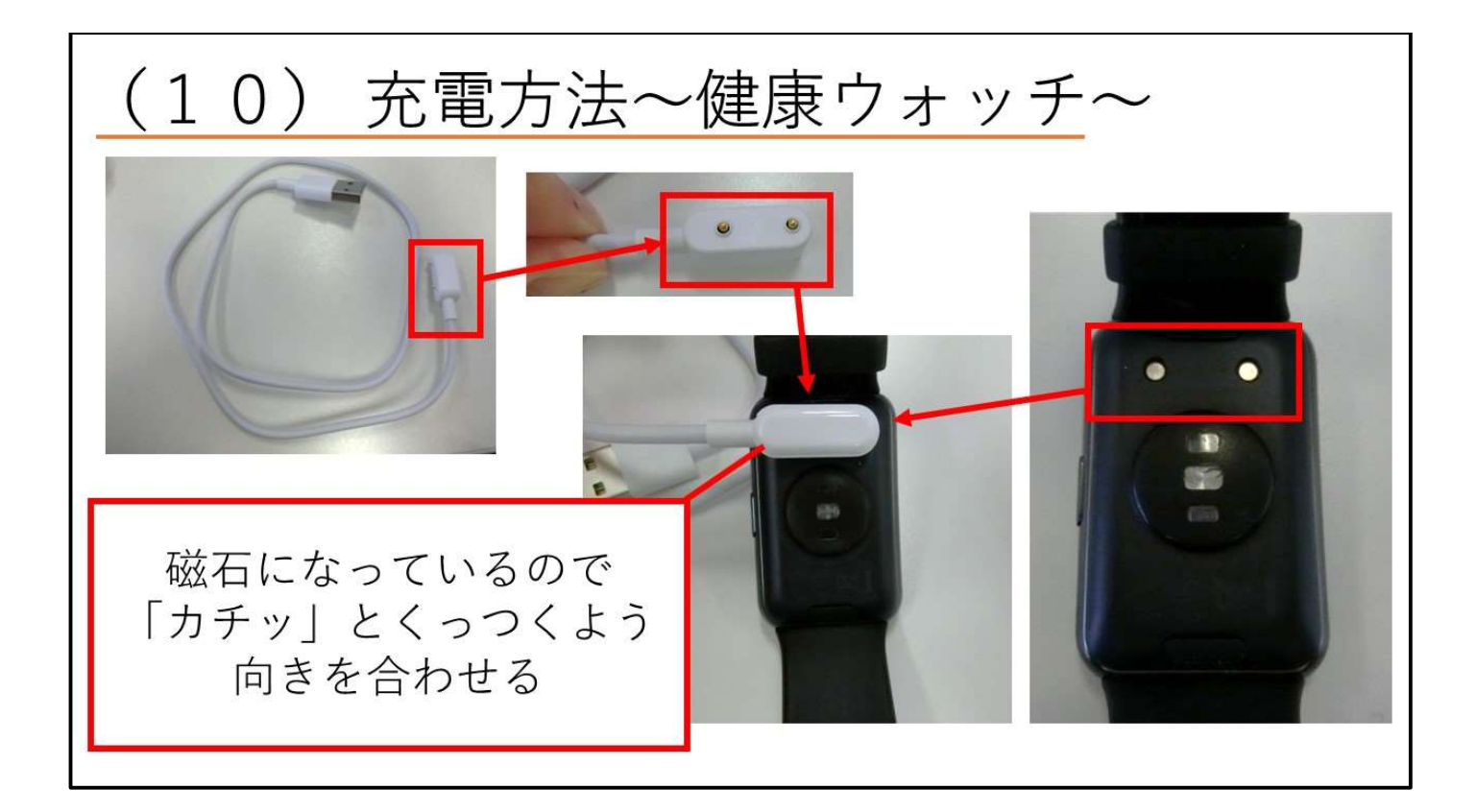

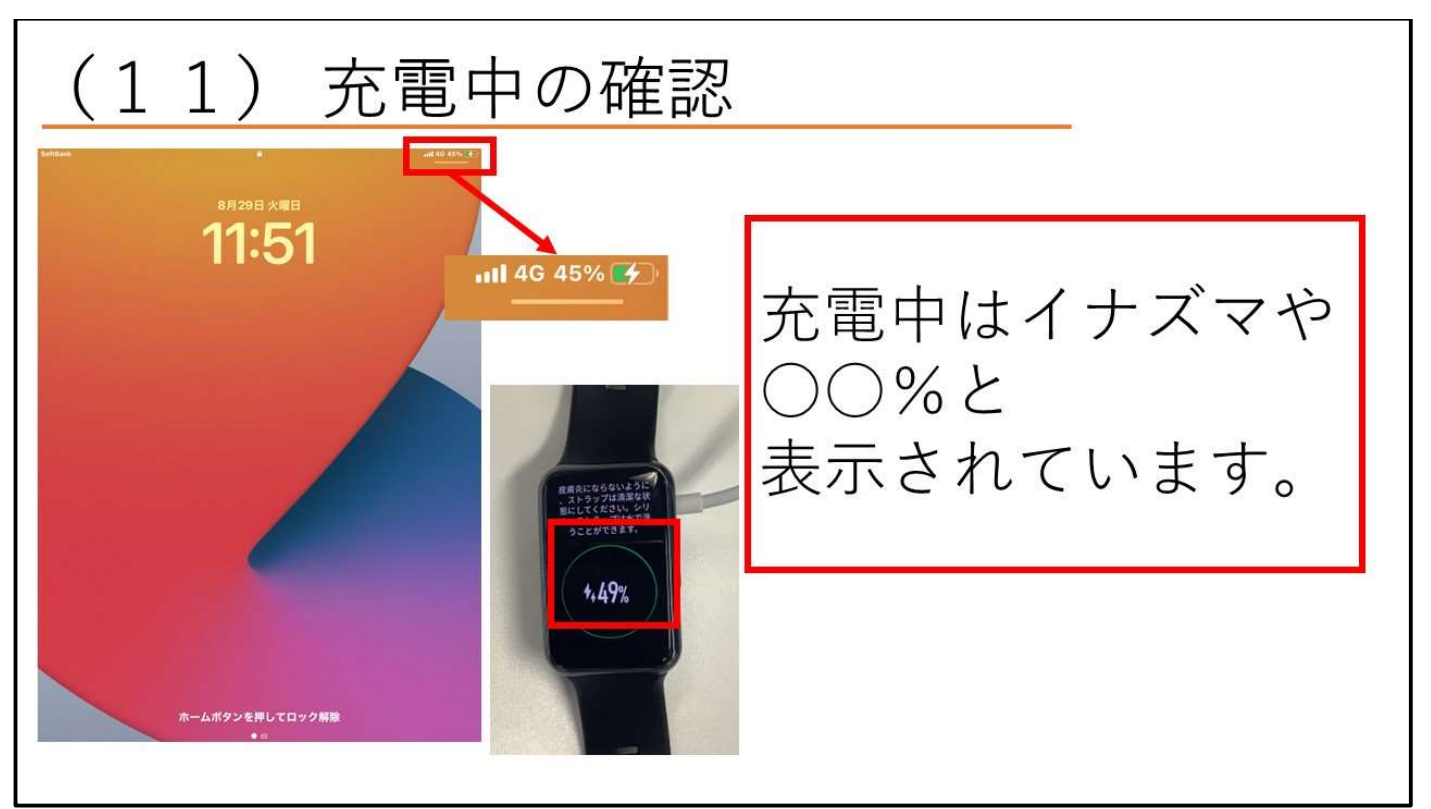

・コンセントをさせる状況であれば、実際にコンセントに挿して充電が出来ることを体験してもら いましょう。

・タブレットは1日1回(寝ている間)に充電をする、健康ウォッチは5日に1回2,3時間は充 電が必要です。

## デジタル通いの場で使用するアプリ

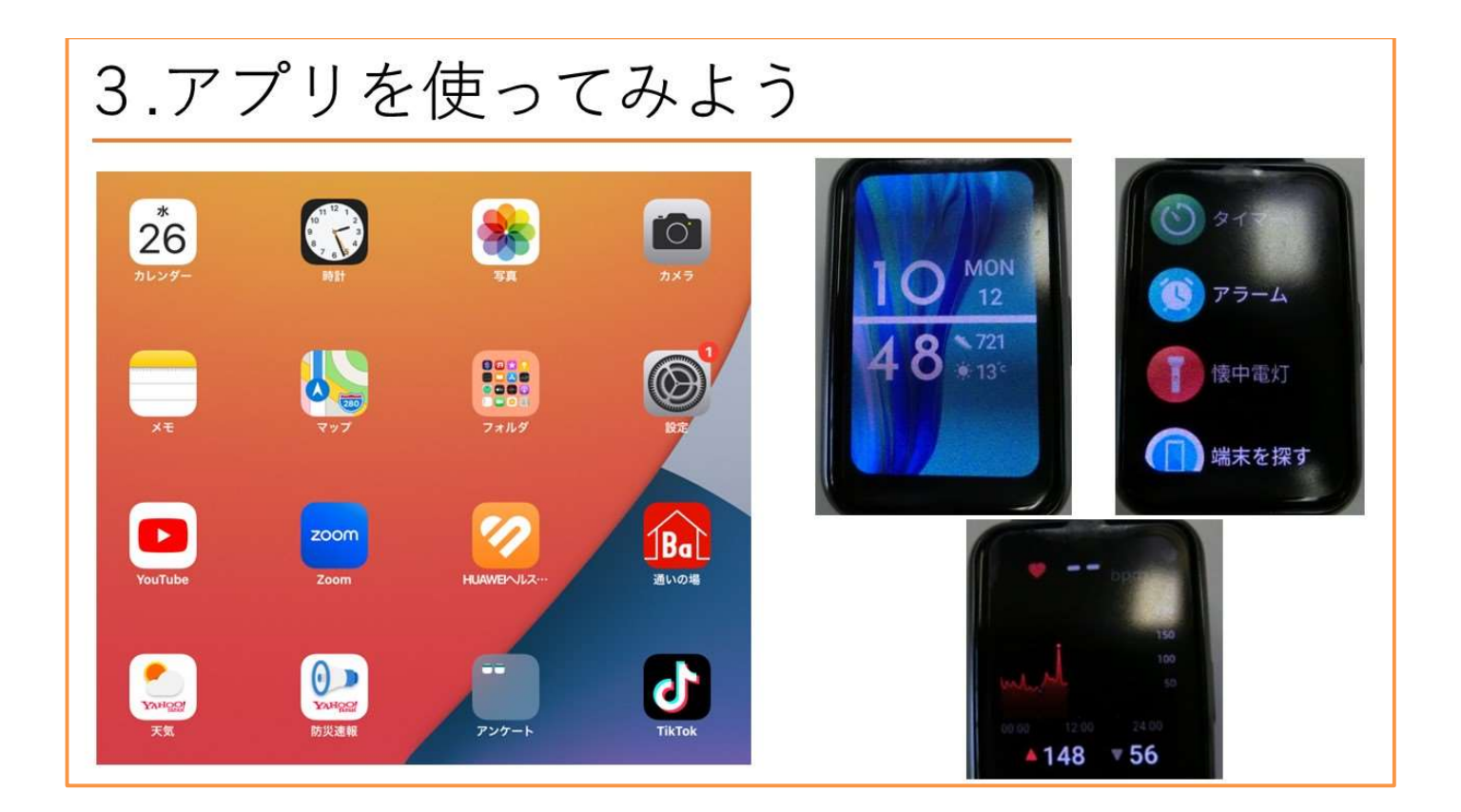

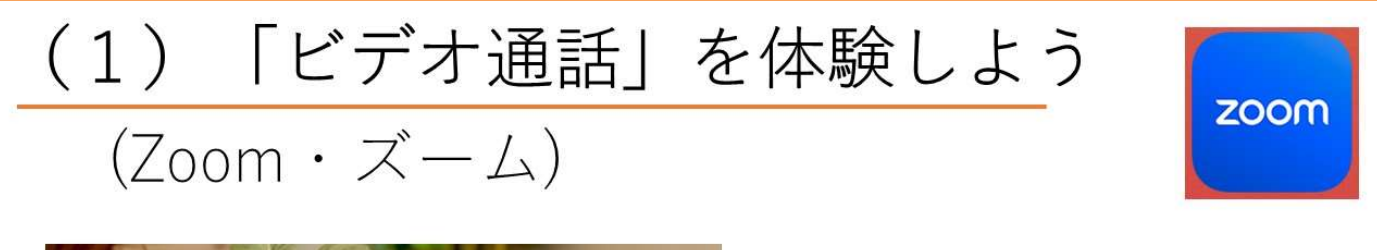

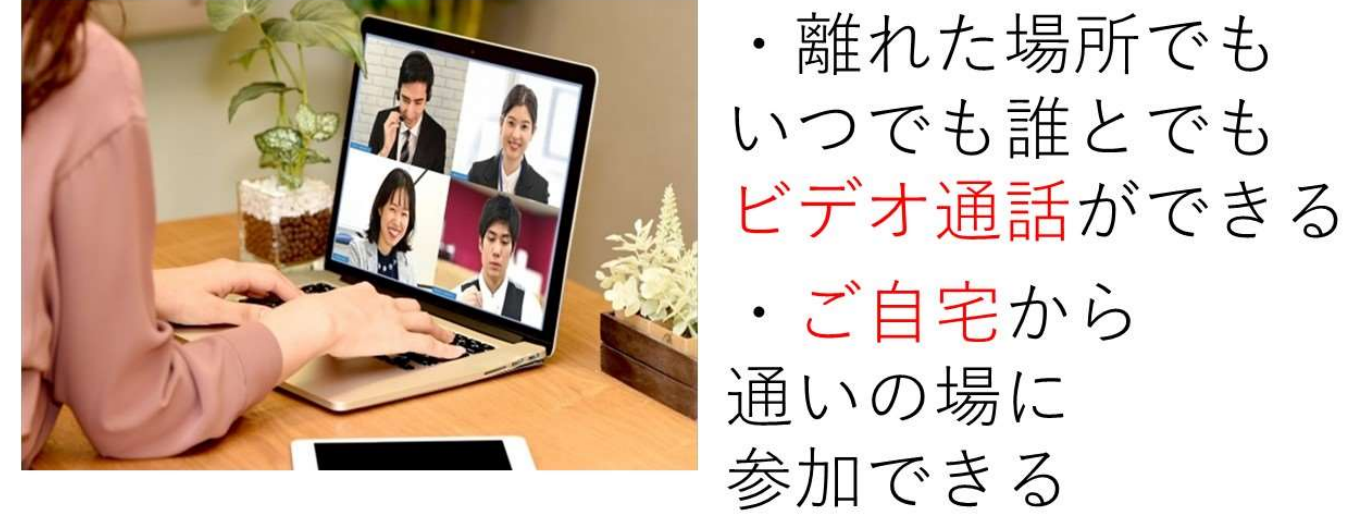

・デジタルを活用した通いの場では、Zoom を使用して家や離れた場所から繋ぎます。それに使用 するのが、Zoom というビデオ通話ができるものであることを伝えましょう。

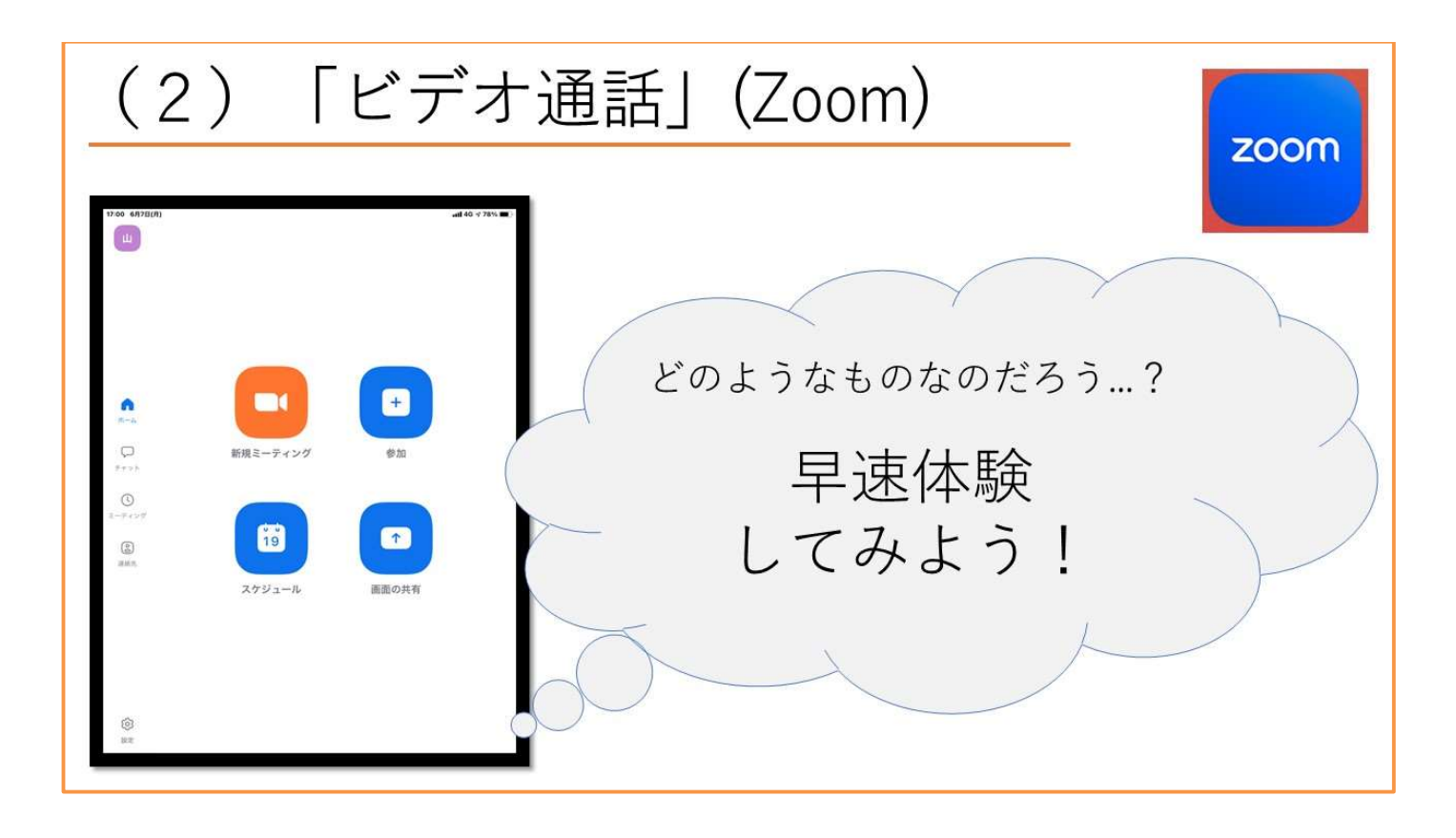

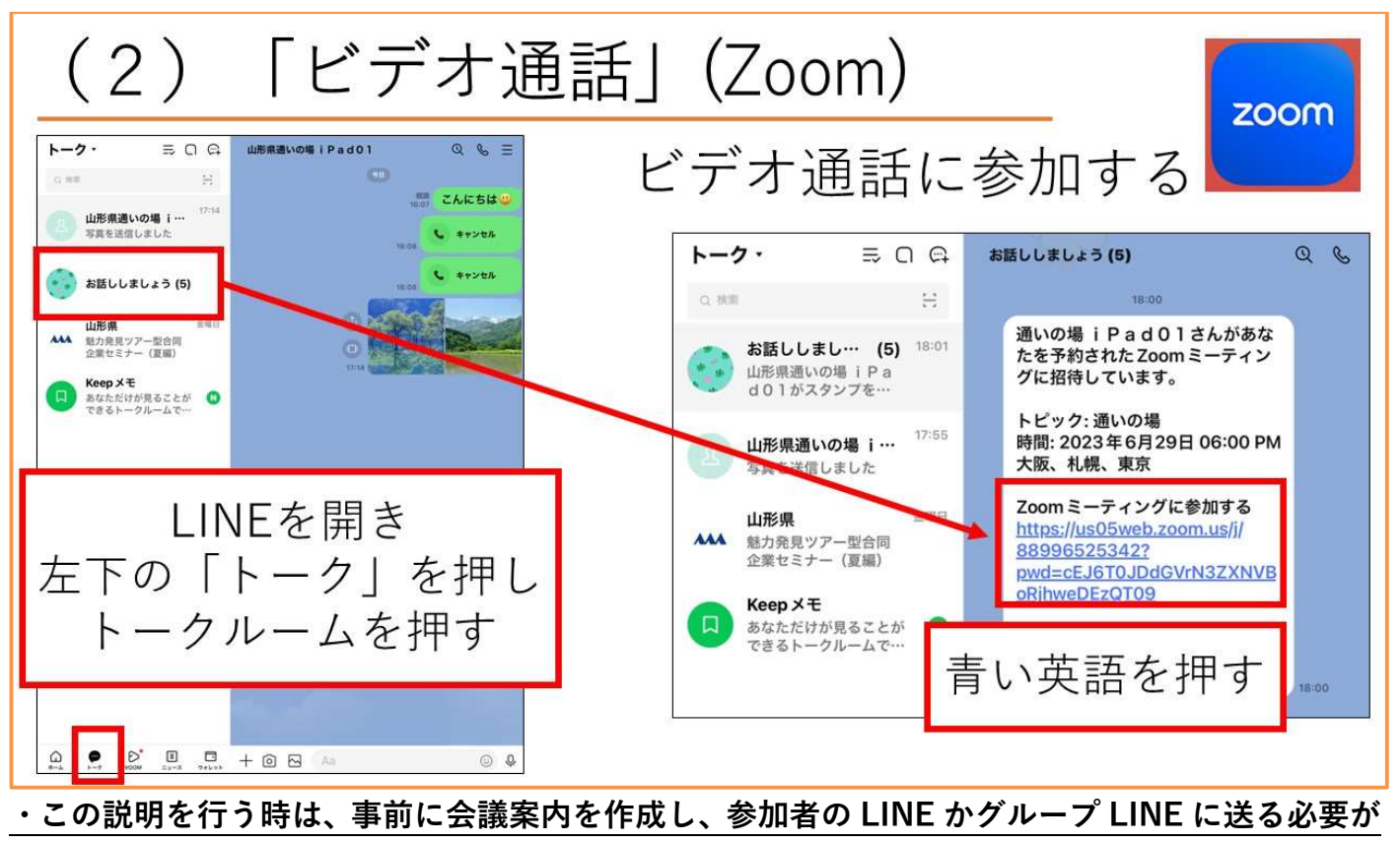

あります。(リーダー向け操作説明 P38~P39)

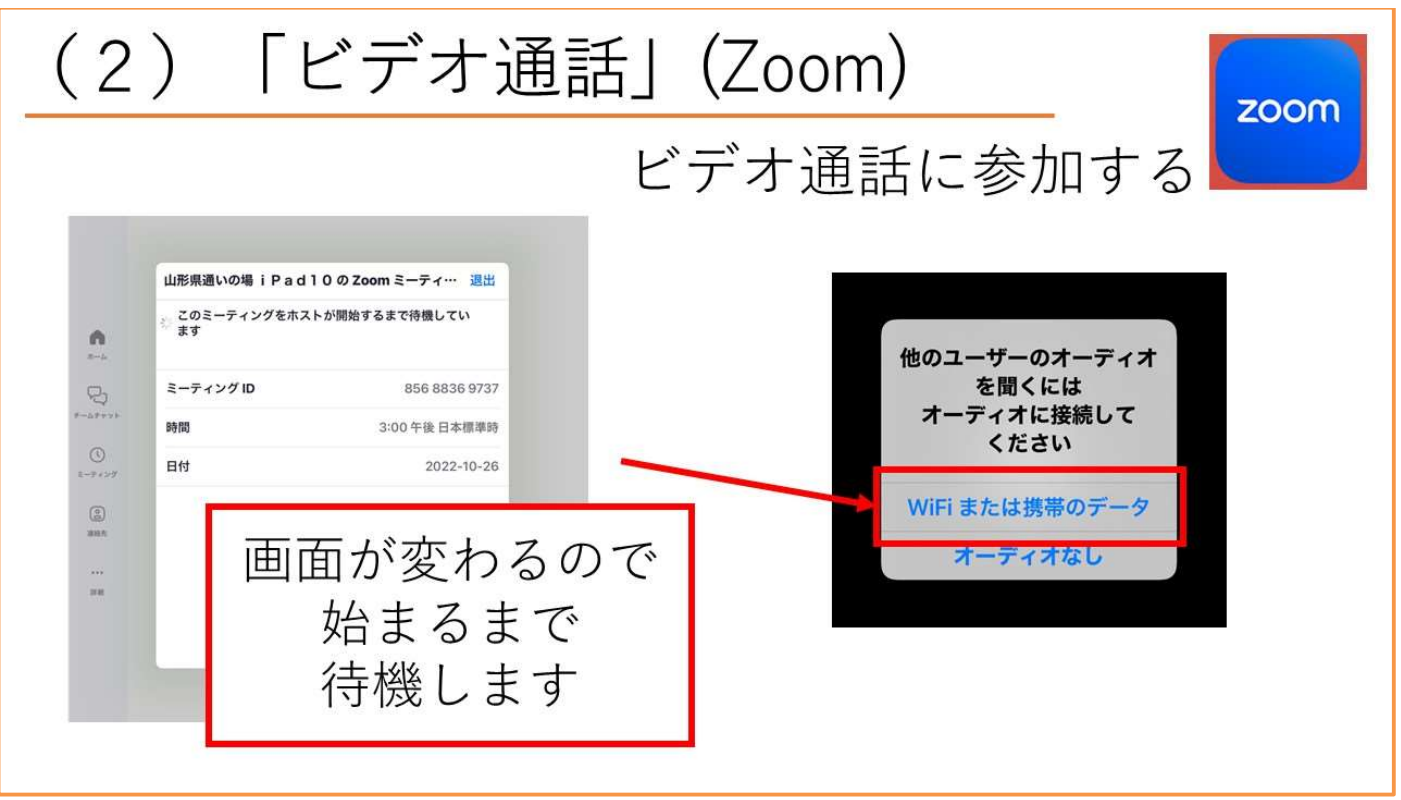

・参加者の画面でも、自動的に左のグレーの画面に切り替わります。

・右の画面は毎回表示されるので、「Wifi または携帯のデータ」を押すように伝えましょう。

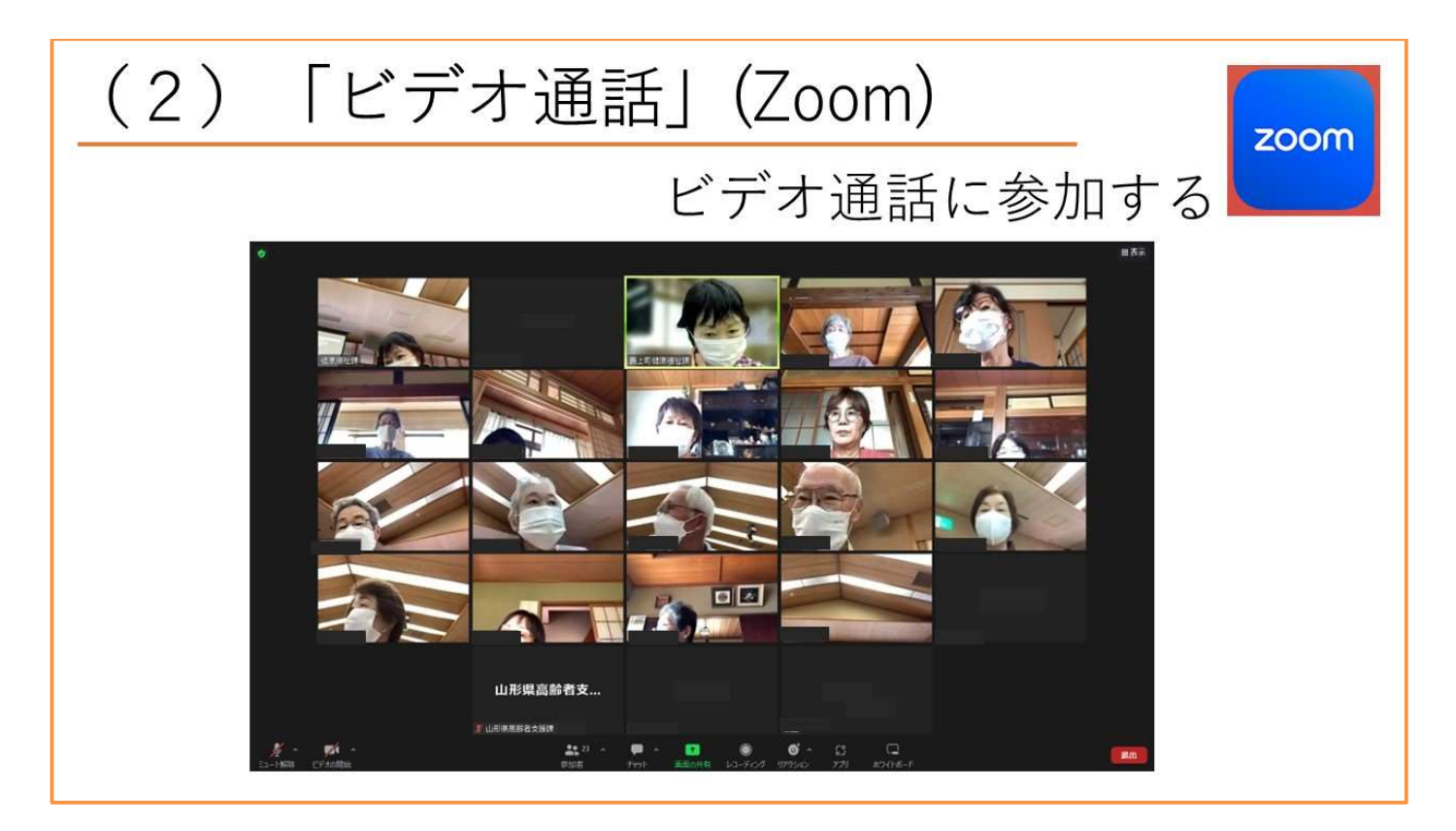

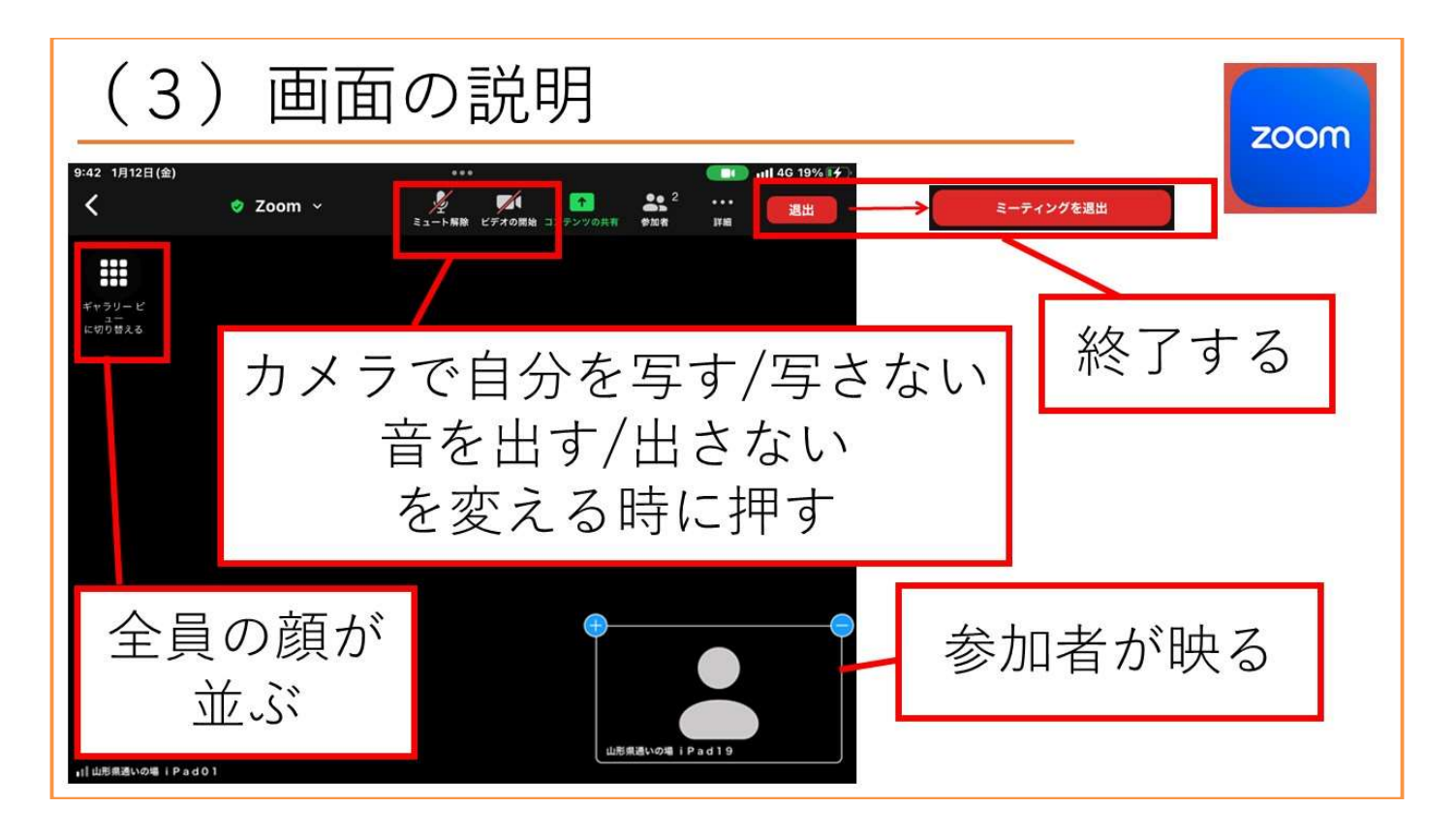

- ・相手の顔が見えるかを、カメラのオンオフを試してもらいながら確認しましょう。
- ⇒家の様子を隠したいときにはカメラをオフにする、背景をぼかすなど具体的なことを伝えると 理解が早くなります。
- ・参加するだけでは 1 人の顔しか映らないため、ギャラリービューを試してもらい、全員の顔が 並ぶことを確認しましょう。
- ・この時、全員のマイクがオンになっているとハウリングが起きることがあります。マイクをオフ にしてもらうか、ホストで強制的に制御してください。(リーダ向け操作説明 P40)

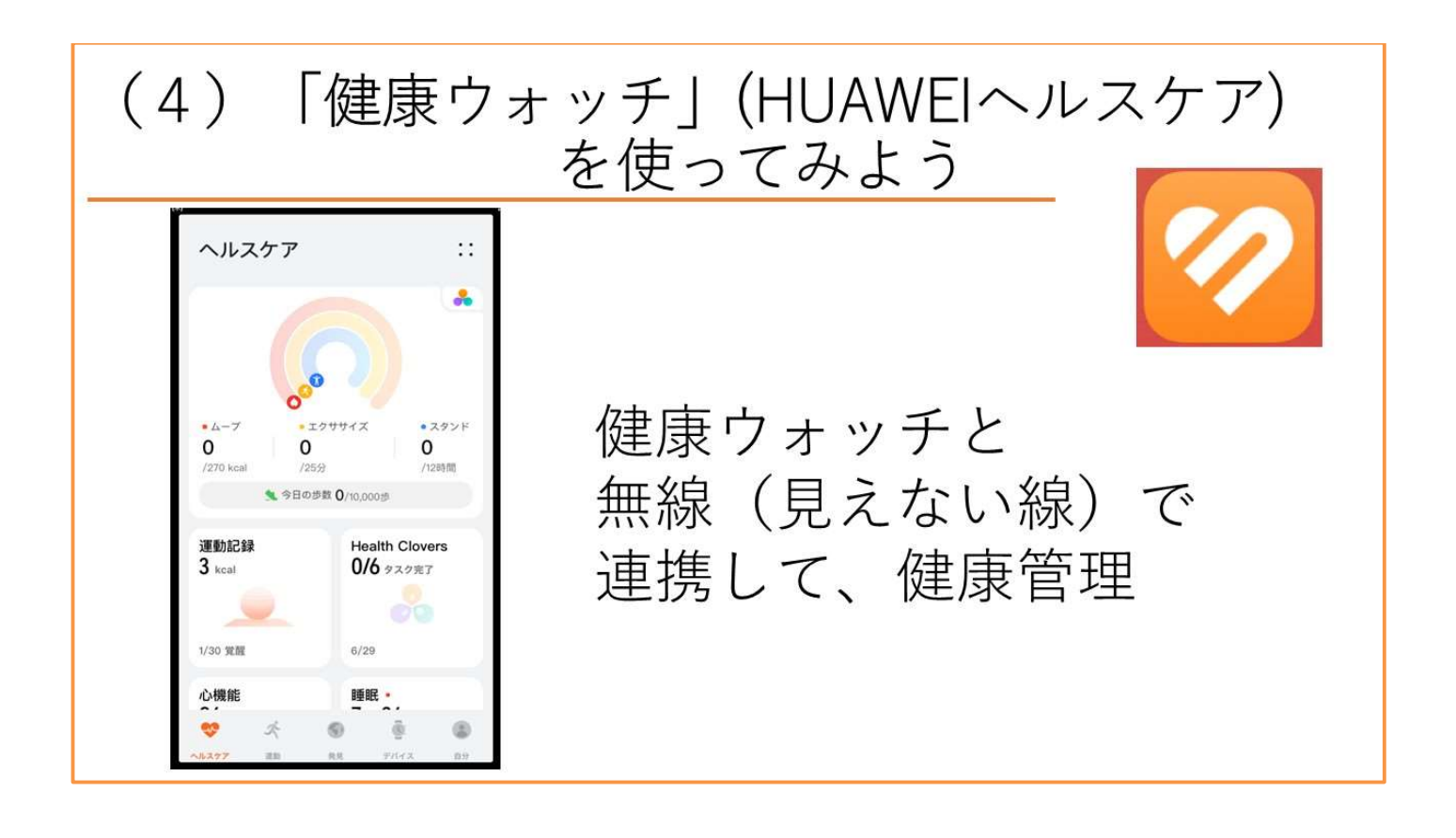

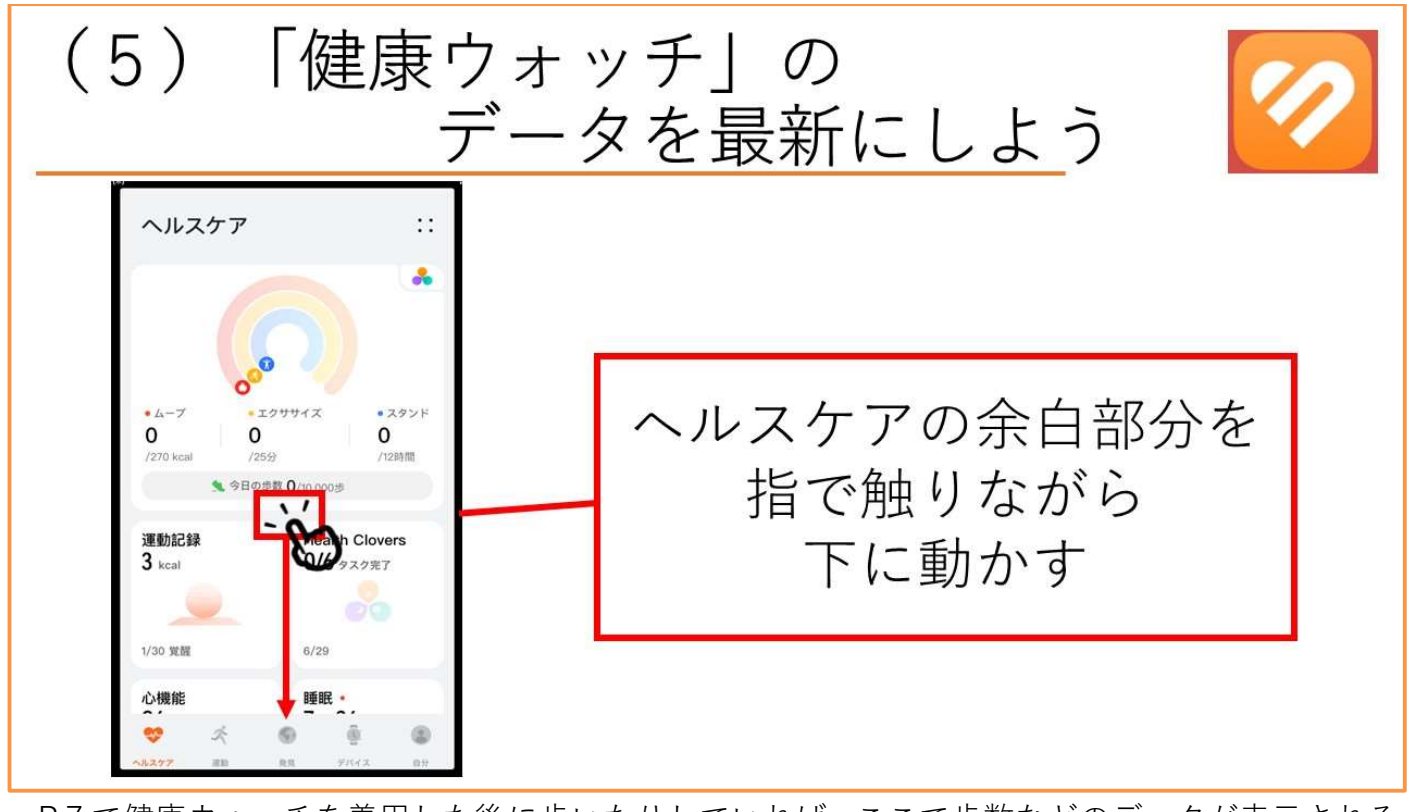

・P7で健康ウォッチを着用した後に歩いたりしていれば、ここで歩数などのデータが表示される ことが確認できます。

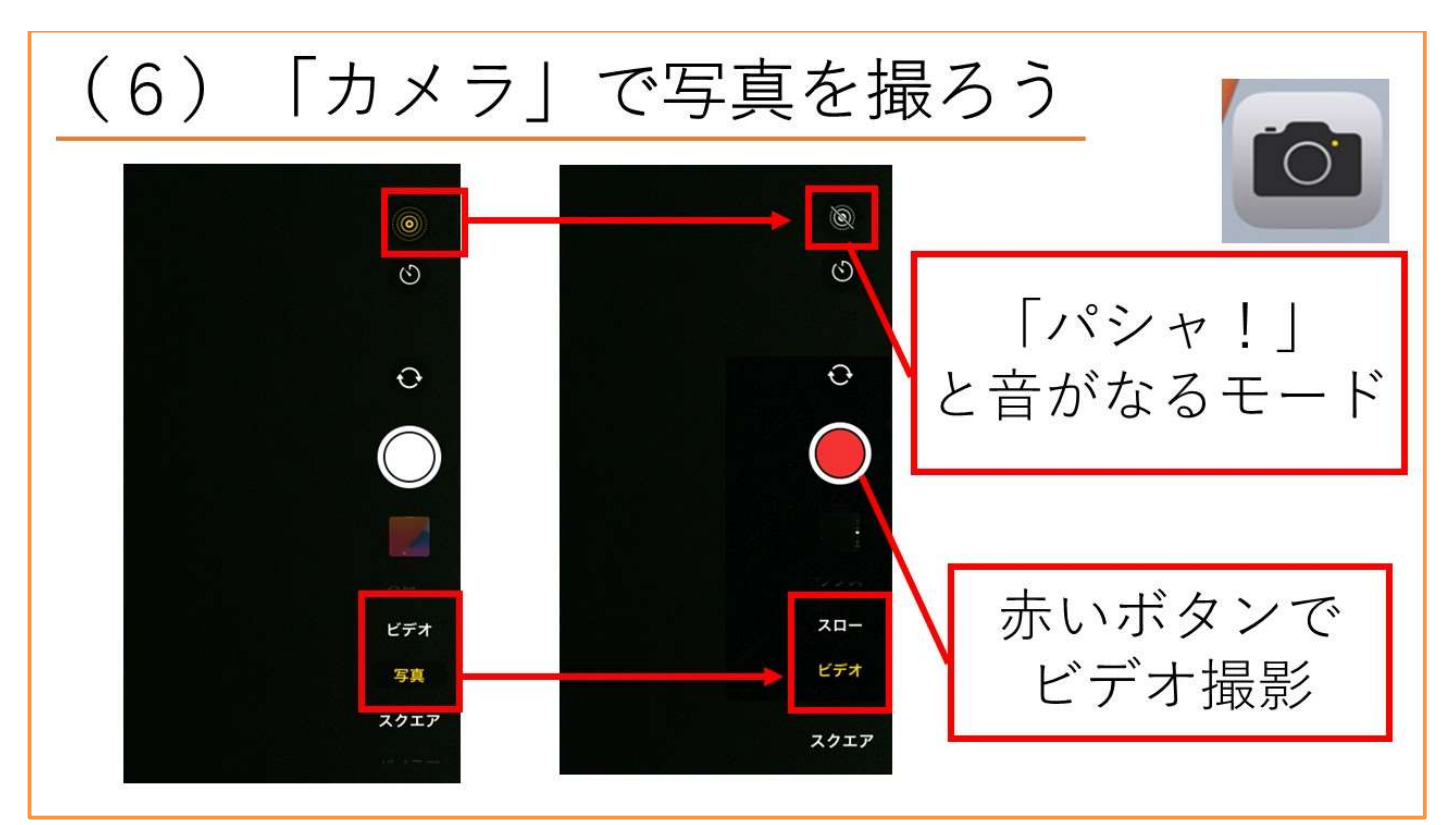

·LIVE カメラ(音がなるモード)がオンになっていると、「撮影しているかわからない」という声 が多いので LIVE カメラがオフになっていることを確認してあげましょう。

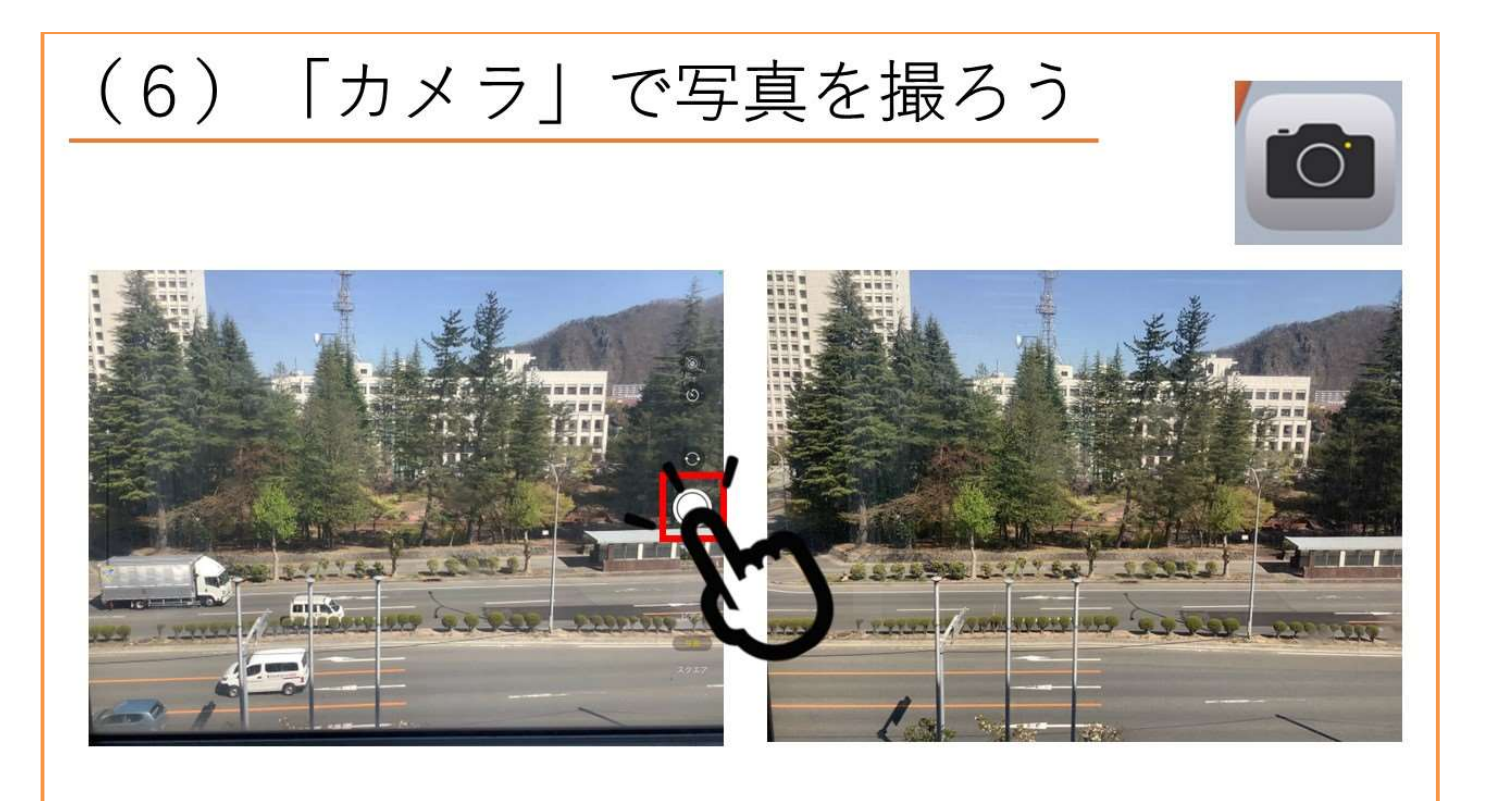

・実際に写真を撮影していただきましょう。

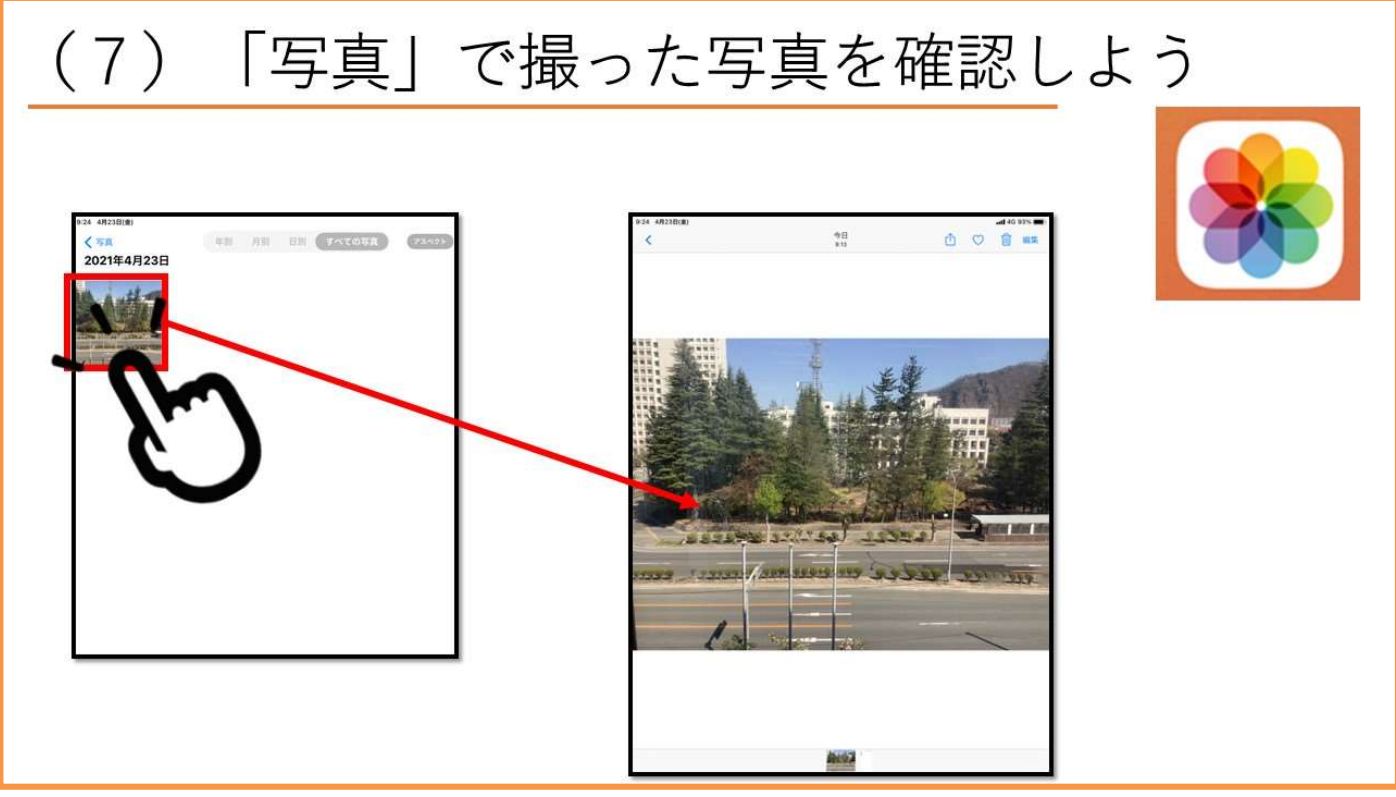

・写真を拡大したいという声が上がるときもあるため、見たい写真を押すと拡大できることを伝え ましょう。

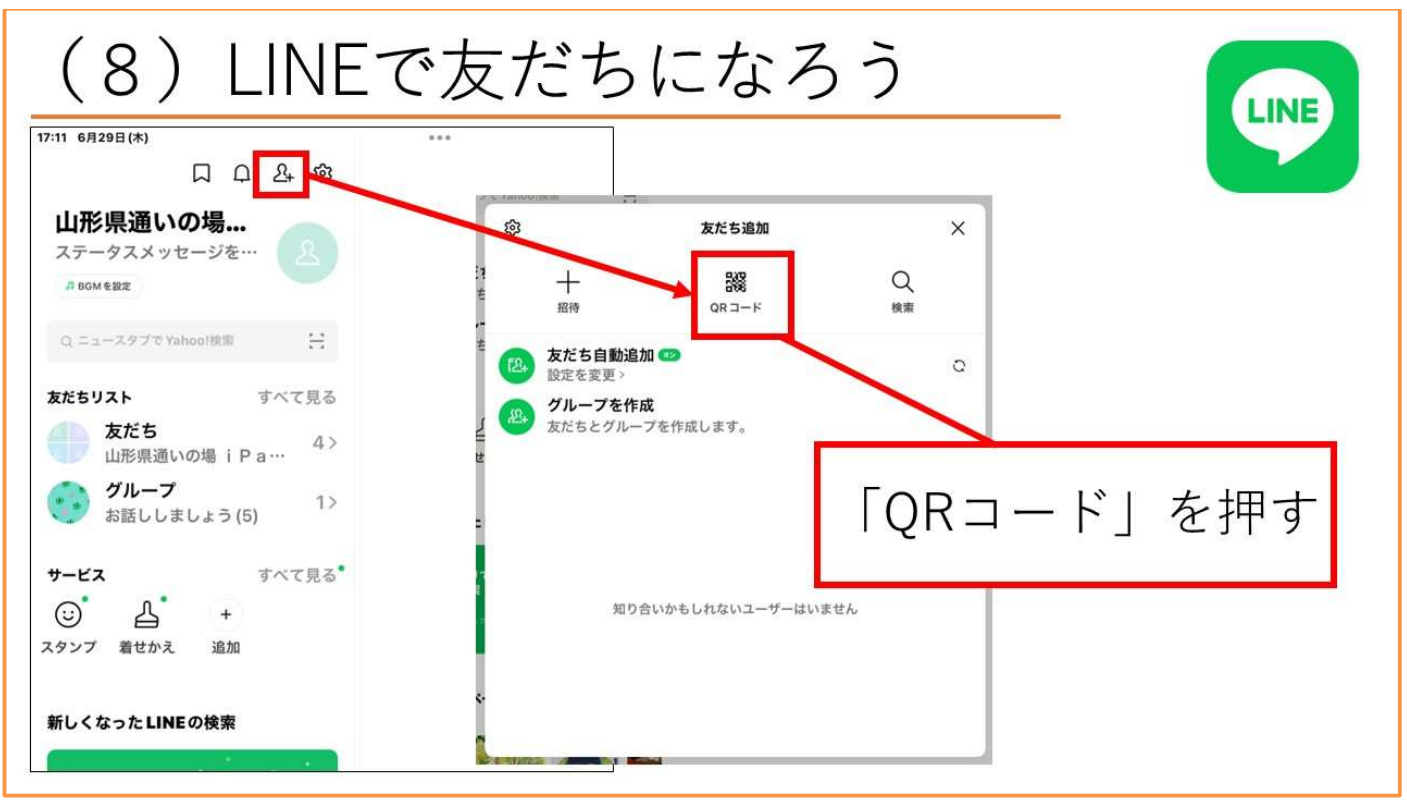

・画面左上に小さく人型のマークがあり、それを押すと右の画面が表示されます。

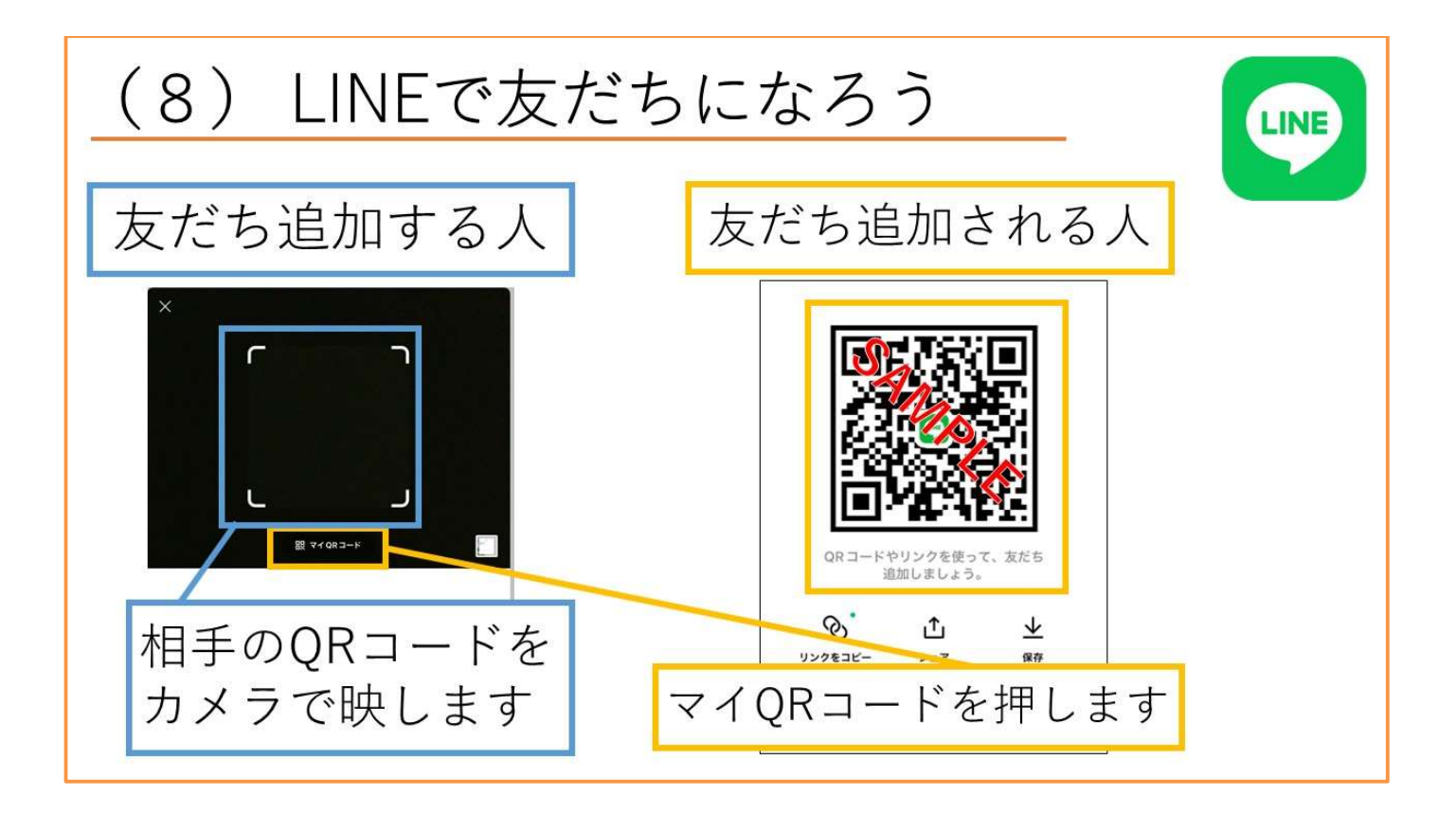

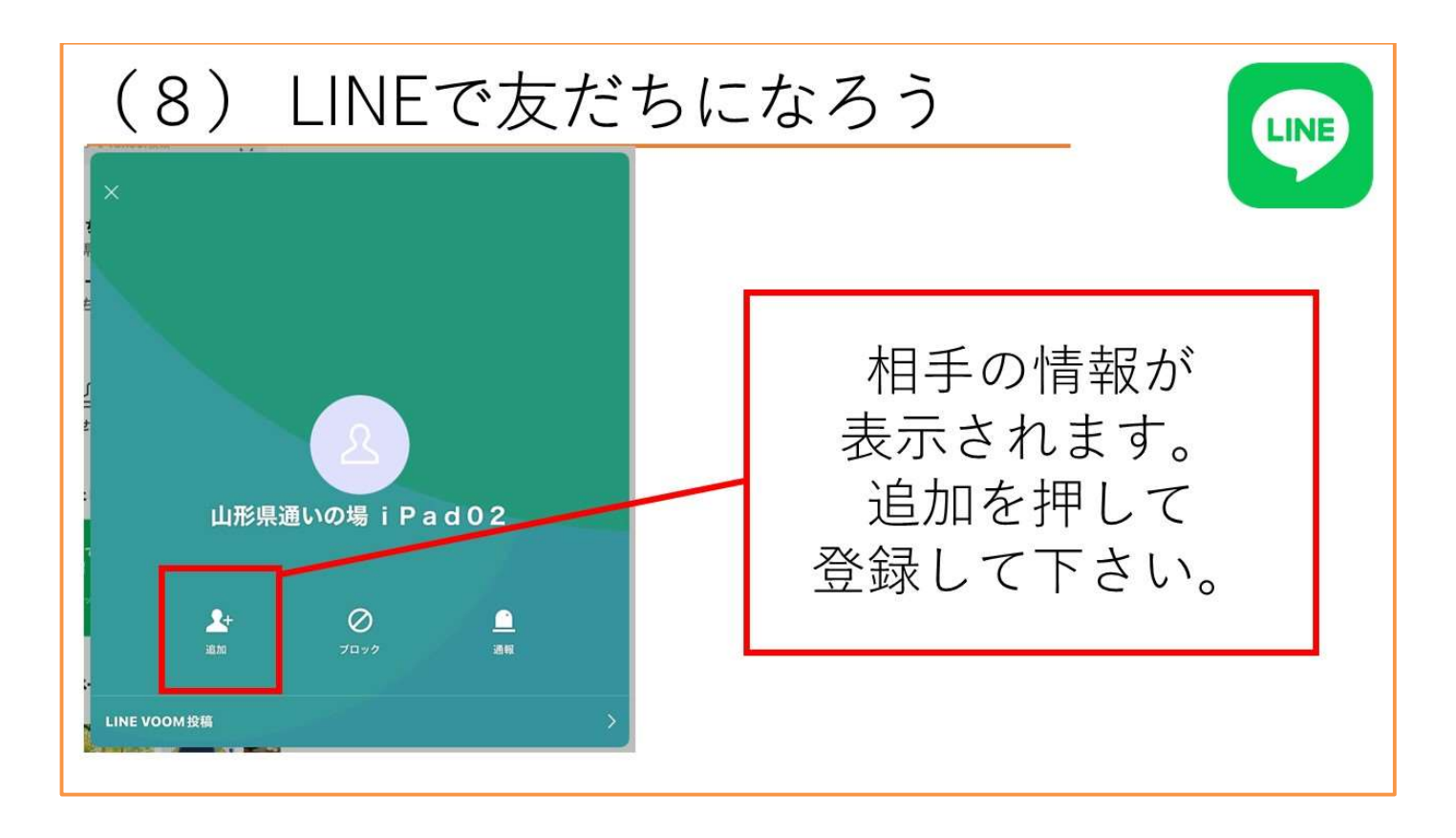

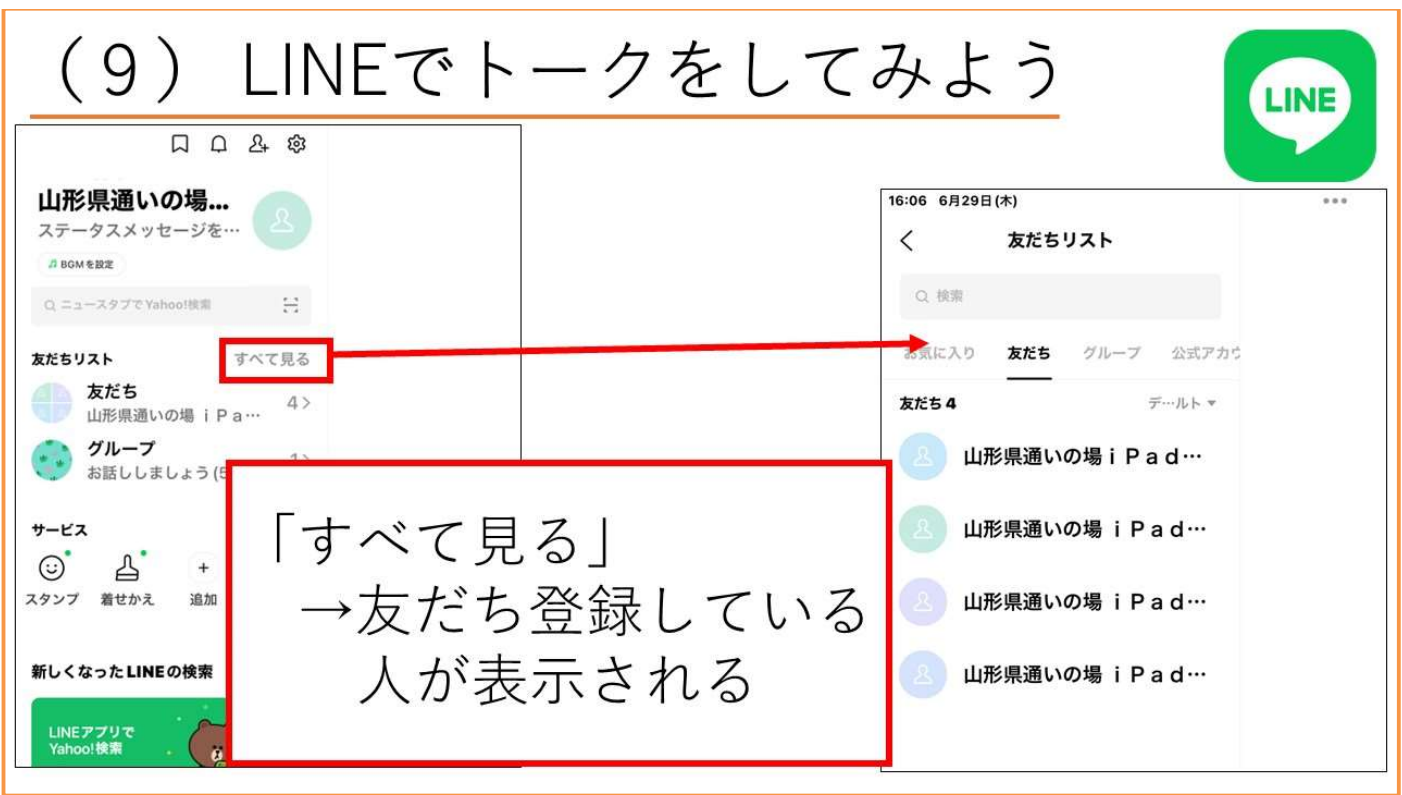

・待ち受け画面から LINE を押して、開きます。

・左上の「すべて見る」を押すと、右側の画面が表示され友だち登録している人が表示されます。

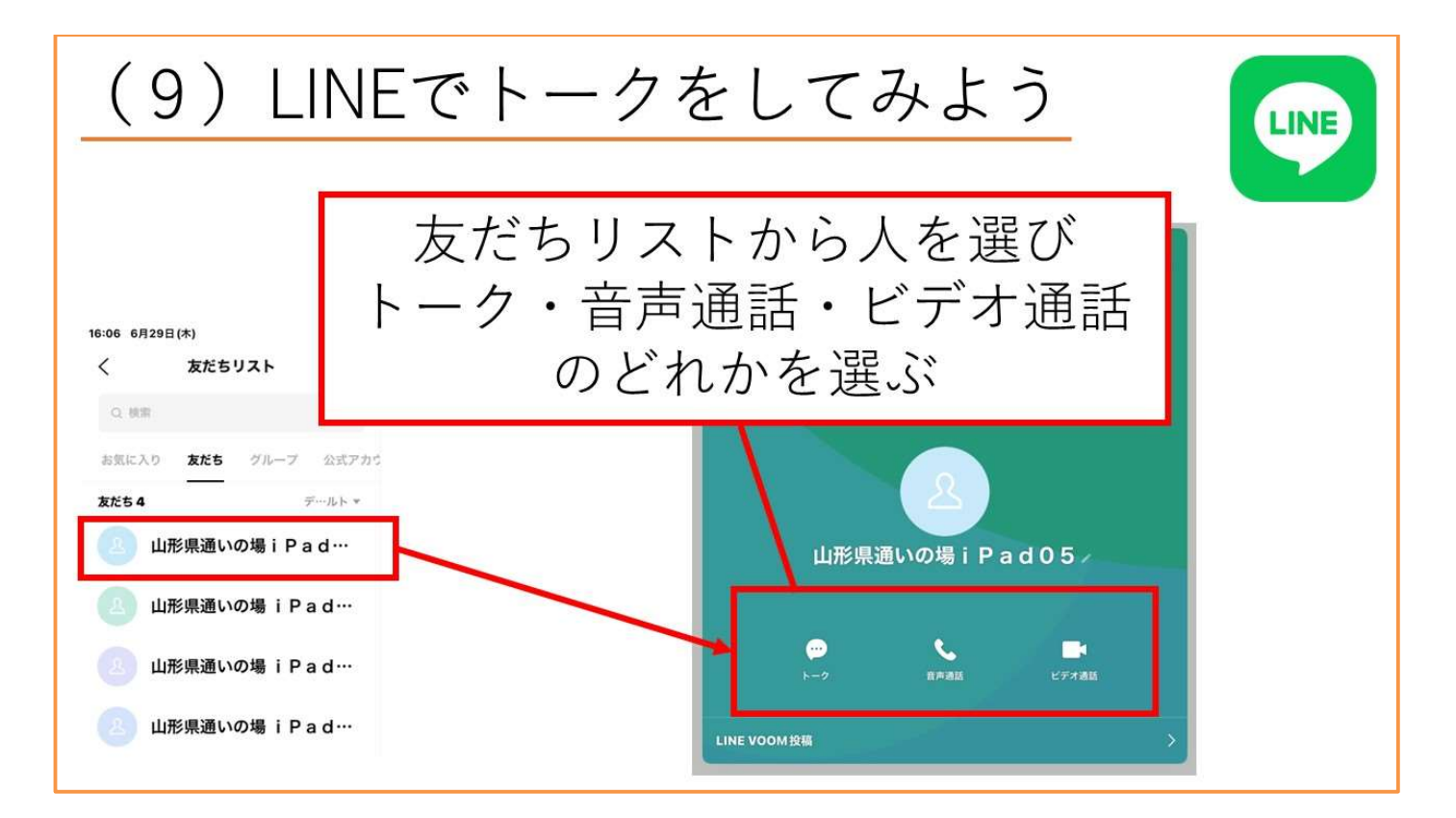

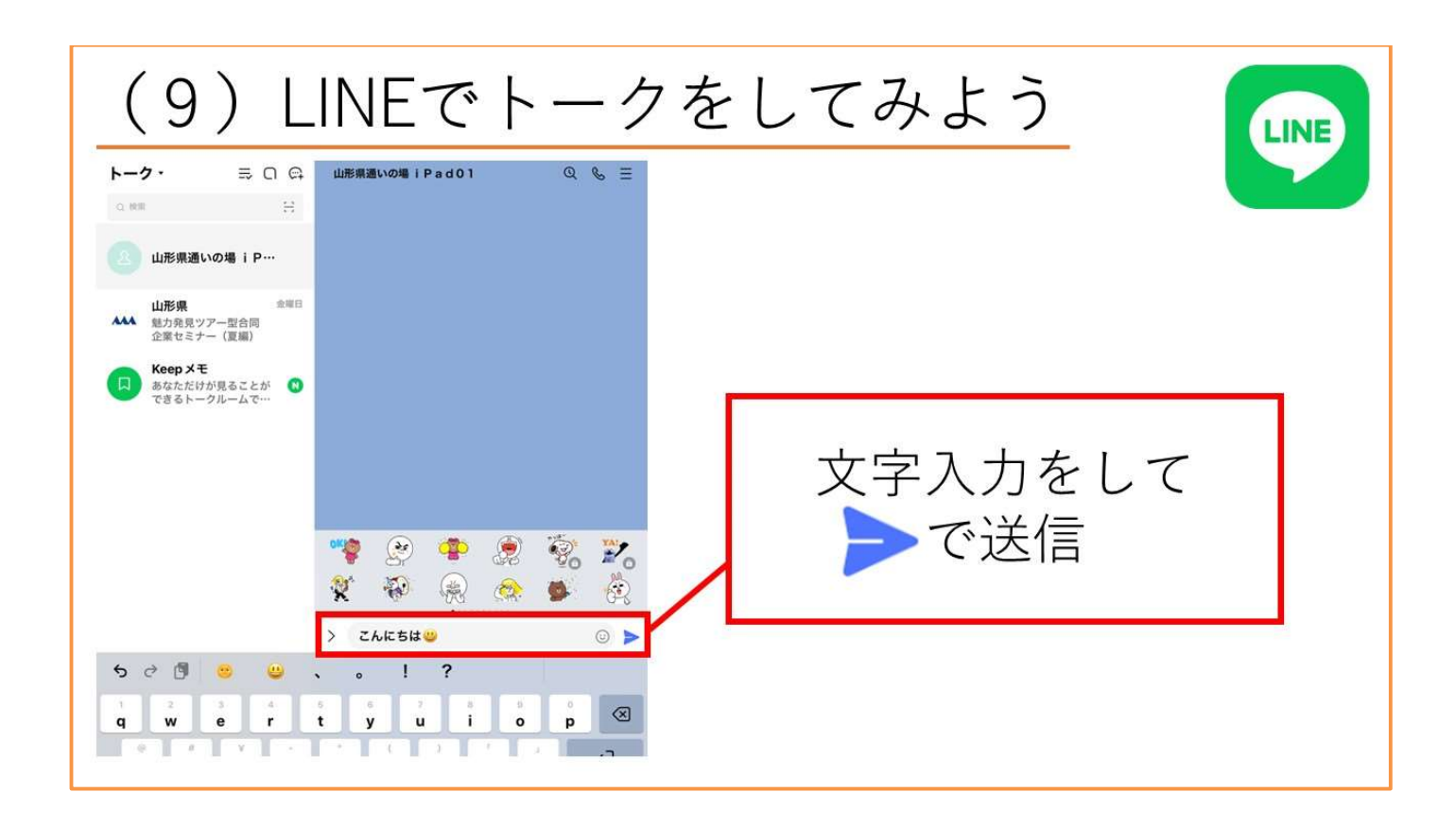

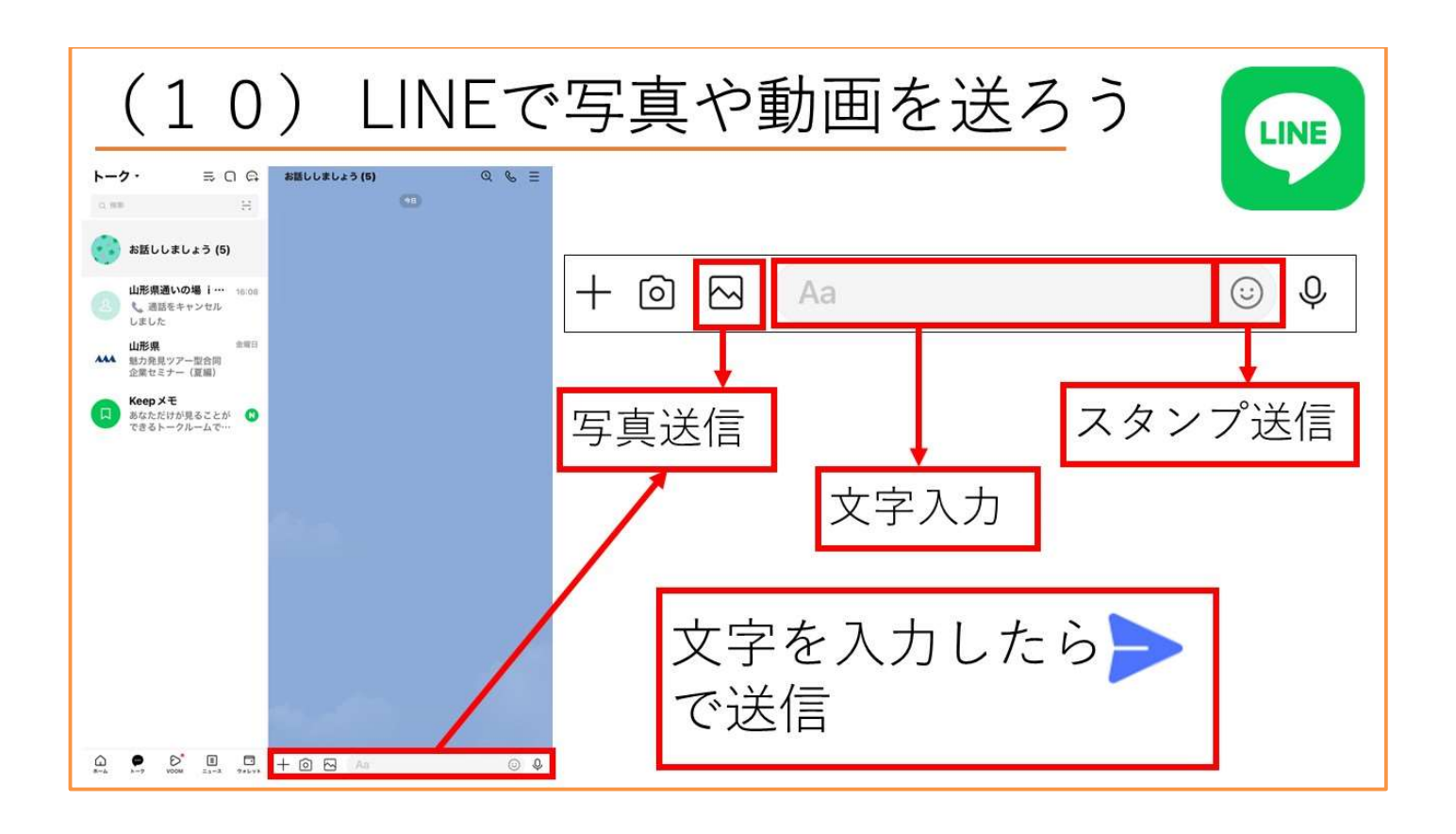

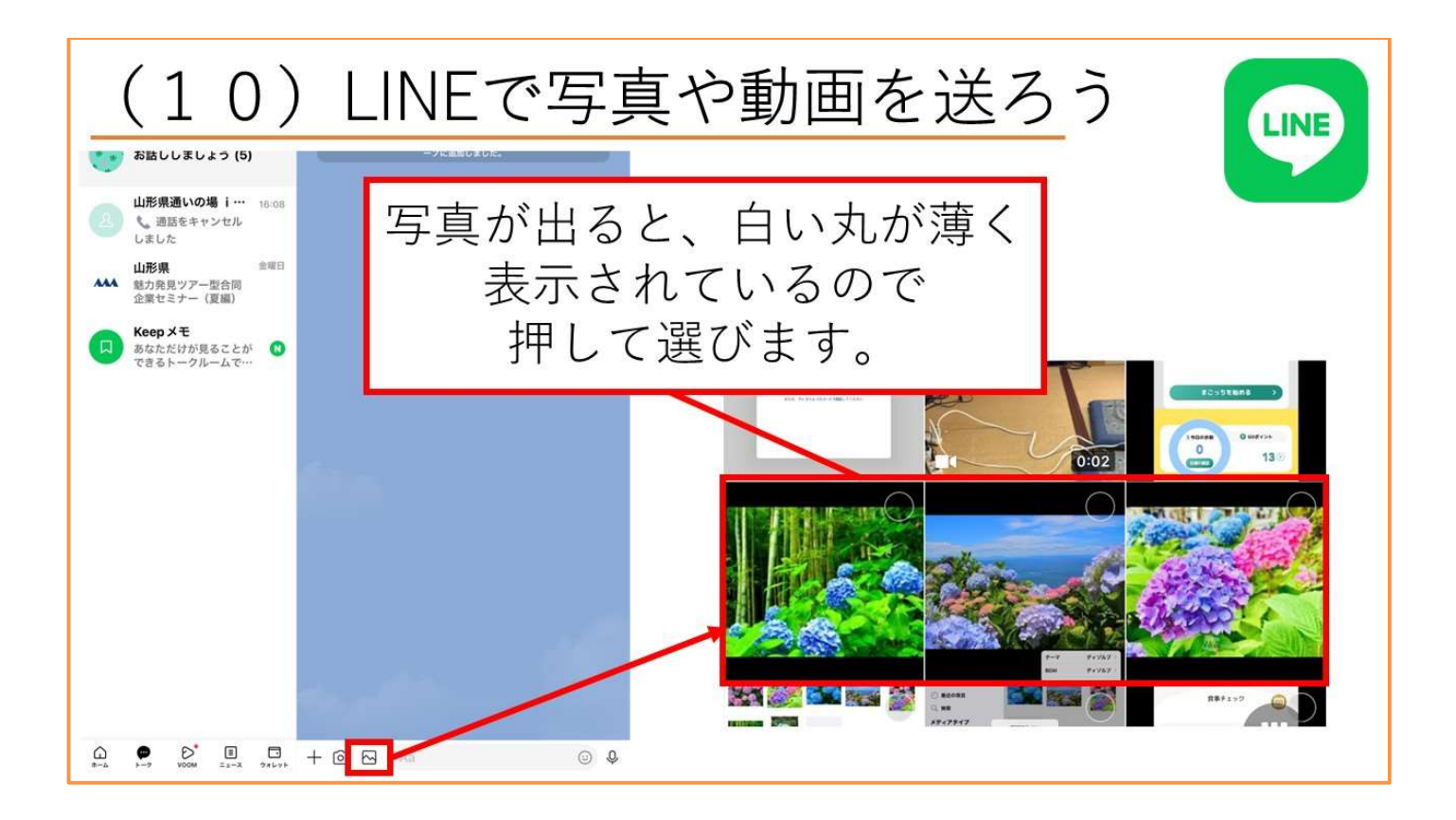

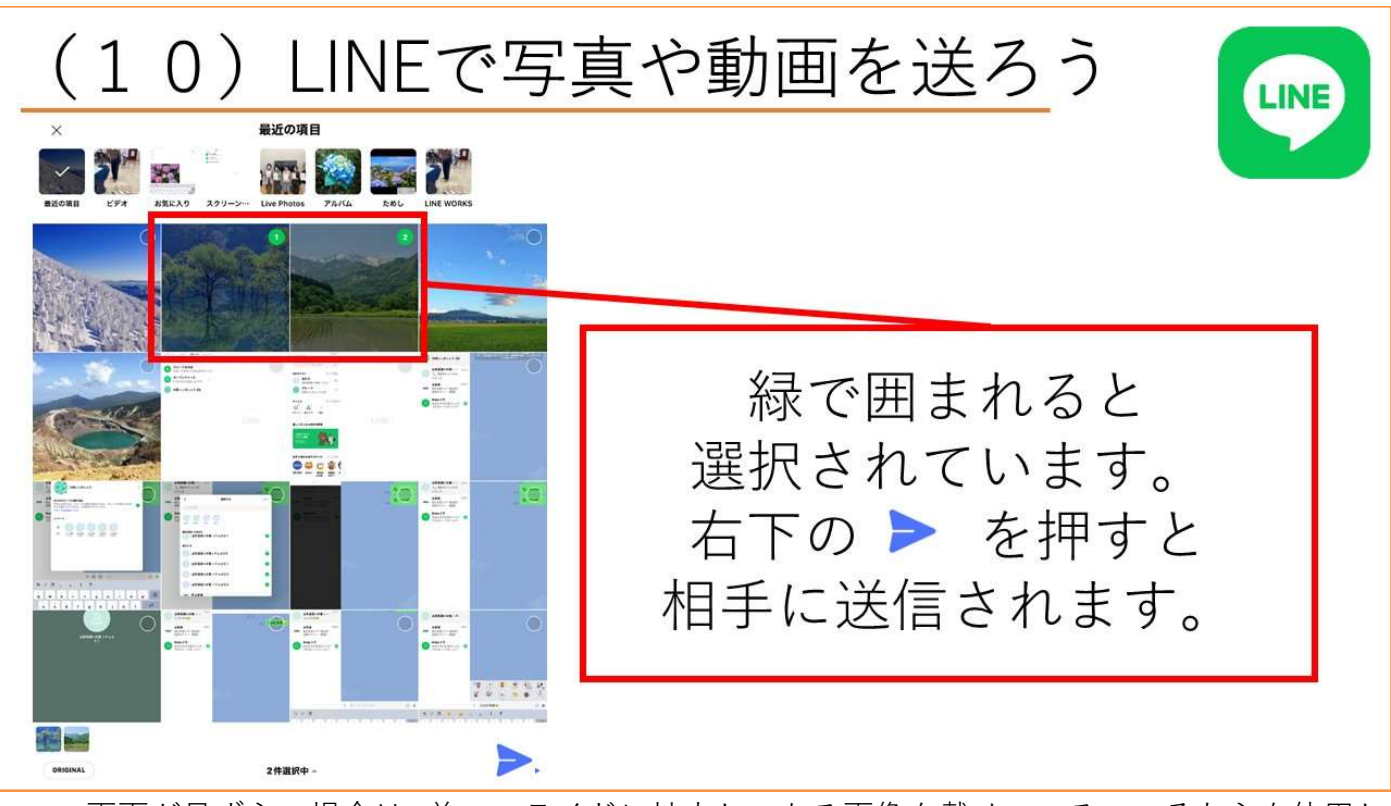

・この画面が見ずらい場合は、前のスライドに拡大してある画像を載せているのでそちらを使用し て説明を行ってください。

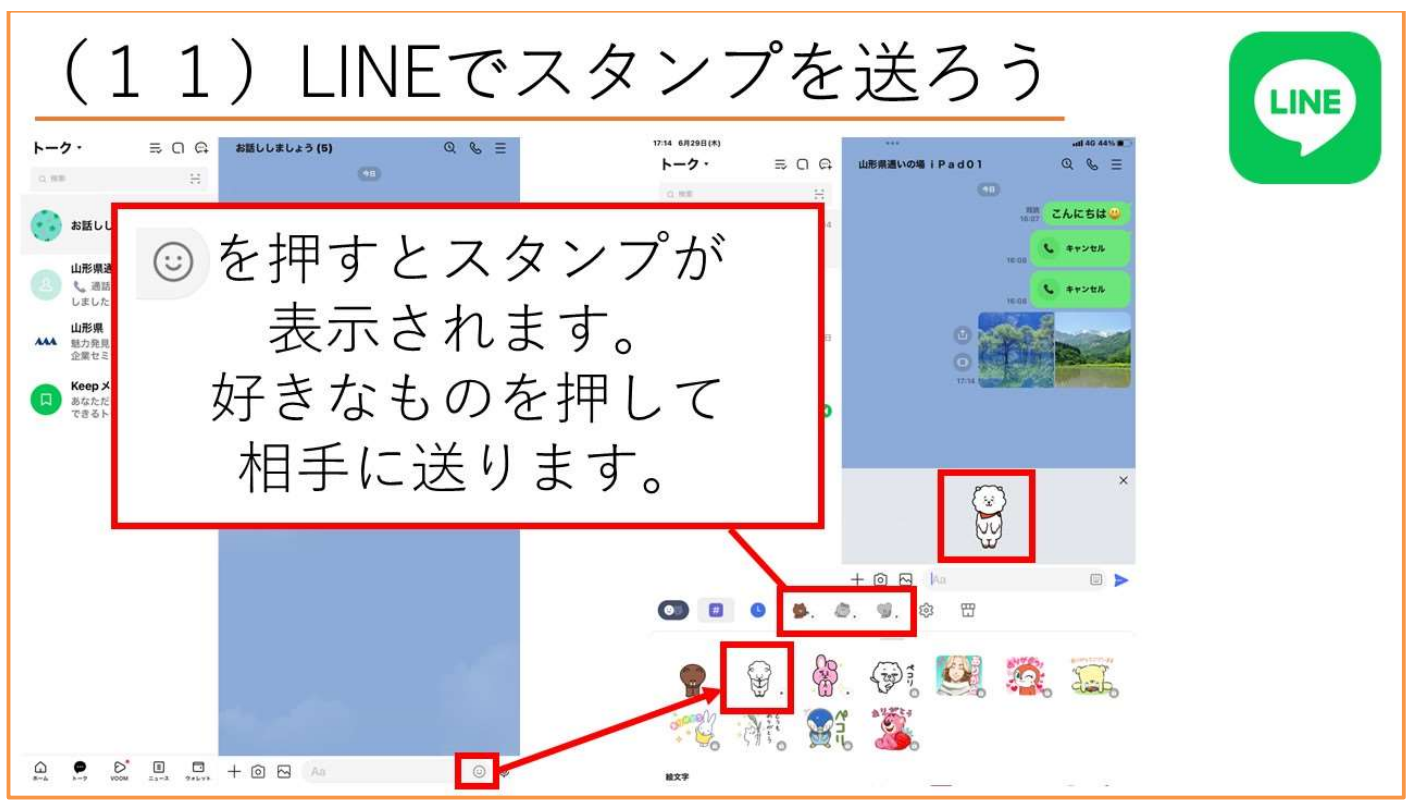

・にこちゃんマークを押し、好きな絵を選んでください。

・具体的な順番は A4資料「LINE のスタンプの送り方」に掲載されています。

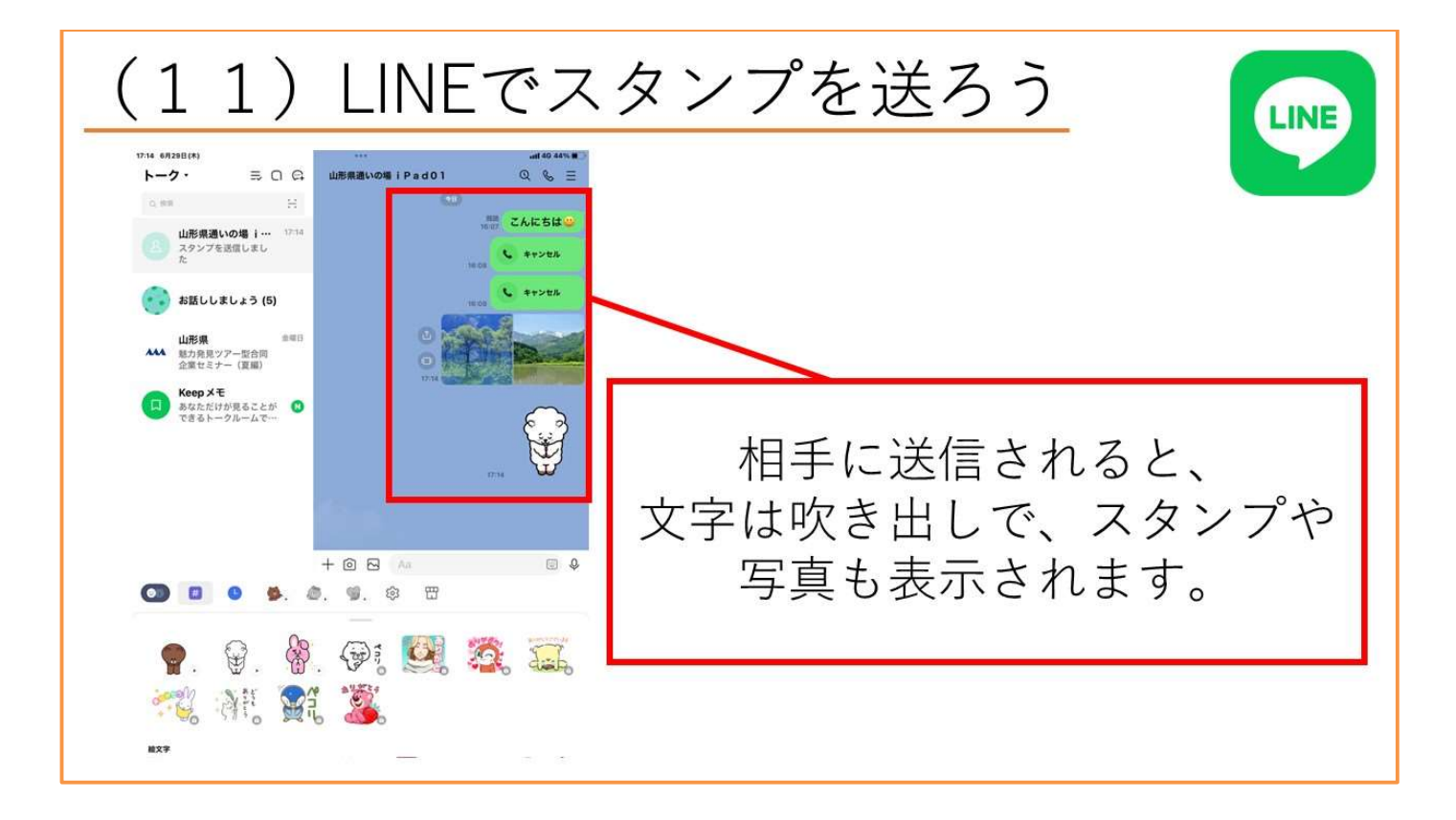

### 自宅でも楽しめるアプリ

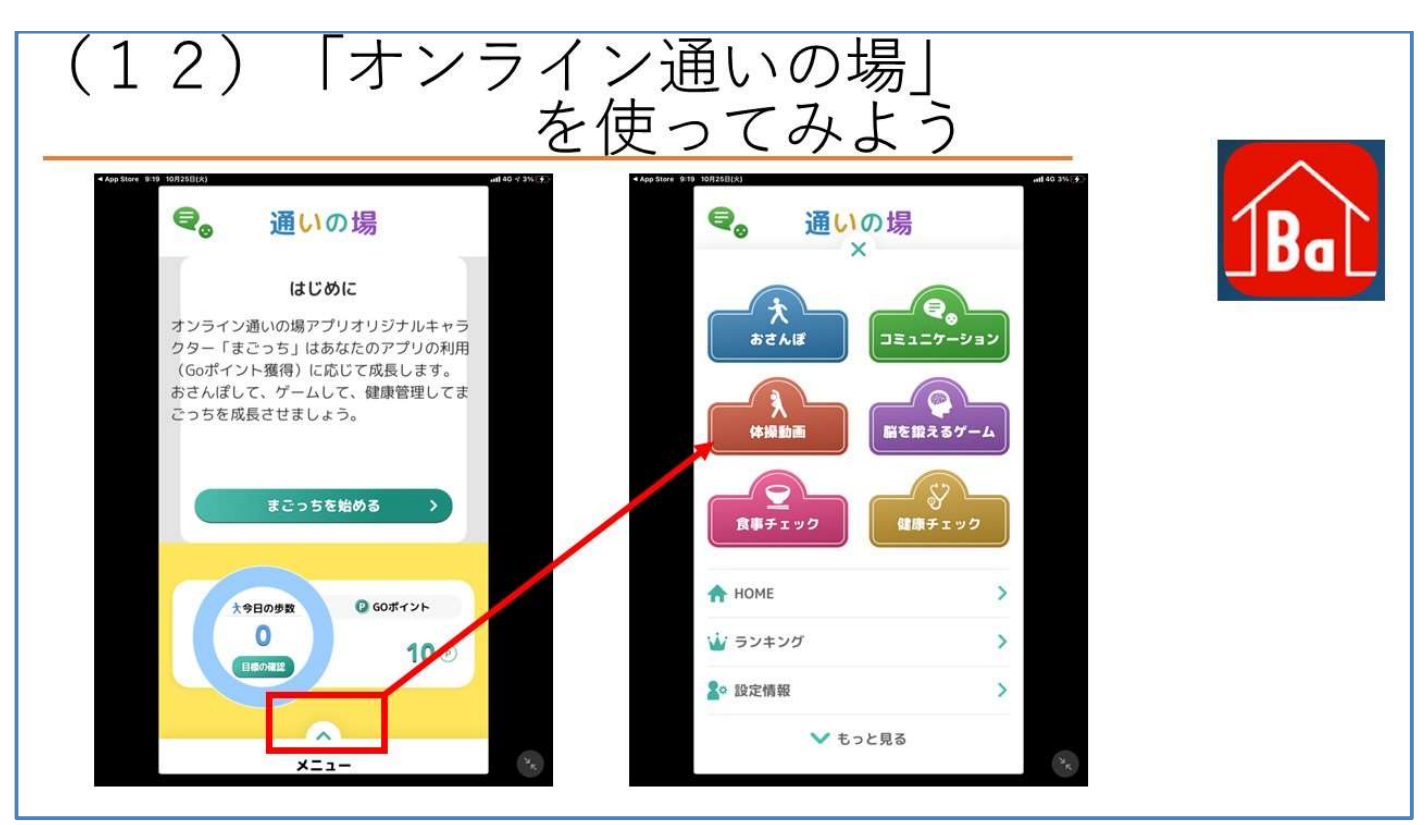

・自宅で簡単にできたり見れるものをご紹介します。

・脳を鍛えるゲームは実際に触ってもらい、遊んでもらう時間を設けると参加者も楽しむことが出 来ます。

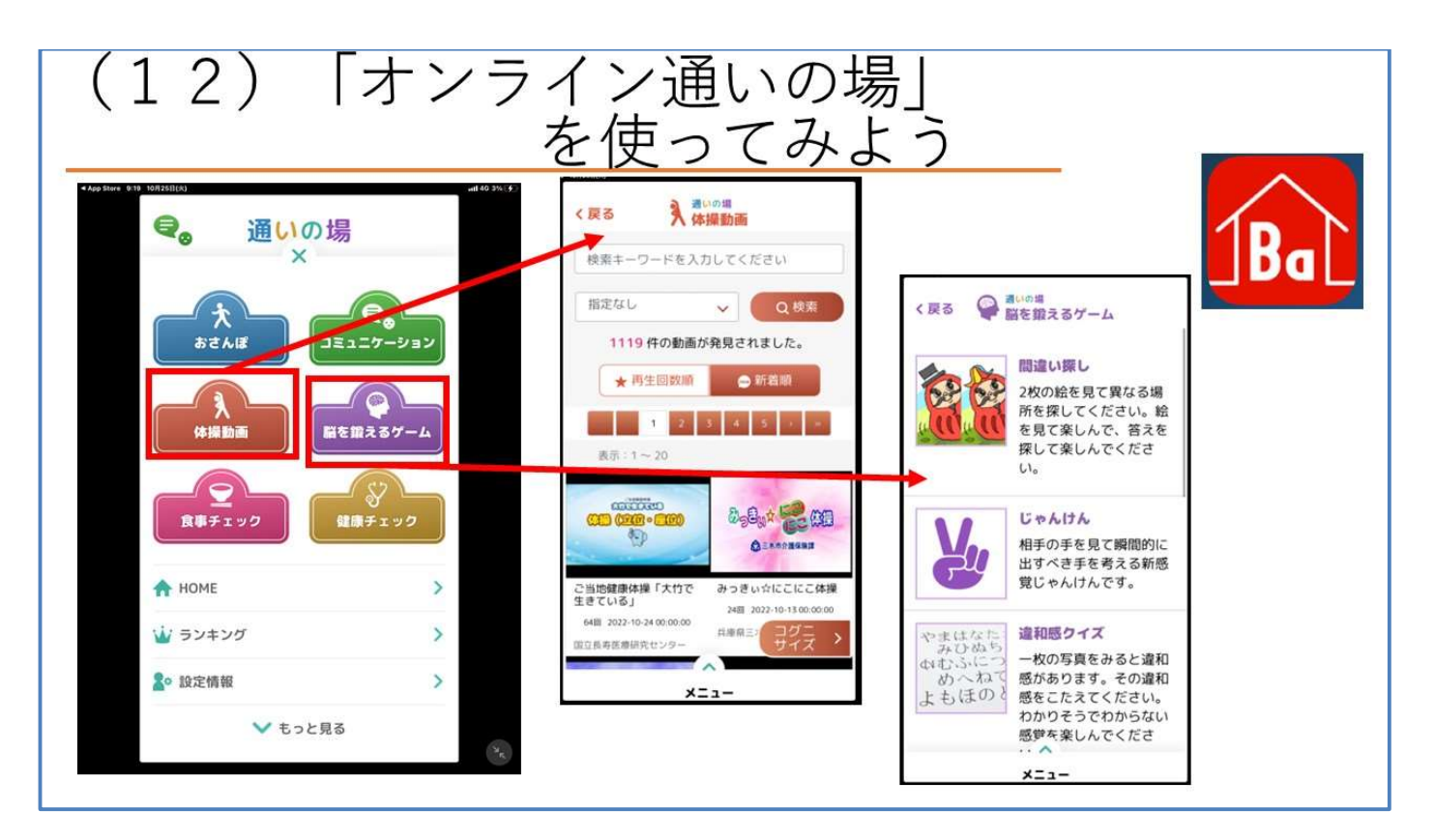

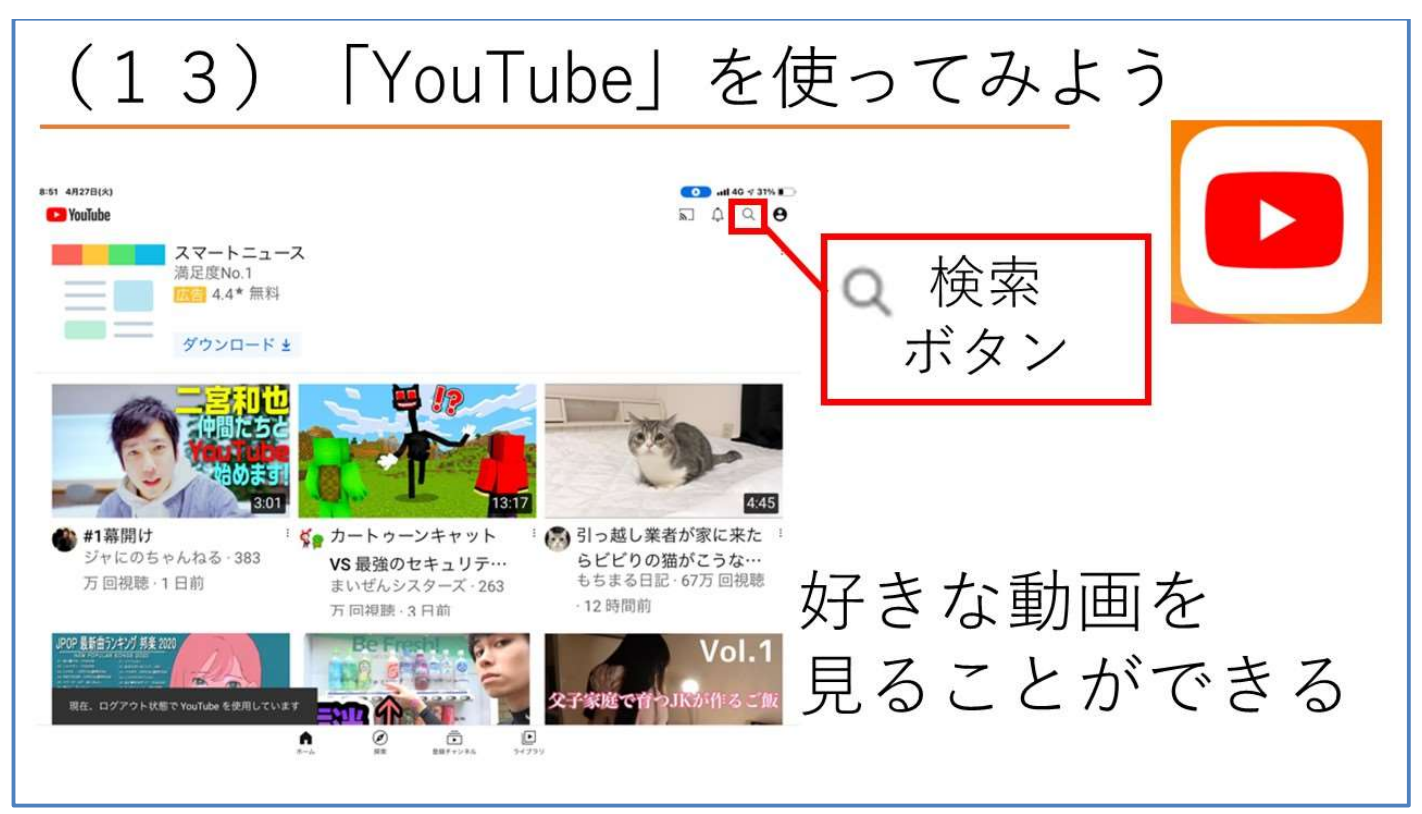

・好きな音楽を検索して調べ、流してもらいましょう。

・タブレットの右上に音量ボタンがあることを伝え操作してもらいましょう。

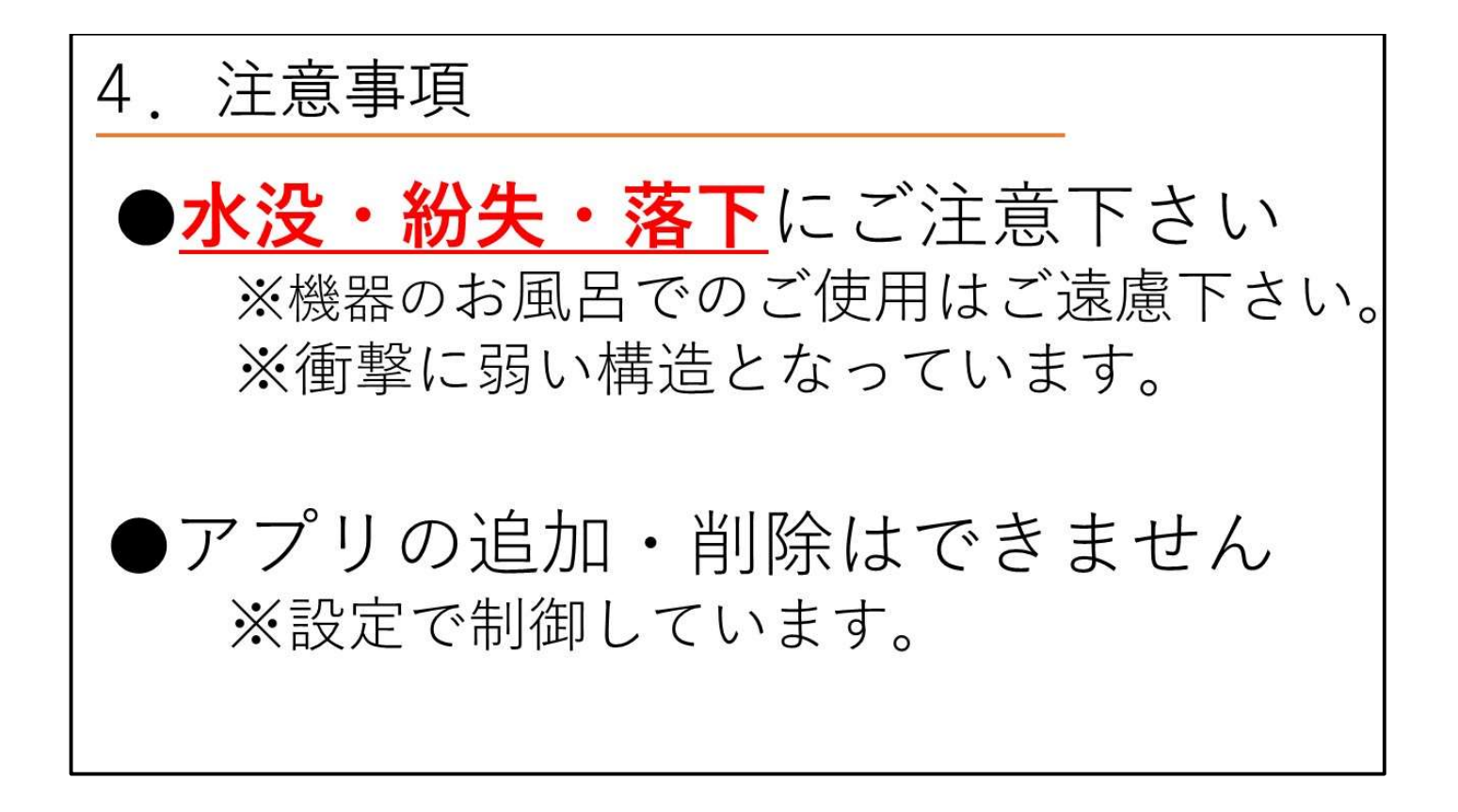

4. 注意事項 ●充電をしてください ※充電をしないと、 電源が付かなくなってしまします。 ・タブレット⇒毎日・寝る前に充電 ・健康ウォッチ⇒5日に一回・1~2時間

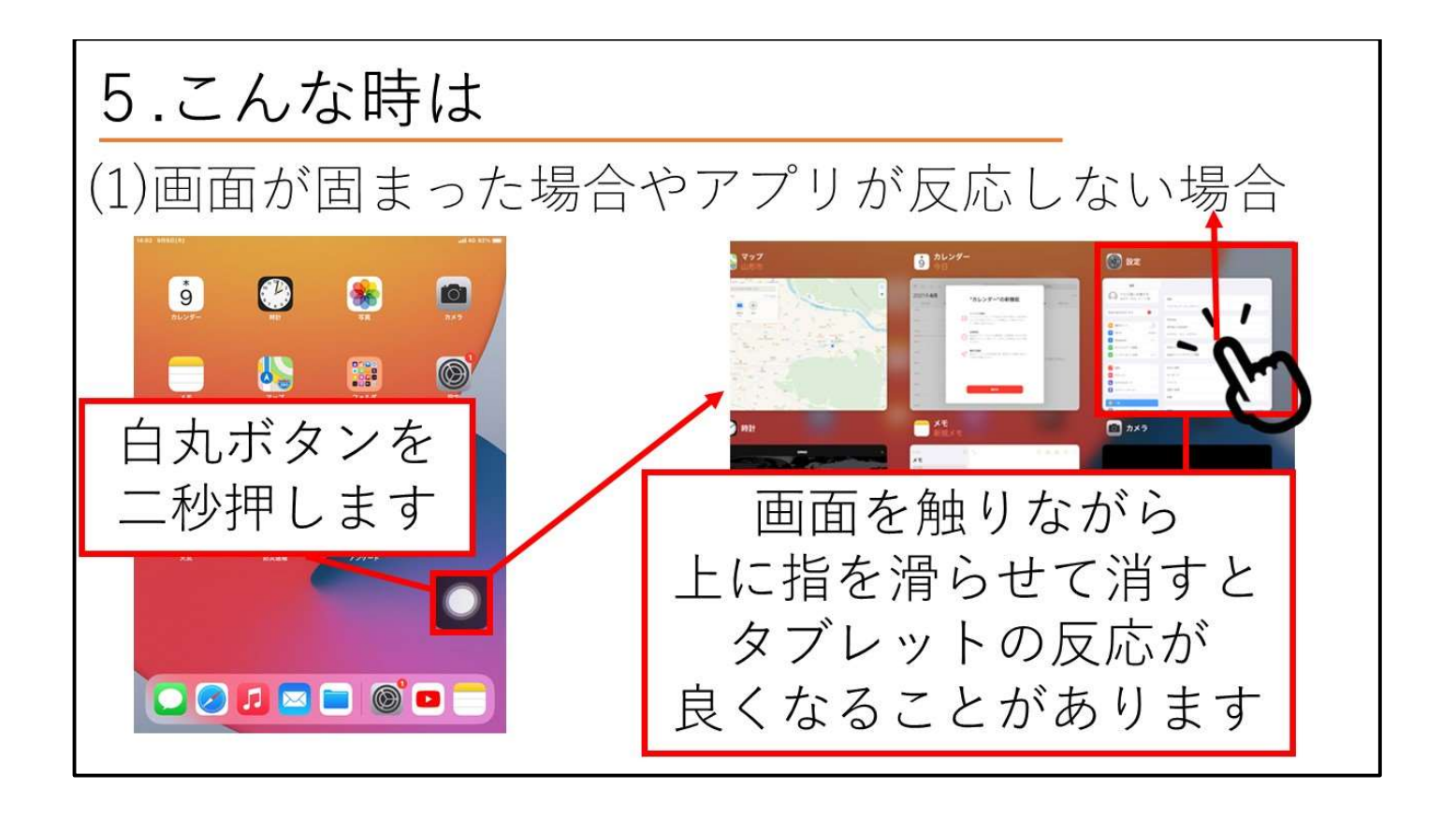

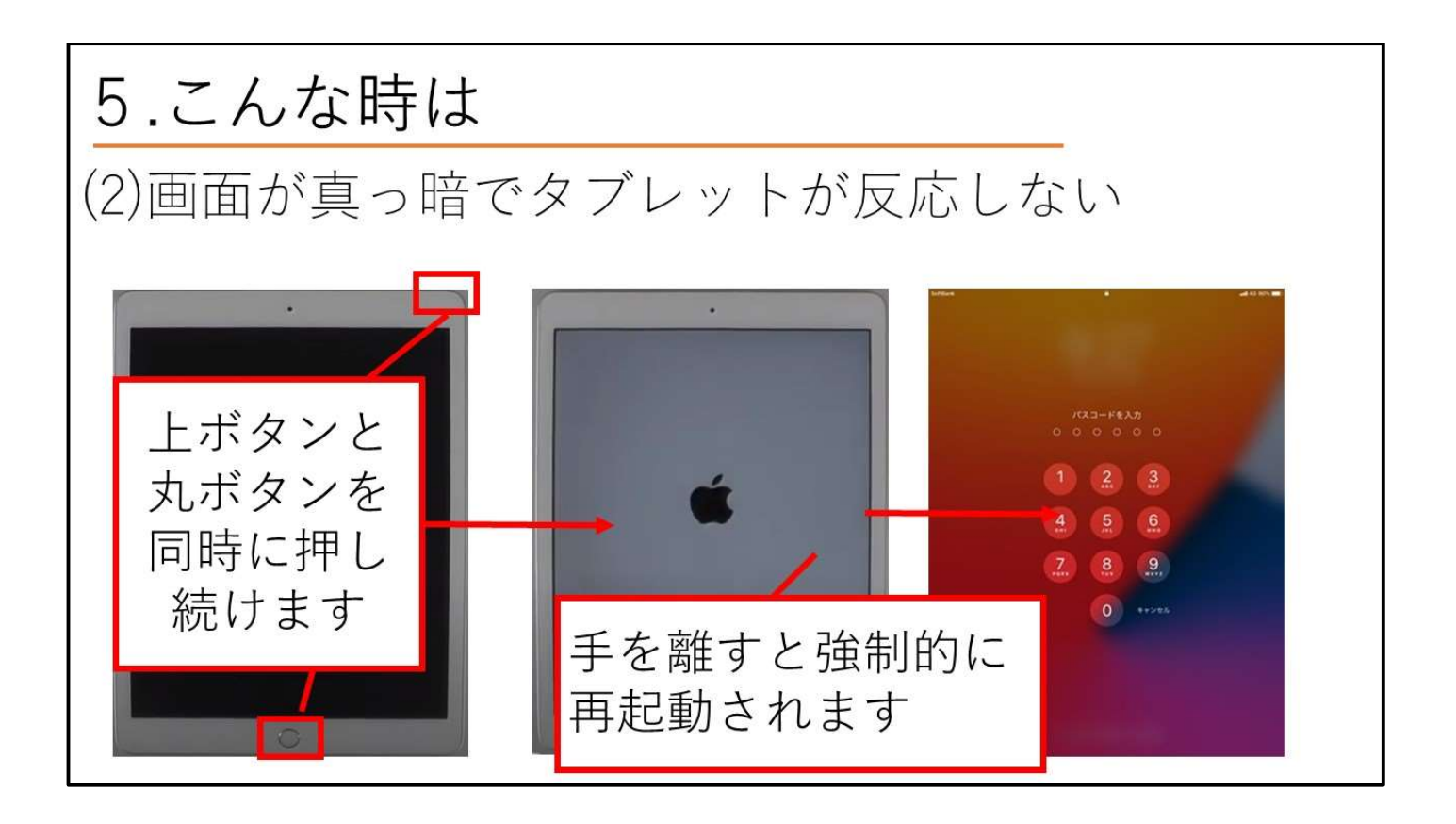

#### (2) 操作マニュアル (リーダー向け)

 リーダー向け操作説明に記載されている内容は、「第3章 事例集」の中で使用するリーダーやホ ストの方向けの操作、よくある質問について掲載しています。必要な操作について、使用してくだ さい。

※参加者に配ったり、説明したりする必要はありません。

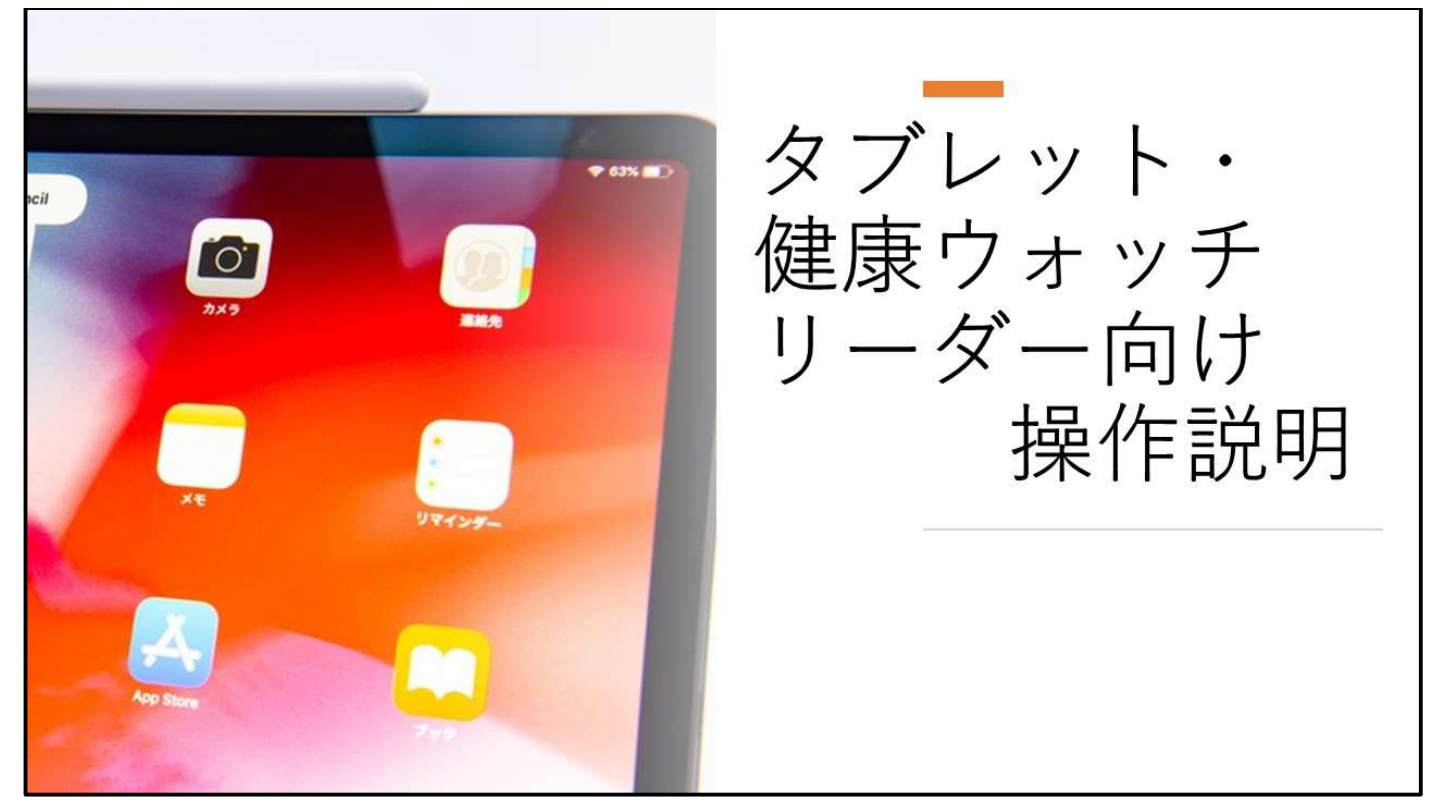

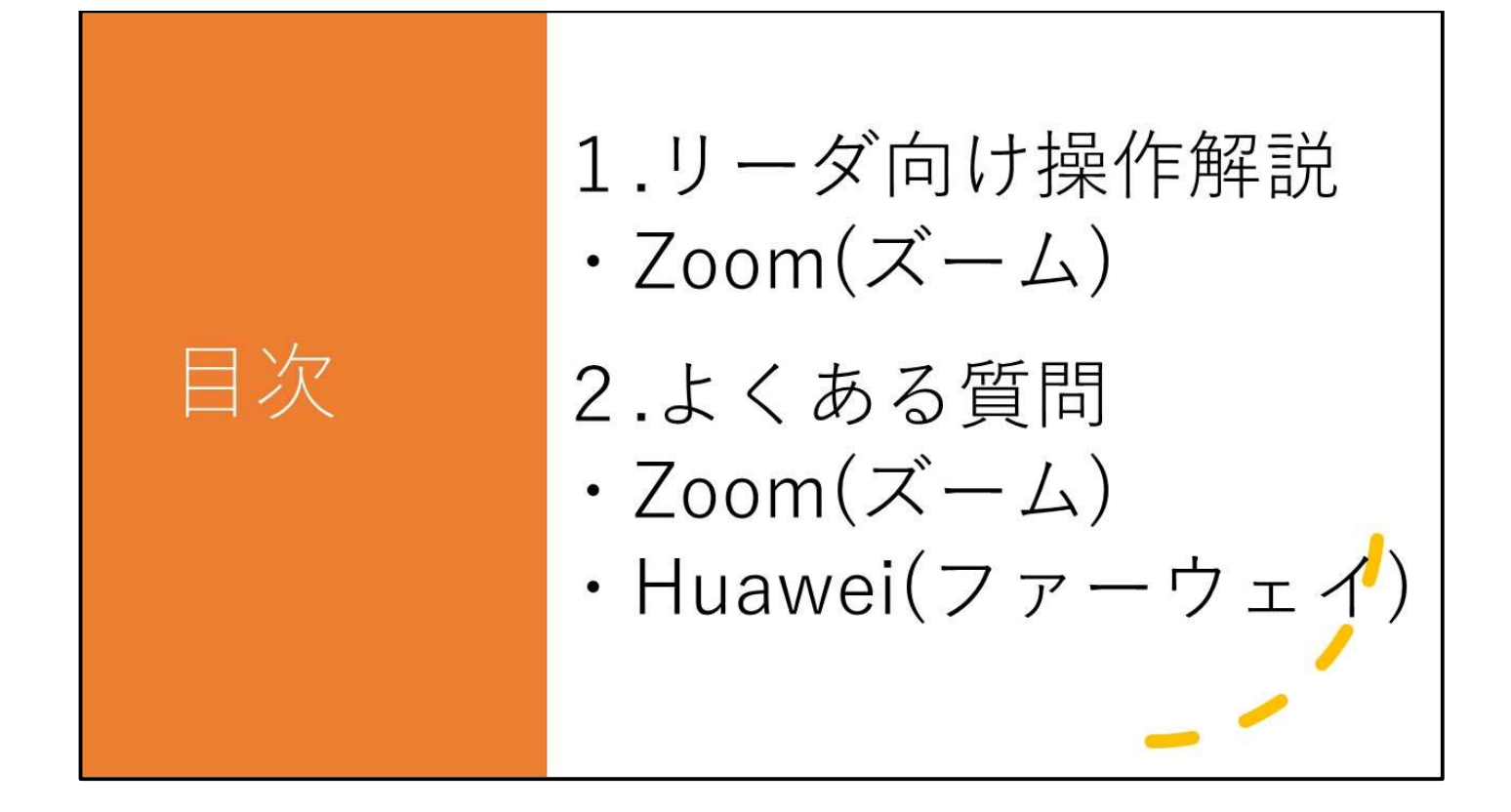

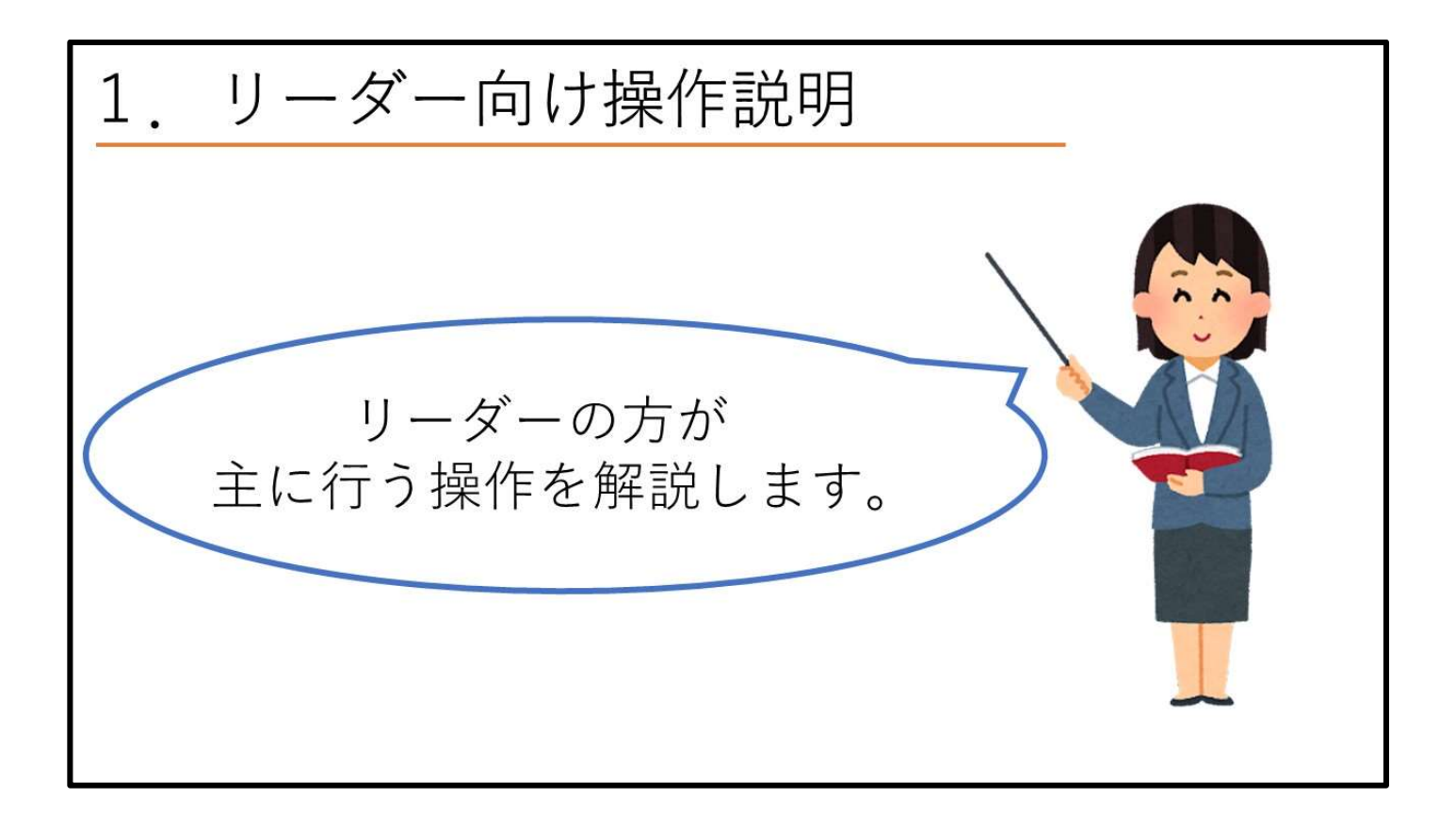

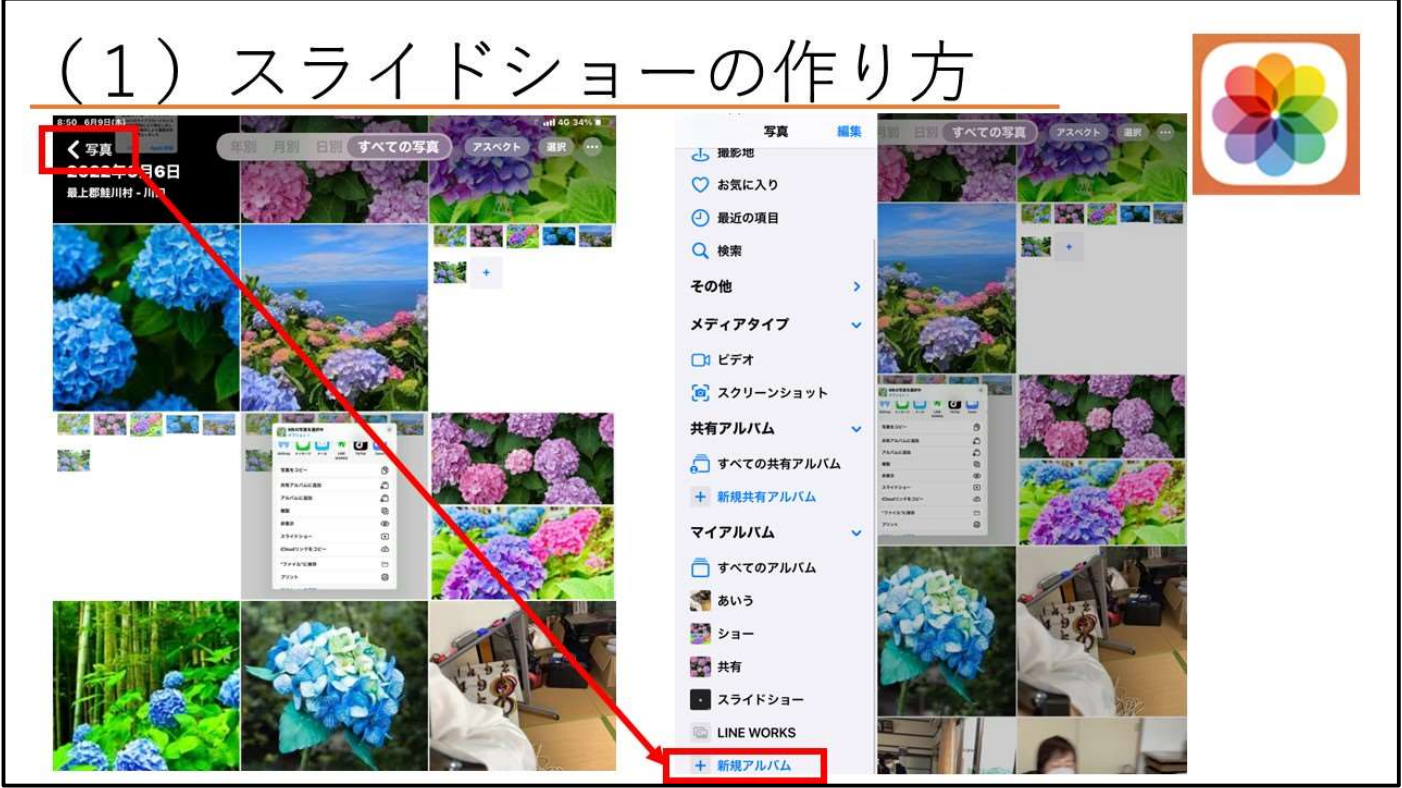

・写真大会を行う際に、写真をスライドショーにして紹介するときに使用できます。 ・写真大会の企画については P44 に記載しています。

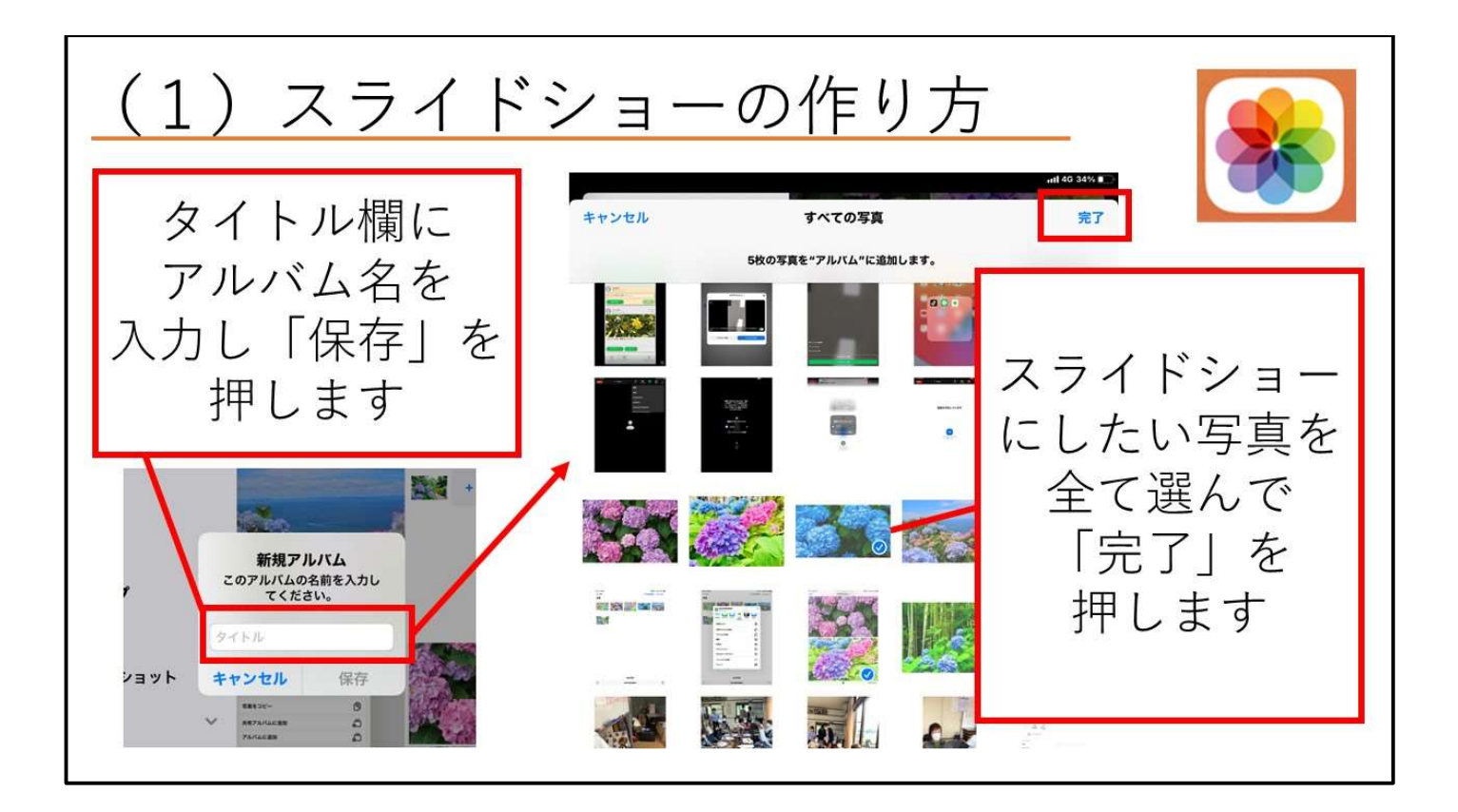

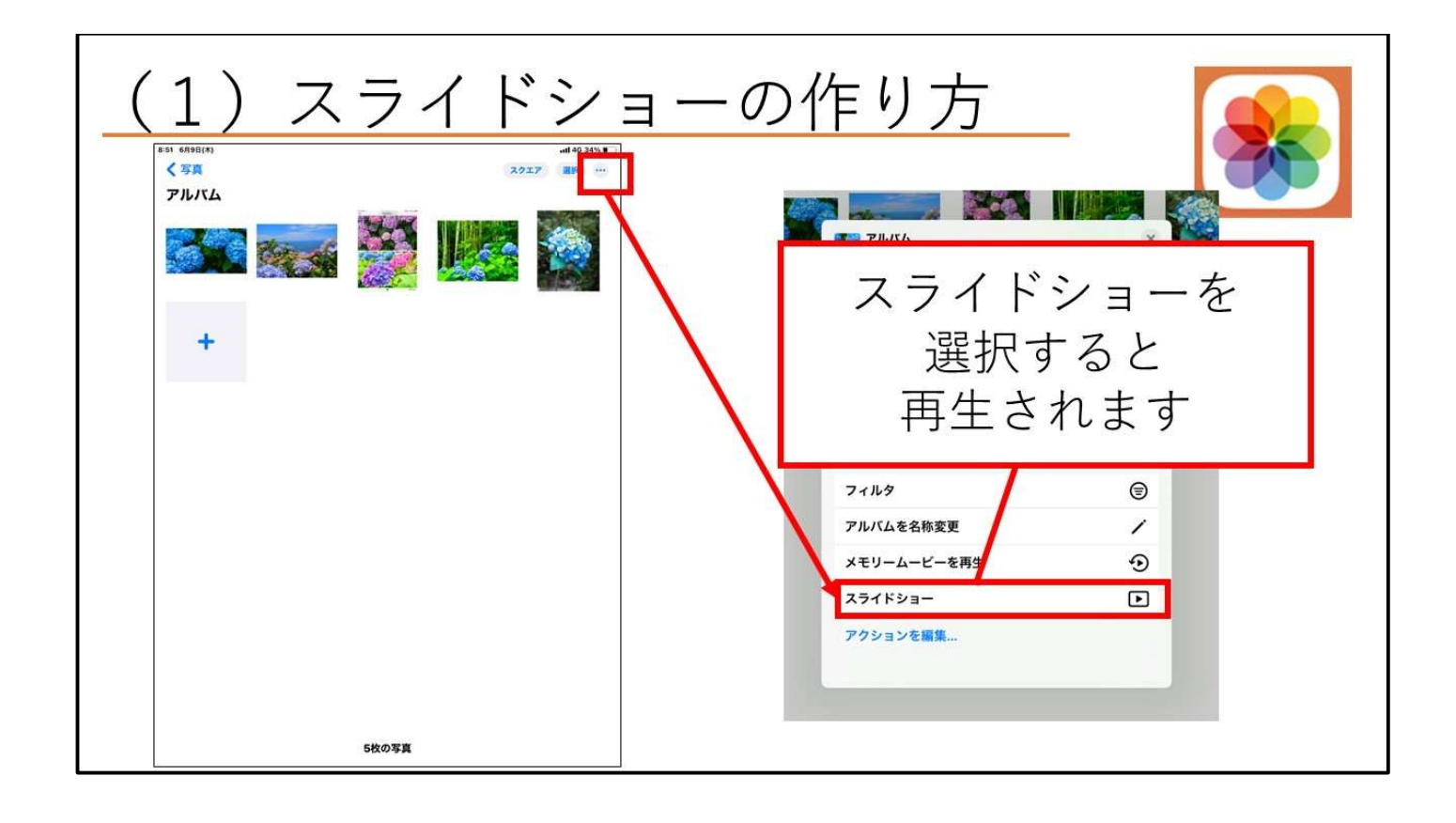

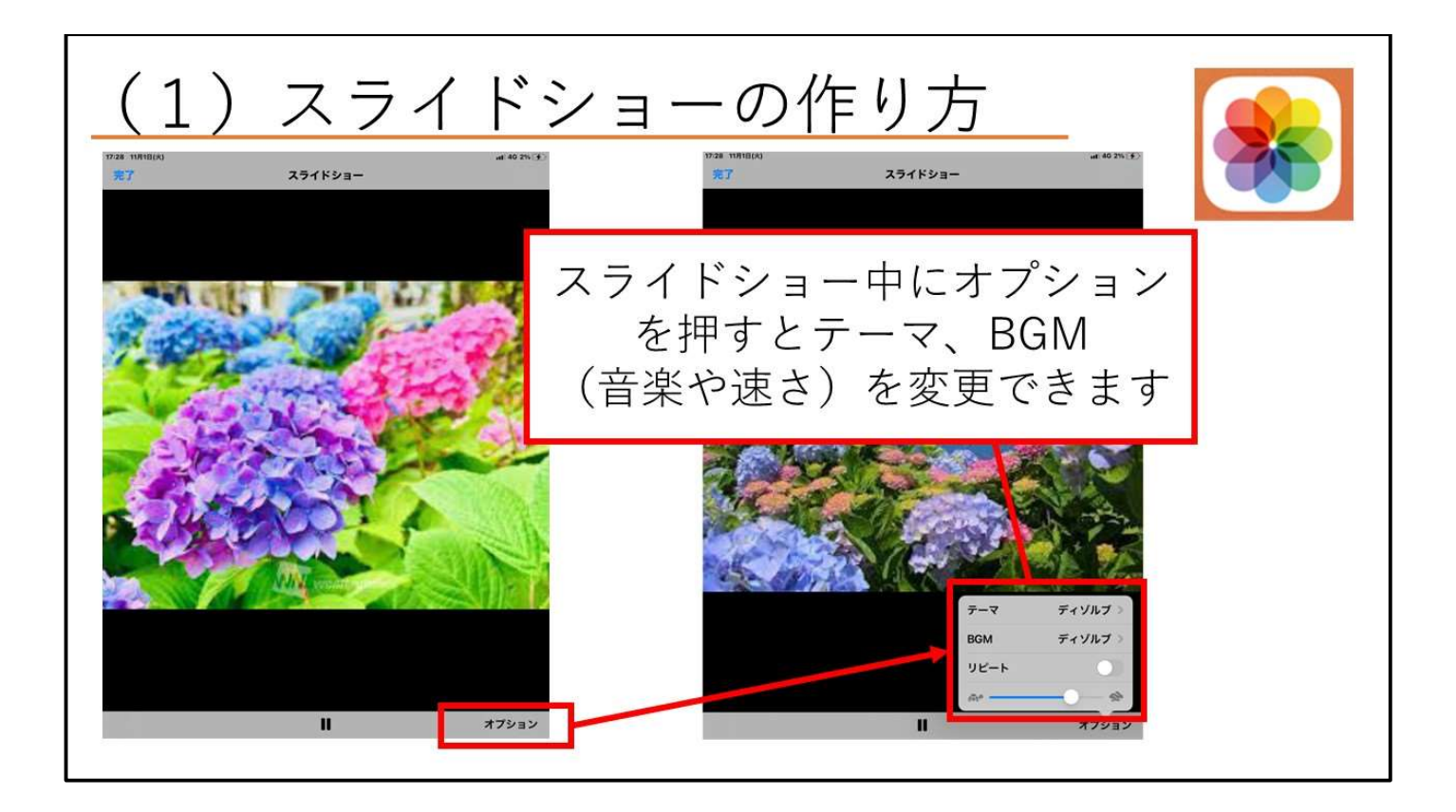

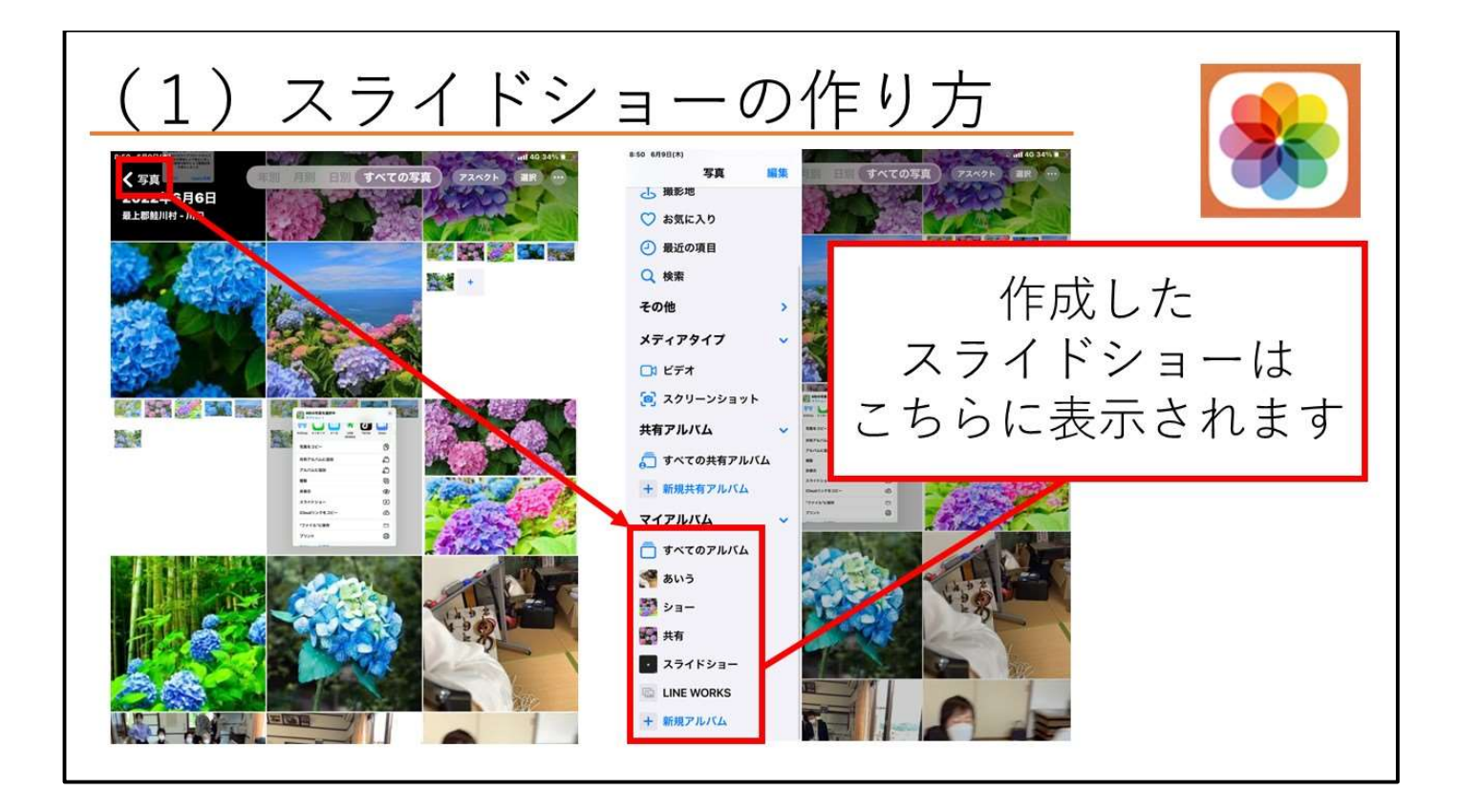

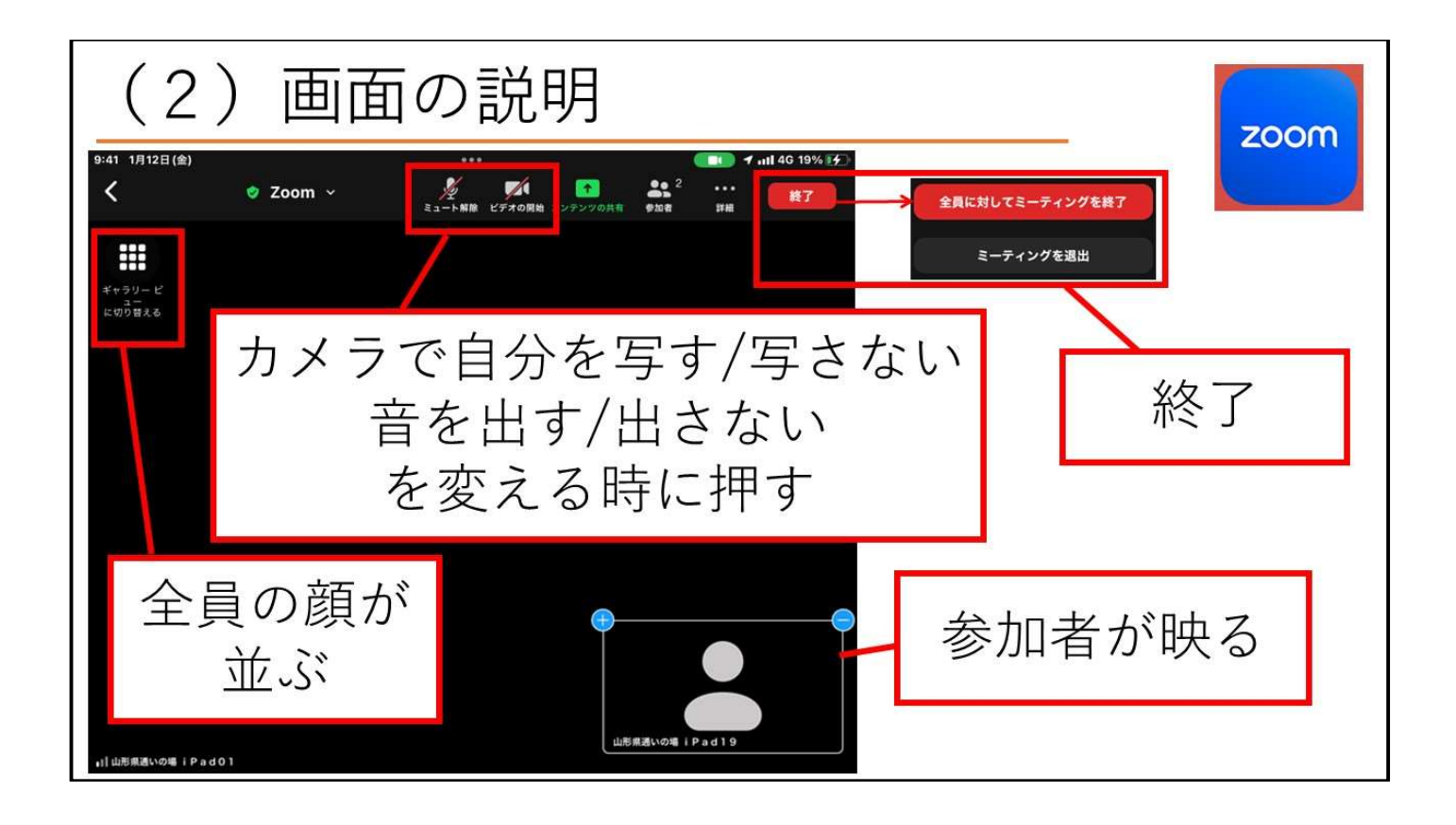

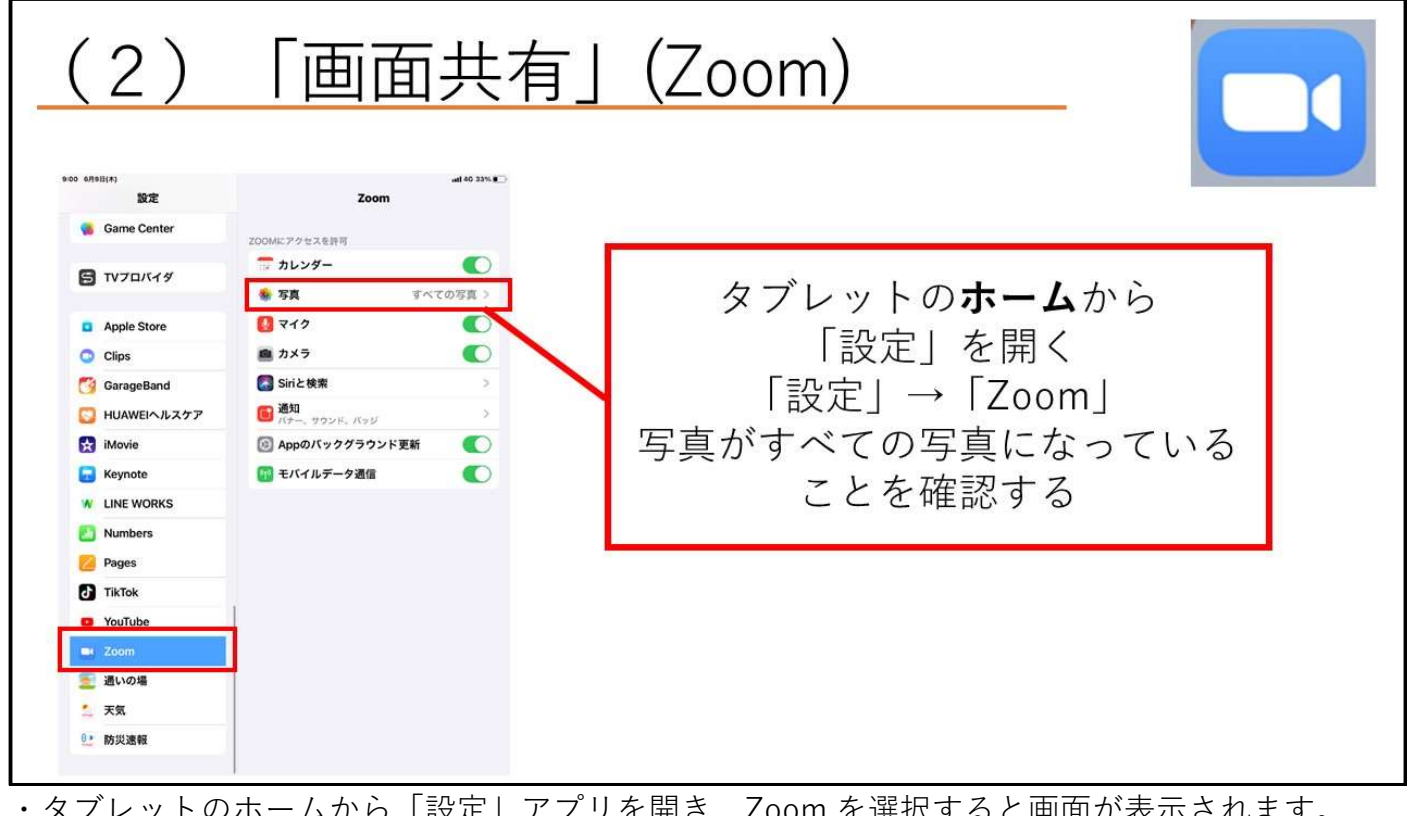

・タブレットのホームから「設定」アプリを開き、Zoom を選択すると画面が表示されます。 ・写真大会や、体操を行う際に使用できます。

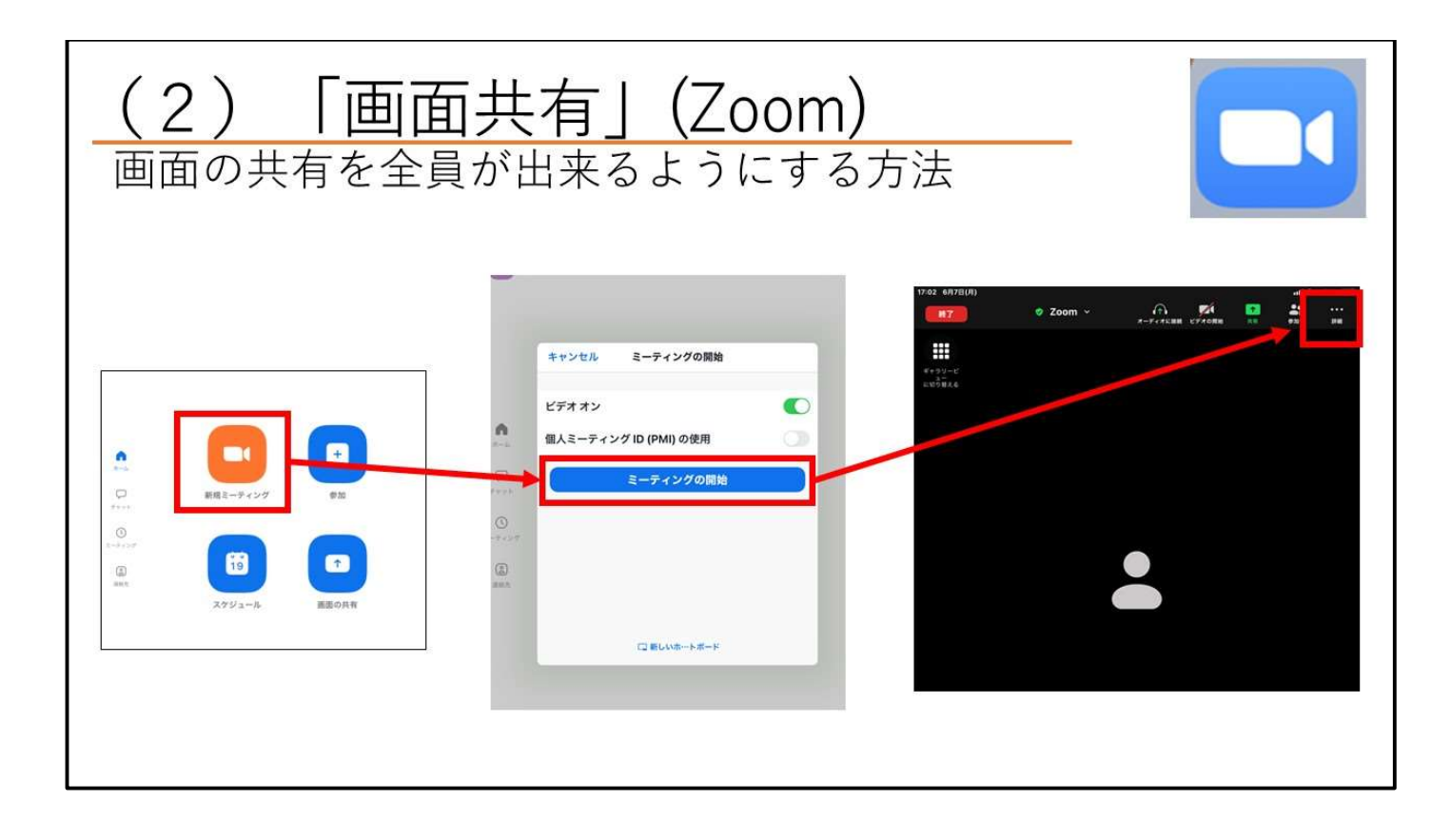

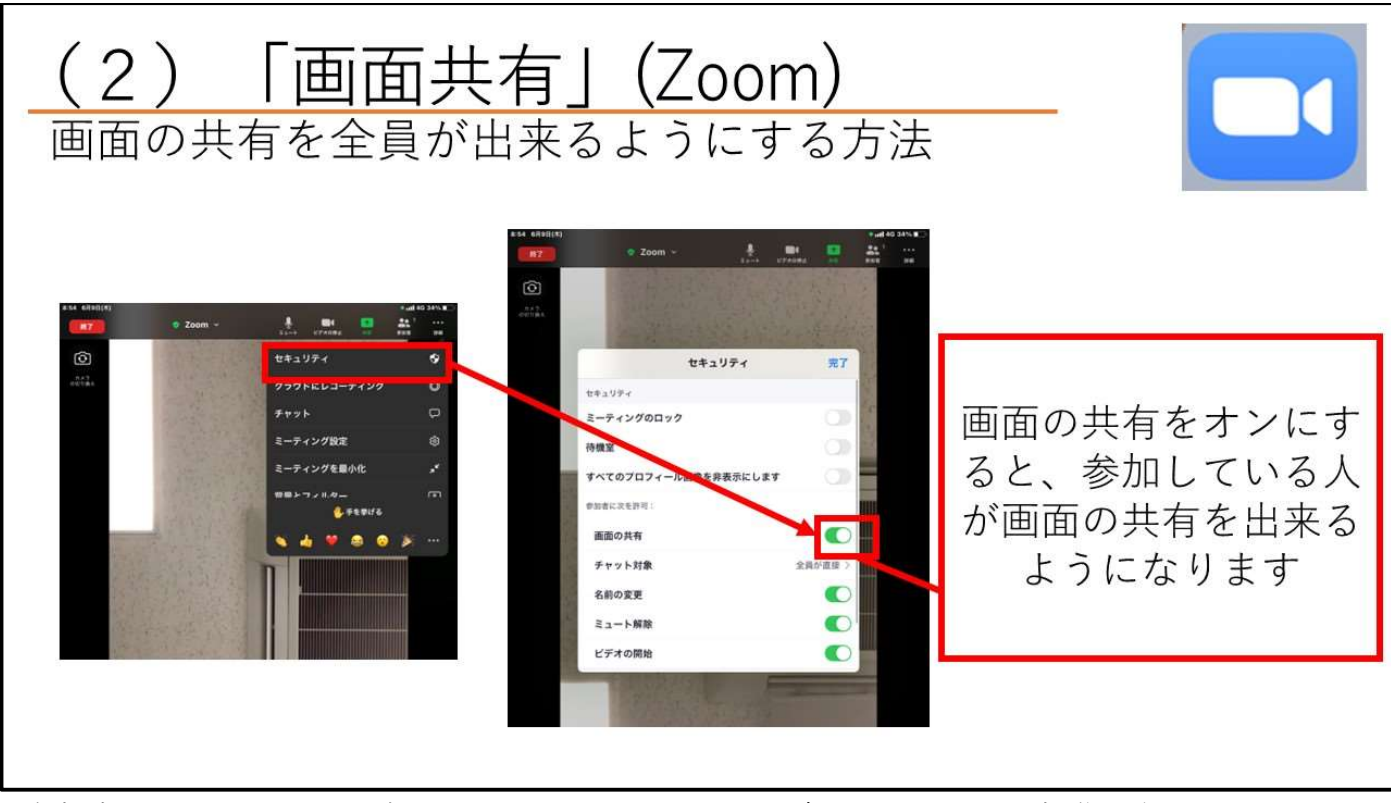

・参加者一人一人に画面共有をしてもらう必要がある場合は、P36~37 の操作を行ってください。

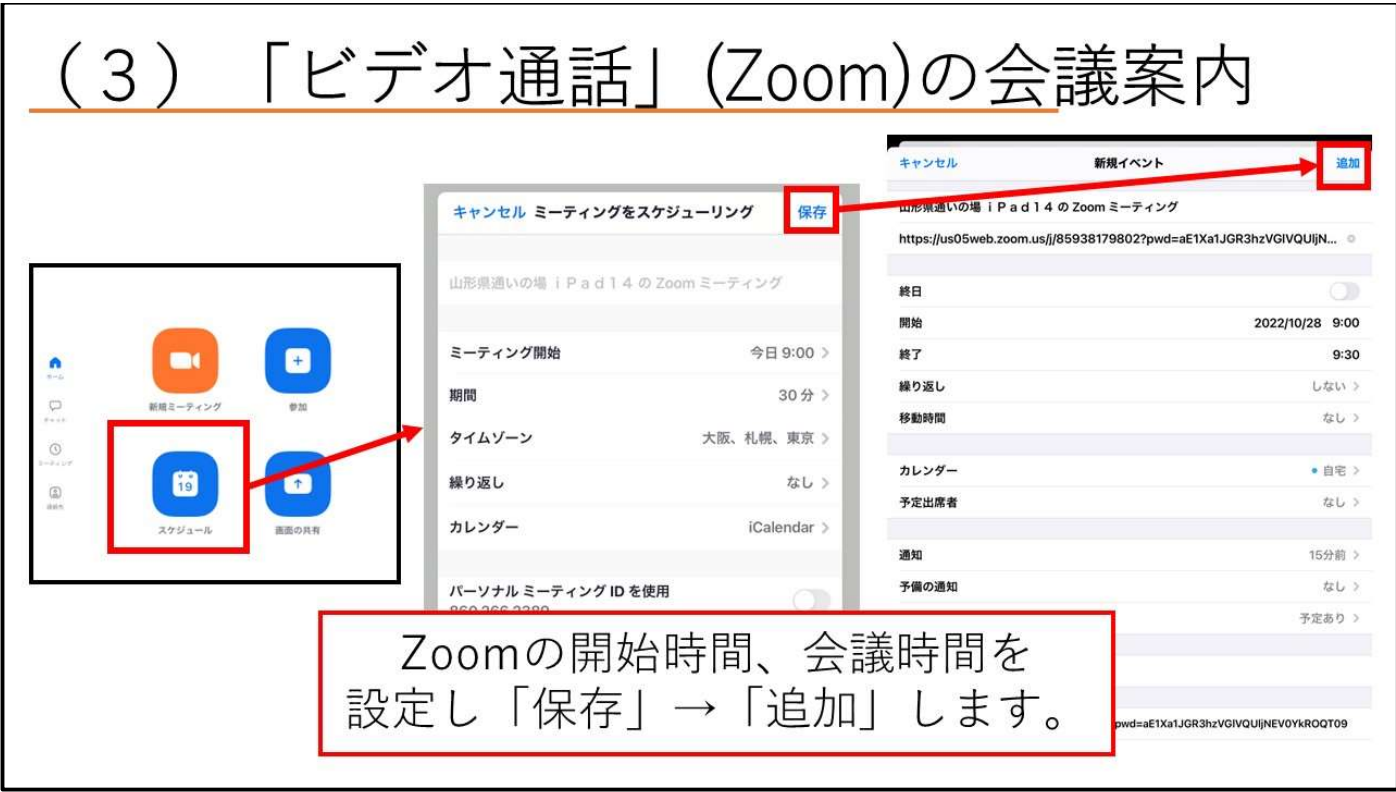

・リーダー又はホストは会議案内を作成し、参加者へ LINE やグループ LINE で案内をしましょう。

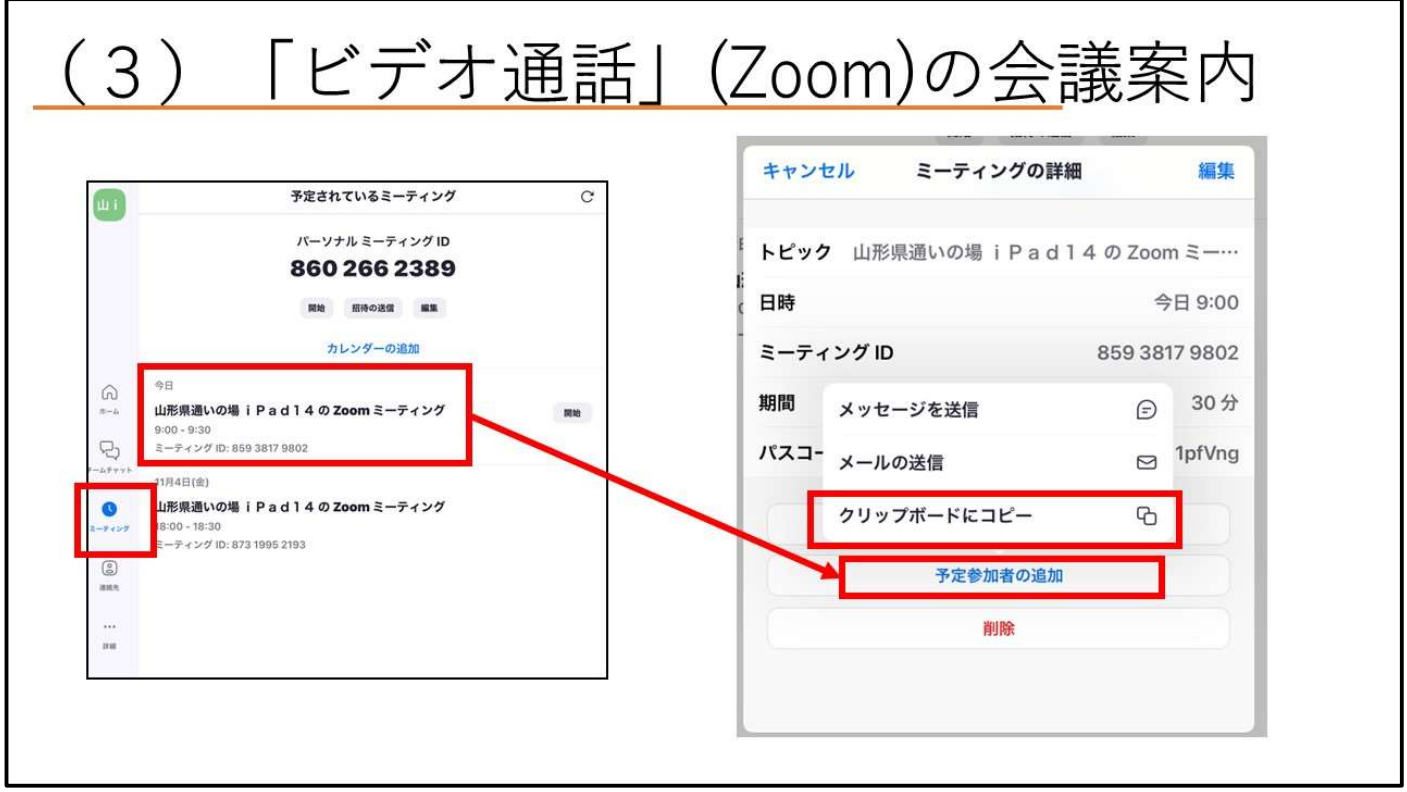

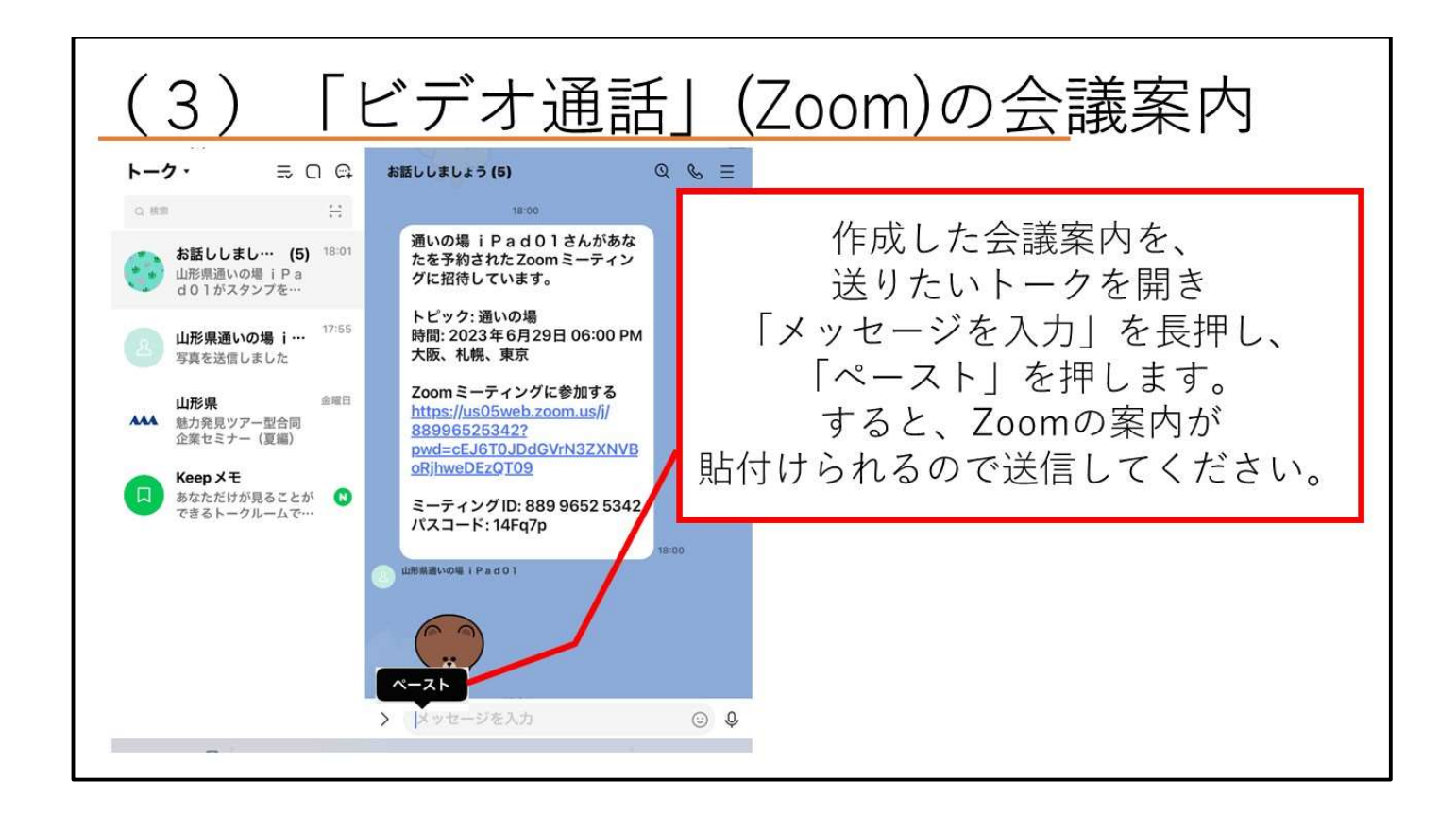

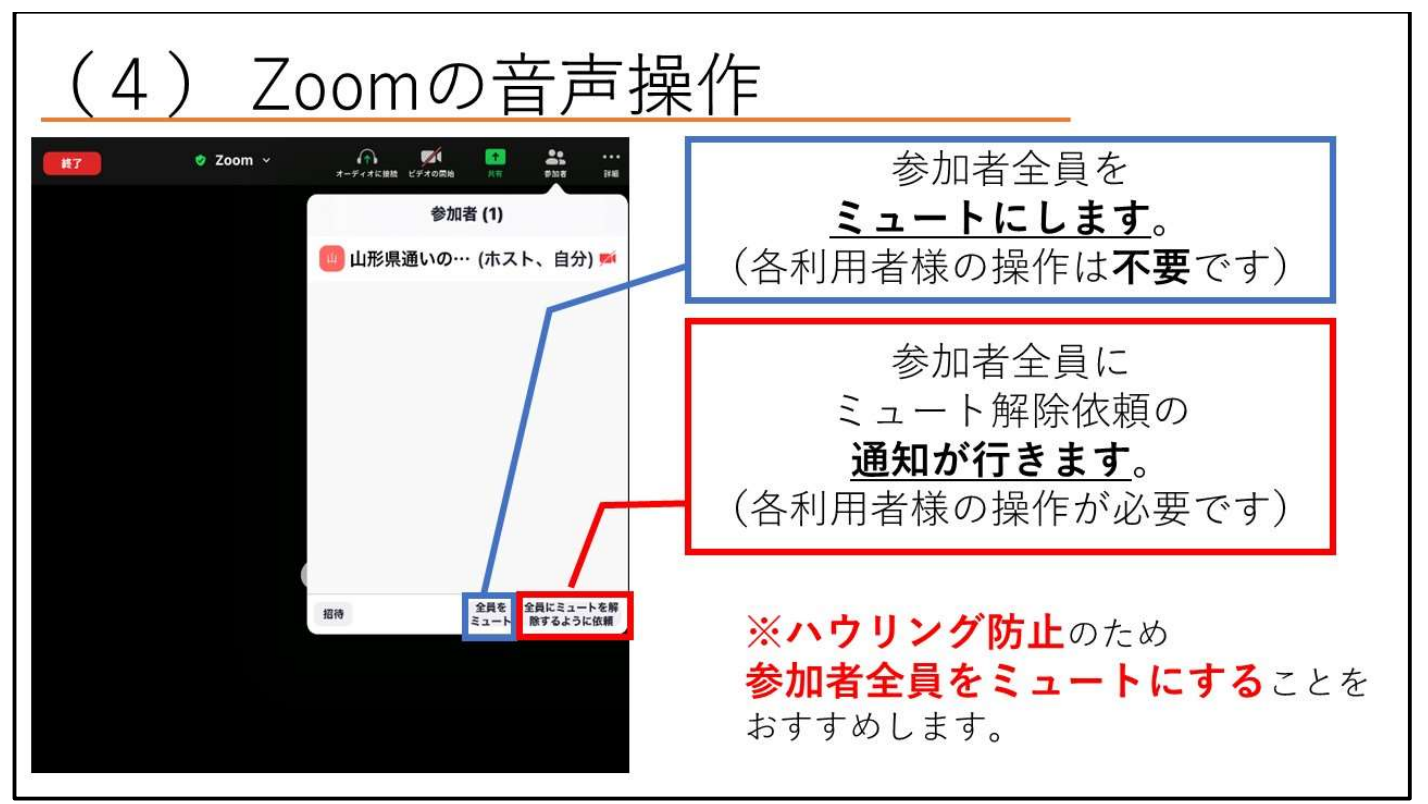

・会場で Zoom に繋いでもらう場合、ハウリングが起こることが多いです。その時はホストはこ の操作を行い、強制的にマイクをオフにしましょう。

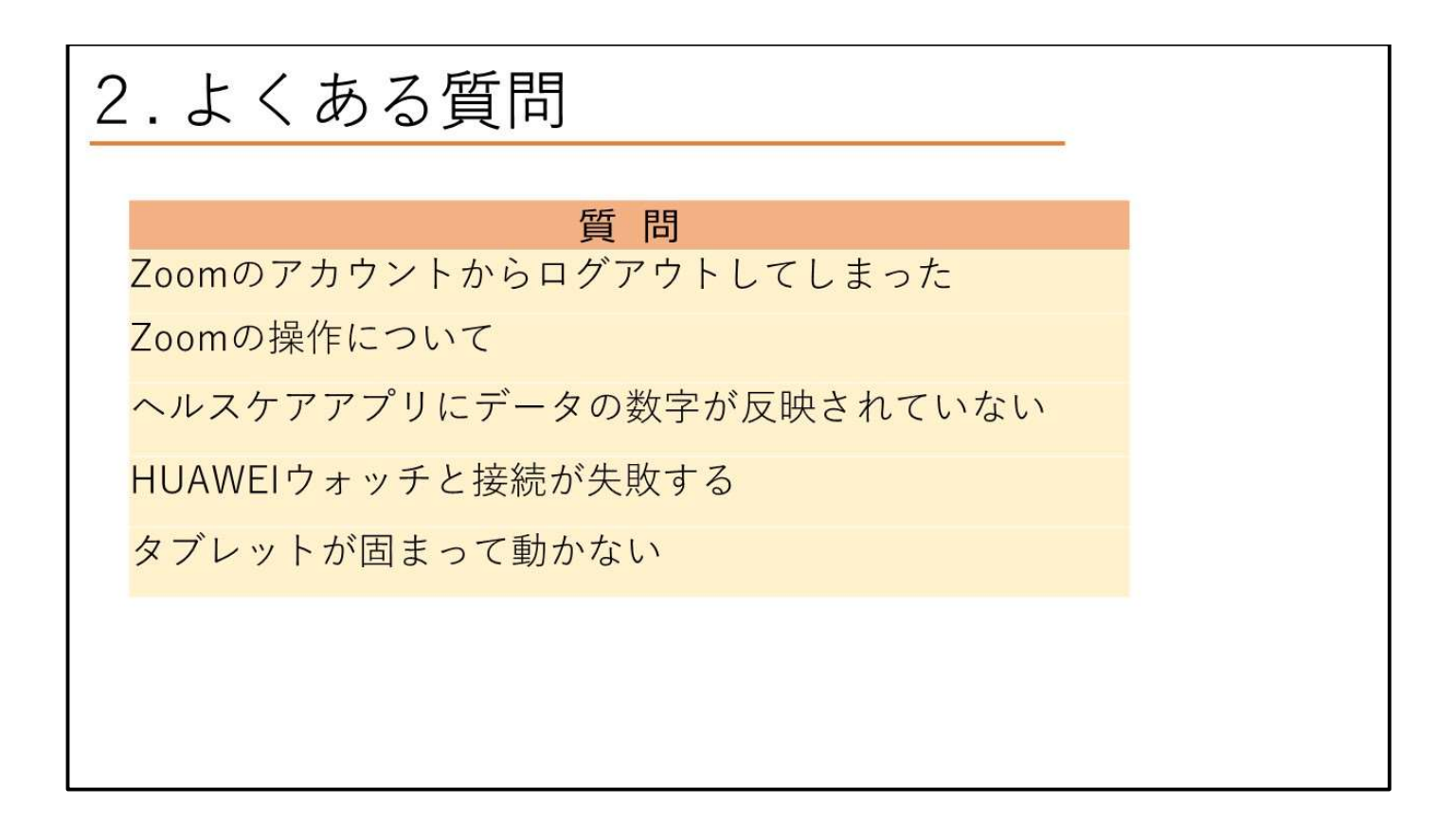

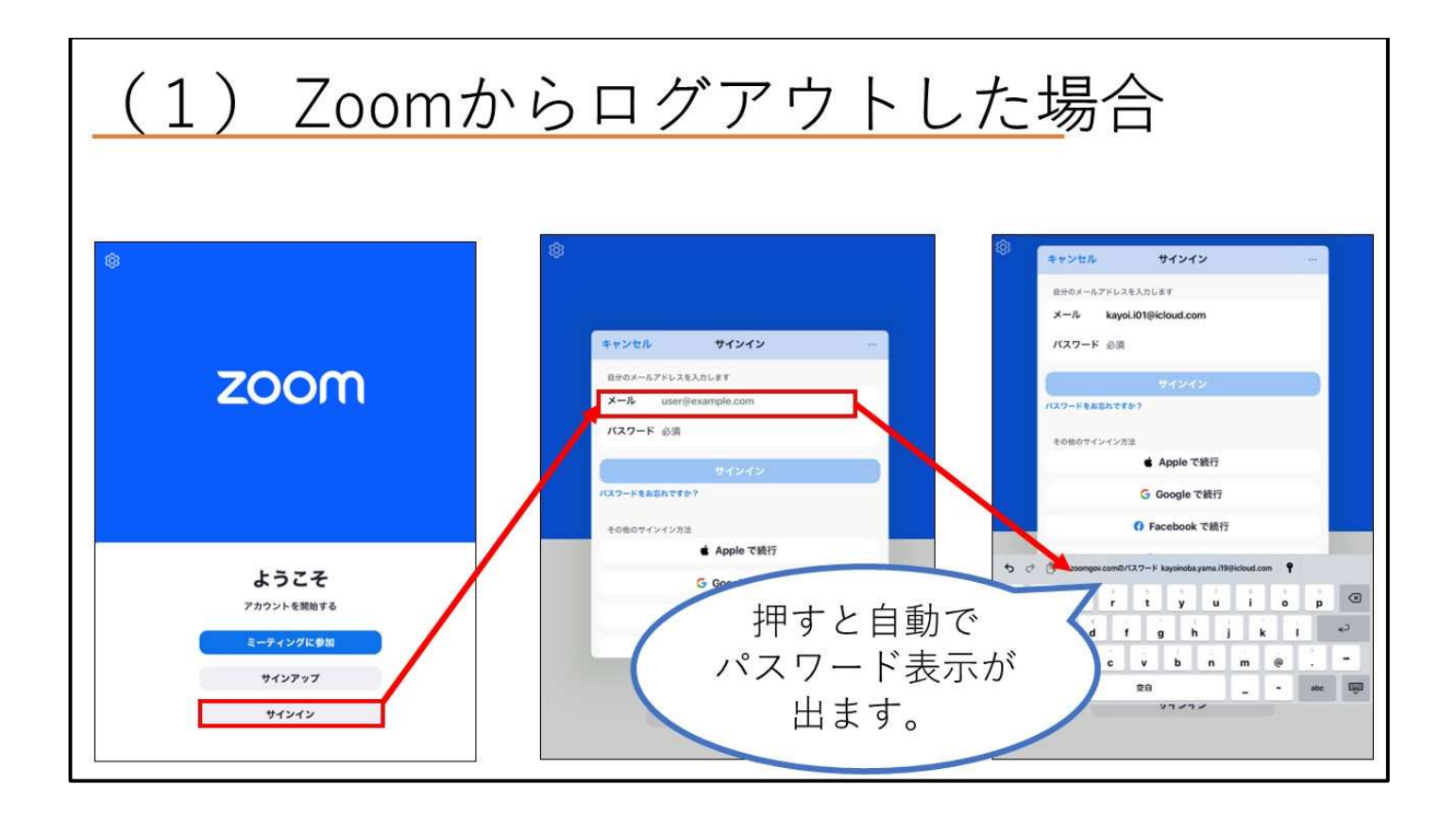

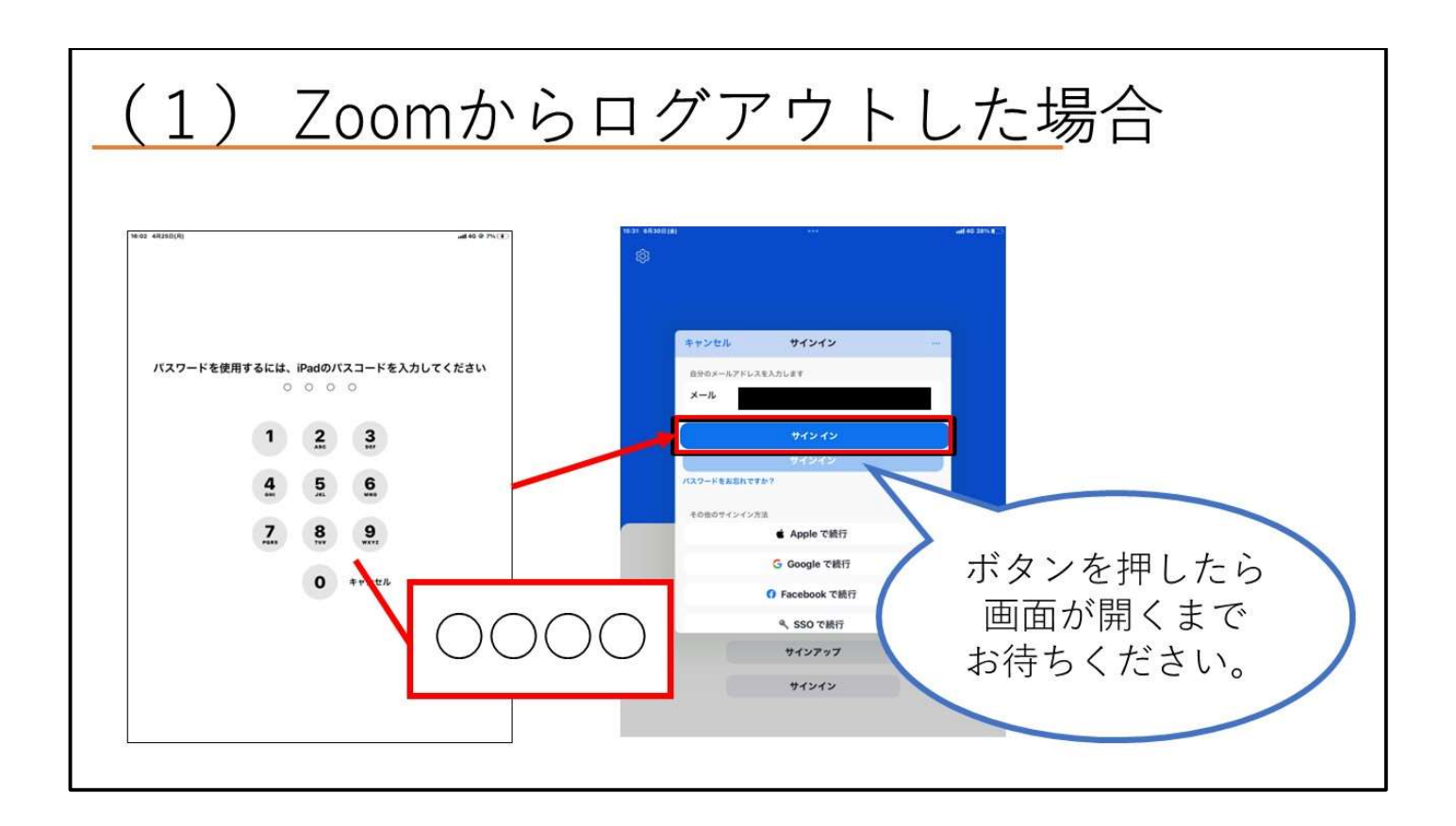

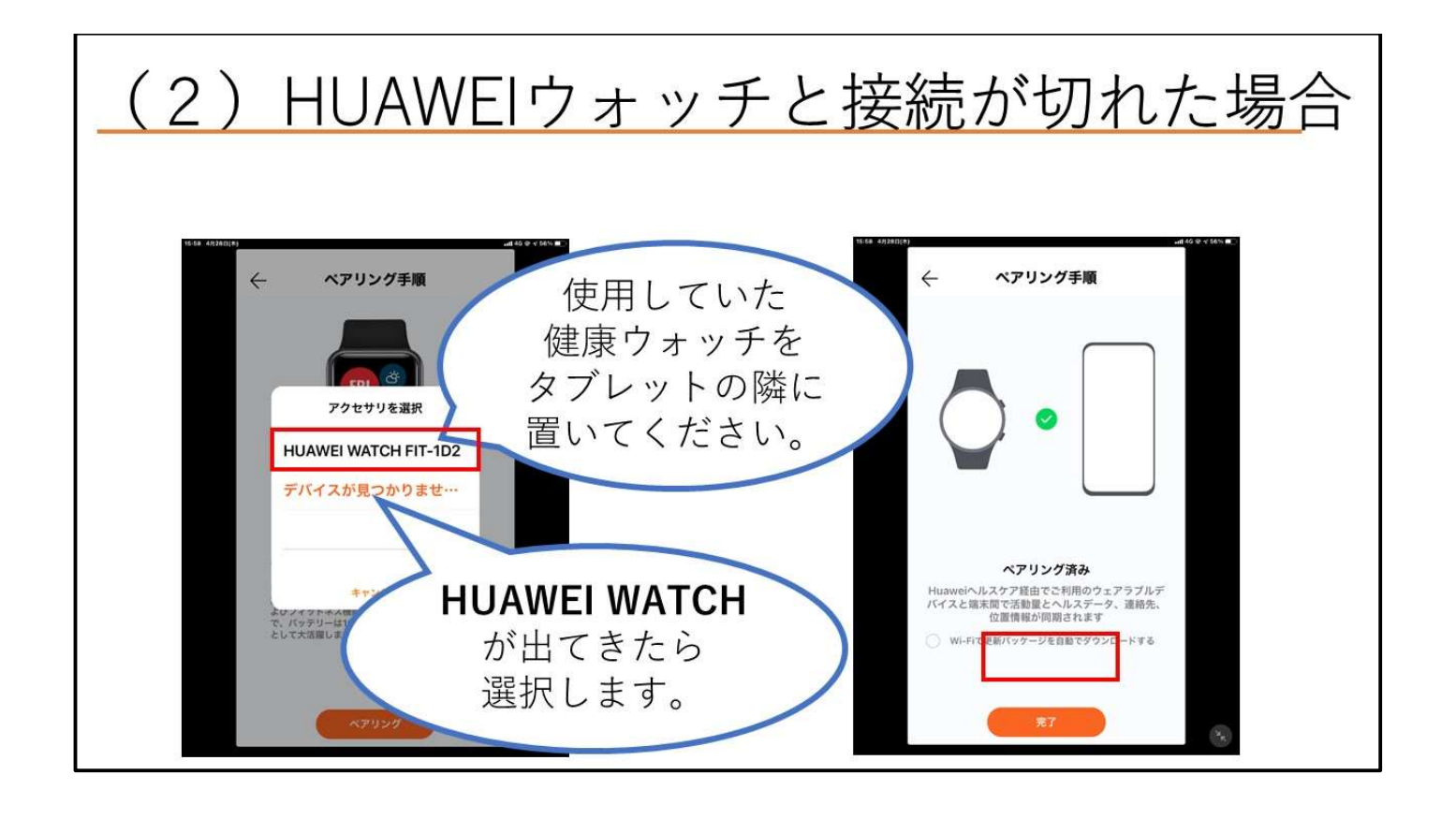

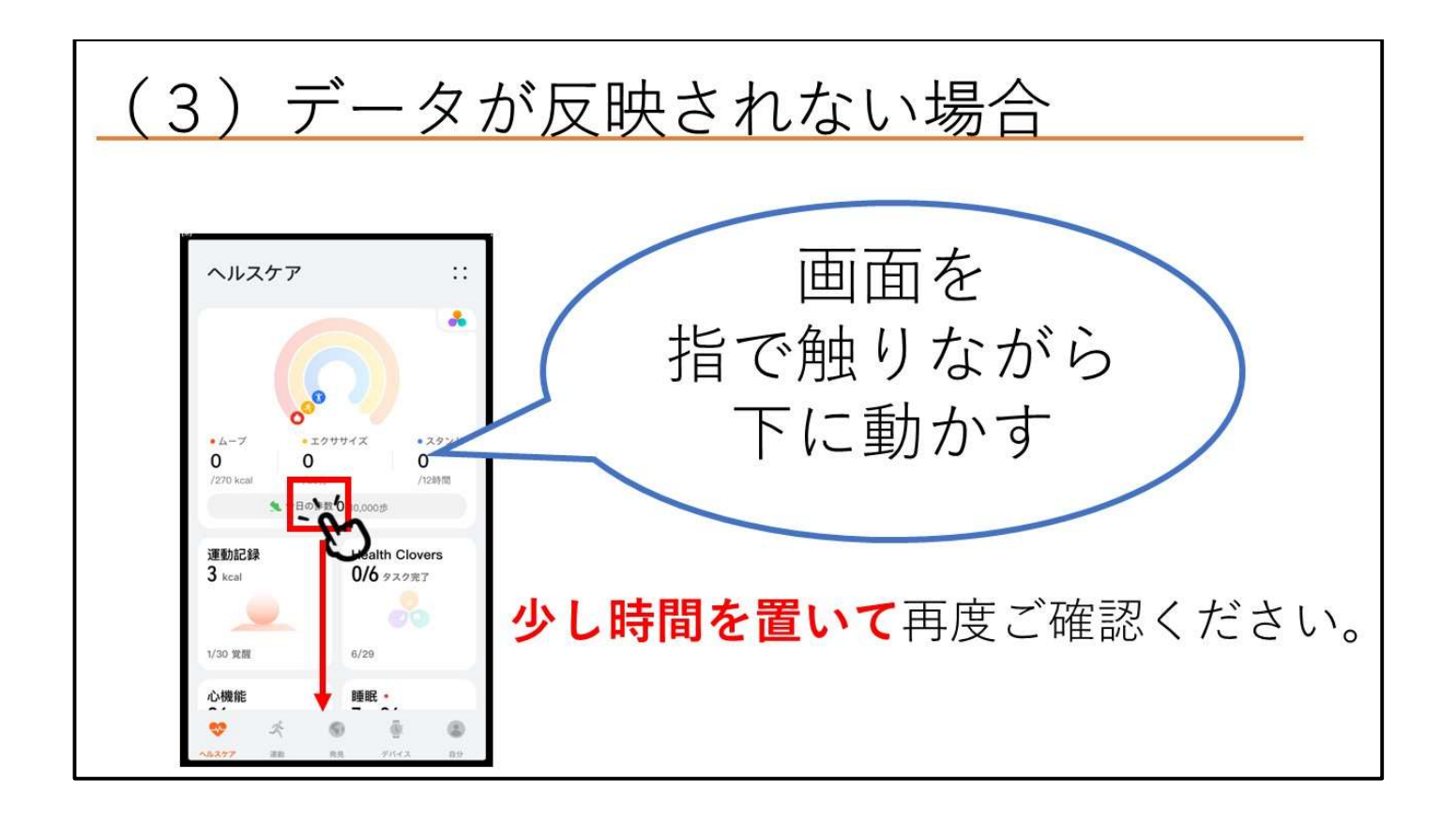

# 3.事例集

#### (1) 写真大会

お互いに撮影してきた写真を発表し合う企画です。開催する際は写真のテーマを決めて行うと、 普段写真を撮影しないような方でも参加しやすくなります。

<方法1> ~リーダーのみ画面共有を行う場合~

- ① 各個人で写真を撮影してきます。
- ② 発表したい写真を、参加者はリーダーへ LINE などで送ります。
- ③ 参加者は、予め送った Zoom の会議案内に入ります。
- ④ リーダーは Zoom で画面共有を行い、LINE などで送られてきた写真を表示します。
- ⑤ 写真の発表者は画面の共有はせず、送った写真についての説明のみを行います。
- ※スライドショー、画面共有の方法は「2.リーダー向け説明会資料」に記載してあります。

<方法2> ~全員が画面共有を行う場合~

- ① 各個人で写真を撮影してきます。
- ② 撮った写真をアルバムで開き、その写真を使ってスライドショーを作成します。
- ③ 参加者は、予め送られている Zoom の会議案内に入ります。
- ④ 発表者は、一人一人画面共有をして写真の説明を行います。
- ※全員が画面共有をするのが難しい場合は方法1で行ってください。

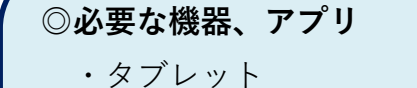

- ・カメラ
- ・アルバム
- ・Zoom
- ・LINE(必要に応じて)

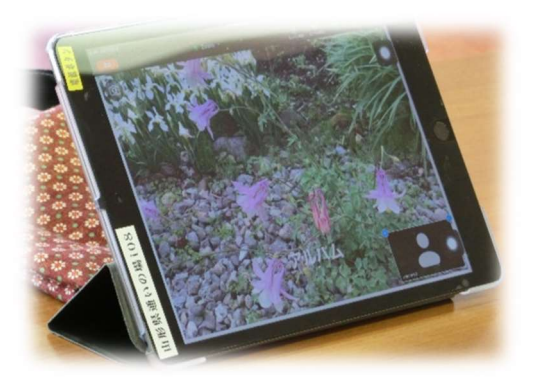

#### (2) 健康ウォッチの活用

健康ウォッチを活用することで、歩数の計測・ストレス値の計測・睡眠時間の計測などが可能に なります。

<計測方法>

- ① HUAWEI WATCH FIT を腕に着用して過ごします。
- ② HUAWEI Health のアプリを開き、以下の確認方法でヘルスケア画面からデータを確認しま す。

■ウォーキング大賞

1週間に歩いた歩数の合計で、歩数の多さを競います。

歩数を発表することで、意識して歩くようになり健康意識が高まるだけなく、お互いの歩数を知 ることで交流が増えるような効果がみられます。

■ストレスチェック

自動ストレステストを ON に設定することで、どんな時にストレスを感じているかグラフ形式 で確認することが出来ます。運動後や緊張状態だと数値が大きく変化することもあります。 ※ストレス値が気になる方は避けてください。

<ストレス値の計測方法>

HUAWEI Health のアプリを開き、以下の通り操作します。

デバイス>デバイス名>健康モニタリング> 自動ストレステスト に移動し、自動ストレステ スト のスイッチをオンにして、画面上の説明に従ってストレスレベルを補正します。これで、デ バイスを正しく装着すれば、定期的なストレステストが自動的に開始します。

■睡眠時間の確認

睡眠時間を自動で計測してくれる機能があります。自分がどのような睡眠をしているのかを知 ることが出来、睡眠に対する評価も得ることが出来ます。

※着用方法や睡眠姿勢によっては正しく計測されない場合もあります。

#### <確認方法>

 $\overset{\bullet}{\underset{\text{1270 kcal}}{\mathbf{0}}} \mathbf{1}$ 

運動記録<br>3 kcal

1/30 堂醒

睡眠<br>▼<br>▼

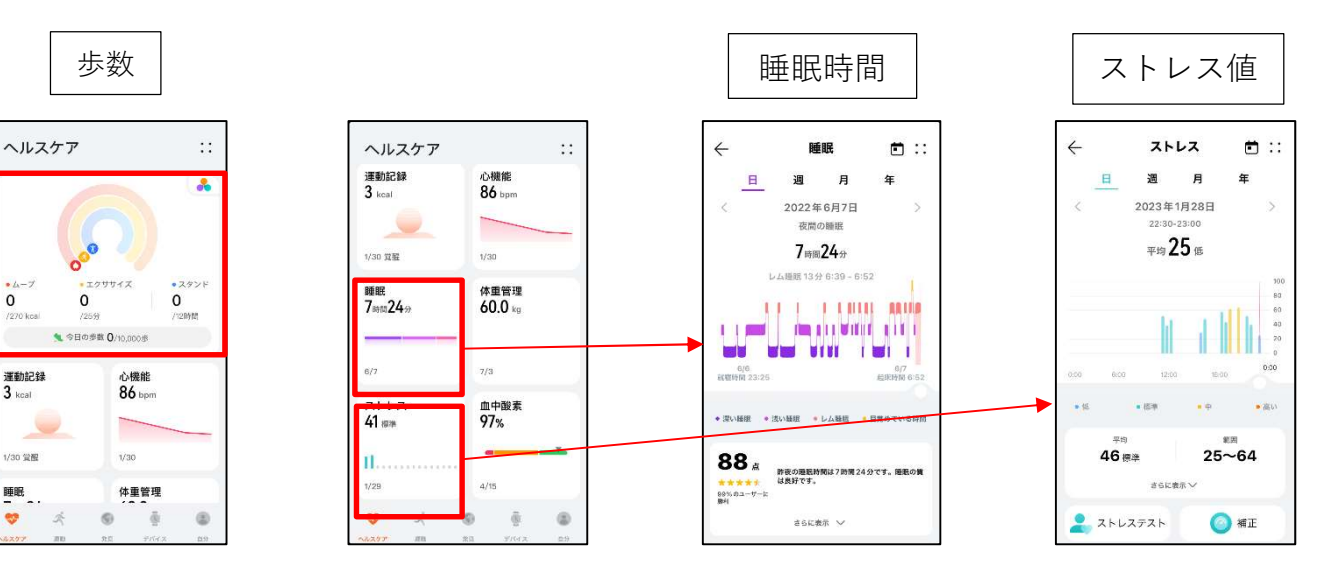

- ◎必要な機器・アプリ
	- ・タブレット
	- ・健康ウォッチ(HUAWEI WATCH FIT)
	- ・HUAWEI Health

#### (3) 通いの場同士のオンライン交流

他市町村や他県で通いの場を行っている団体同士、Zoom で繋いで交流をします。 普段通いの場で行っている体操の紹介や、お互いの地域や方言の紹介をします。

令和4年度には、東松島市と鶴岡市、鮭川村と最上町でオンラインでの交流会が行われました。 鮭川村と最上町での交流会では、お互いの地域で行っていた写真大会で発表していたものを交流 会でも発表していました。写真だけでなく、動画も発表していました。

東松島市と鶴岡市での交流会では、普段行っている体操の紹介やお互いの地域の紹介を行ってい ました。

<方法>

- ① オンライン交流をしたい地域に予め Zoom の会議案内をメールなどで送ります。
- ② 全員参加したら通いの場で行っている体操の紹介や、お互いの地域の紹介などの発表をします。 ③ 写真を見せ合う場合には、Zoom の画面共有を使って発表します。

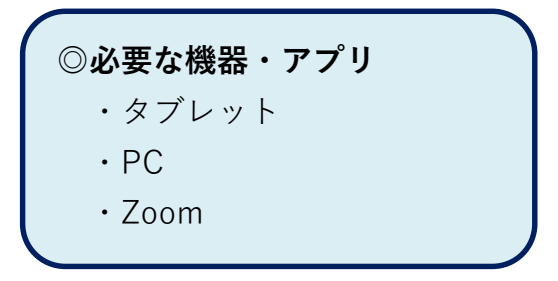

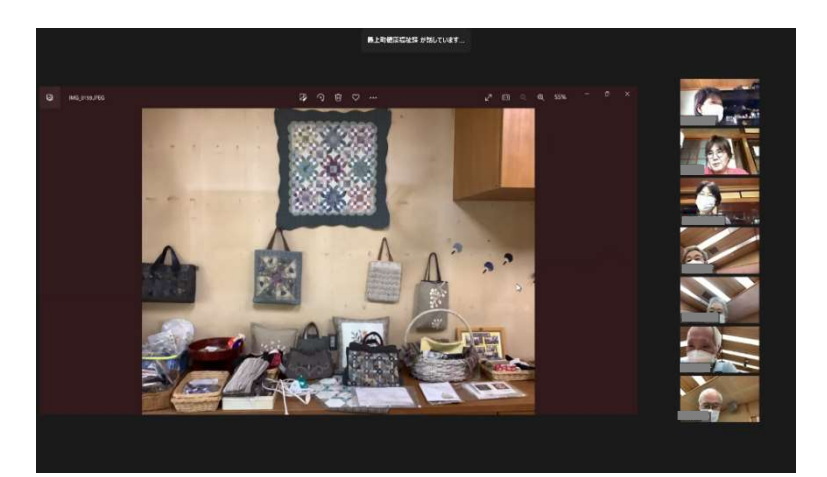

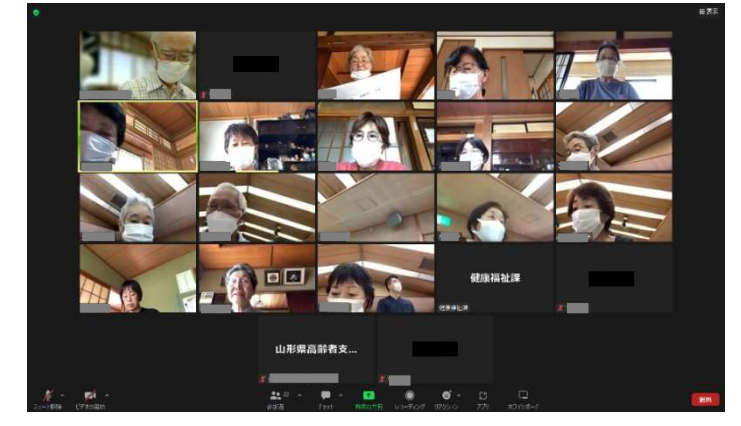

#### (4) 全員で体操を行う

 通いの場で行っている体操を会場に来ることが出来ない人と、Zoom で繋いで一緒に体操を行い ます。どの方法でも参加者は体操するスぺースがあればどこからでも参加することが出来ます。

<講師の体操を Zoom で流す>

- ① Zoom で全員を繋ぎます。
- ② 講師が会場で体操しているのを Zoom のカメラで写します。
- ③ 参加者はそれを Zoom の画面で見て一緒に体操をします。

<YouTube に掲載されている体操を全員で行う>

- ① YouTube で体操の動画を用意します。
- ② Zoom で全員を繋ぎます。
- ③ リーダーの方は YouTube の画面を画面共有します。
- ④ 参加者は Zoom の画面を見て一緒に体操をします。

<タブレットの画面をスクリーンに映す>

① Zoom で全員を繋ぎます

◎留意事項

- ② タブレットとプロジェクターをつなぎます。
- ③ タブレットの画面をプロジェクターからスクリーンに投影します。

※音量がタブレットだけで足りない場合は、アンプをプロジェクターに繋ぎ、音量を上げてくだ さい。

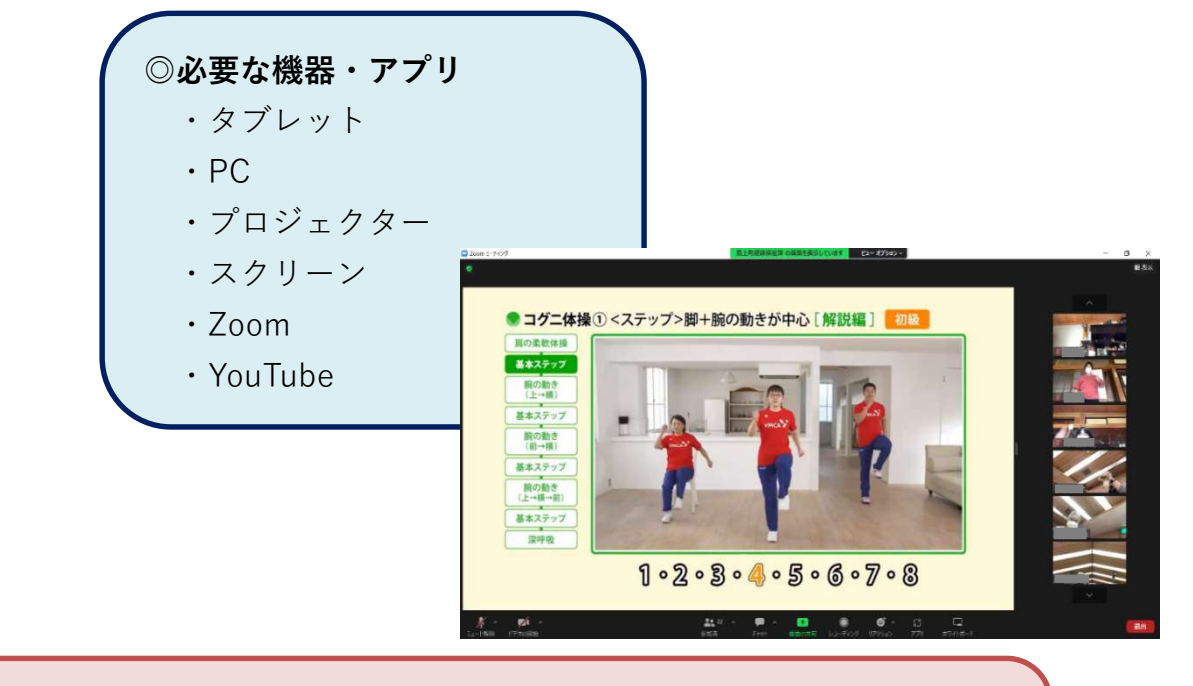

· 2台以上のタブレットの音声とマイクが ON になっているとハウリングが起こる可 能性があります。それぞれのマイク OFF にするか、Zoom で「参加者をミュートに する」でハウリングを防止してください。

#### (5) 専門職によるオンライン講話

理学療法士や作業療法士、歯科衛生士による講話を受講します。

開催方法によっては、好きな場所から参加することが出来るため、所定の場所に行けなくても受講 することが出来ます。また、Zoom で開催しますが、カメラを ON にすることで画面越しでも表情 を確認することが出来ます。

<開催方法>

開催方法は以下の(ア)~(ウ)があります。デジタル機器の習熟度や環境によって、合うものを 選んで下さい。

(ア)講師は会場で参加者のみ離れた場所から参加する場合(参加者全員自宅などから参加)

(イ)講師が離れた場所、参加者が会場から参加する場合

(ウ)講師が離れた場所、参加者が自宅から参加する場合

<方法>

① Zoom で会議案内を送り、参加者全員を繋ぎます。

② 参加者全員のマイクは OFF にします。

③ タブレットで、講師を映します。

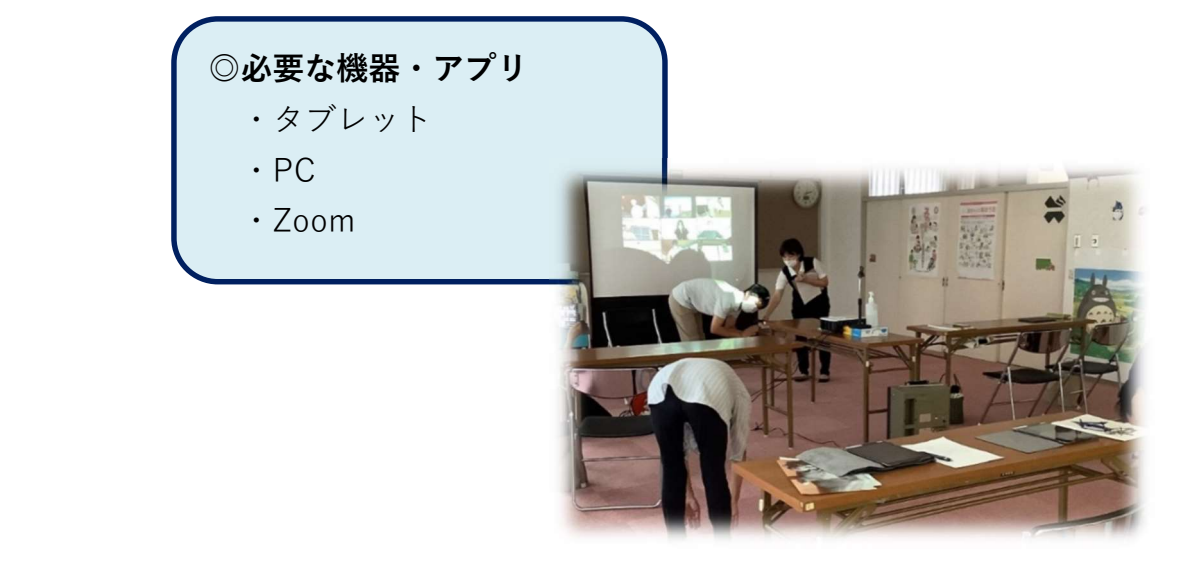

#### ◎留意事項

- ・タブレットのカメラでスライドなどの資料を映すと見えにくいことがあります。 その場合、別の PC でスライドの画面共有をし、タブレットで講師を映してください。
- (イ)(ウ)の場合、2台以上のタブレットの音声とマイクが ON になっているとハウ リングが起こる可能性があります。それぞれのマイク OFF にするか、Zoom で「参加 者をミュートにする」でハウリングを防止してください。

# 巻末参考資料

## 参考資料1 質疑集

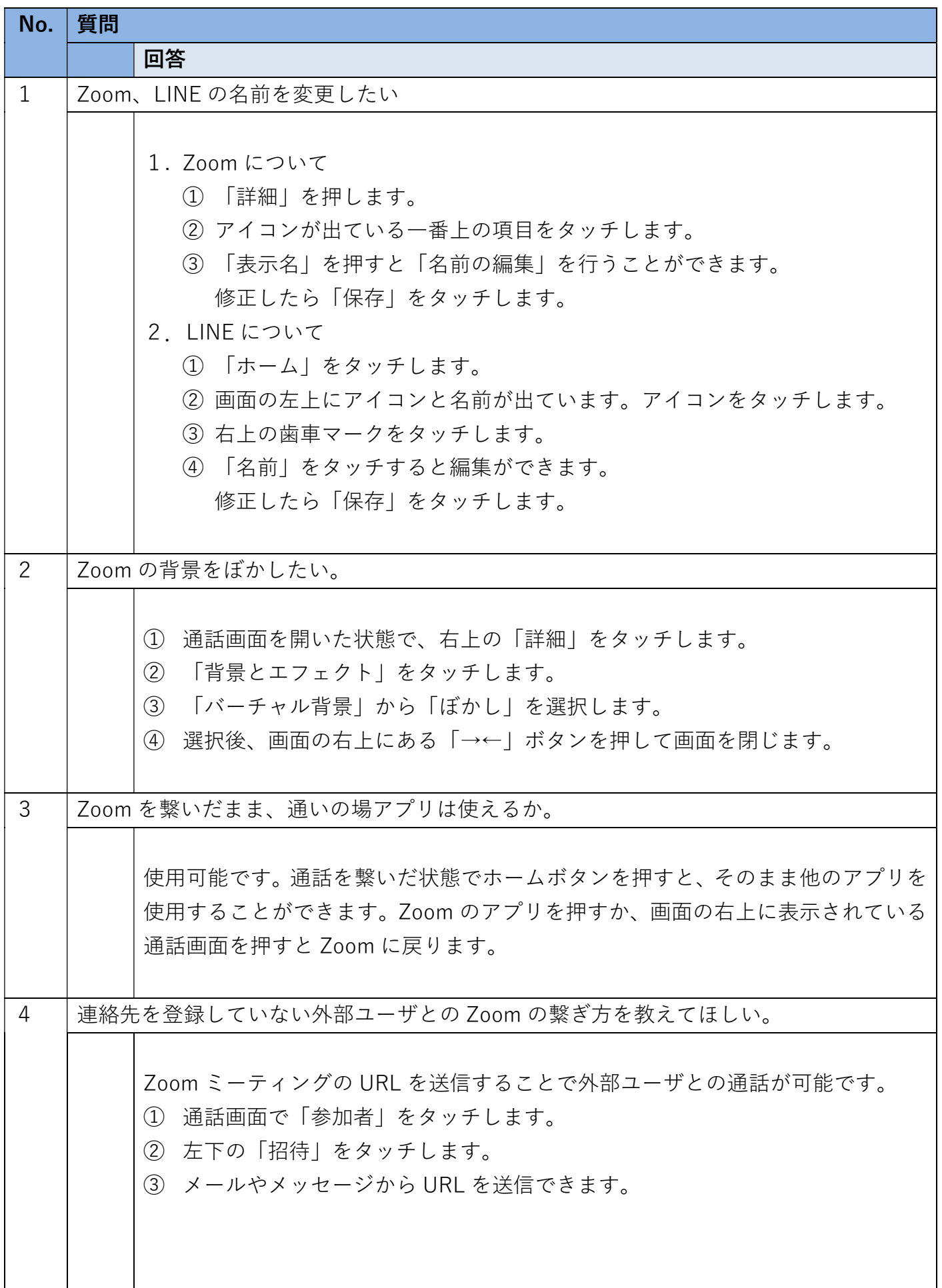

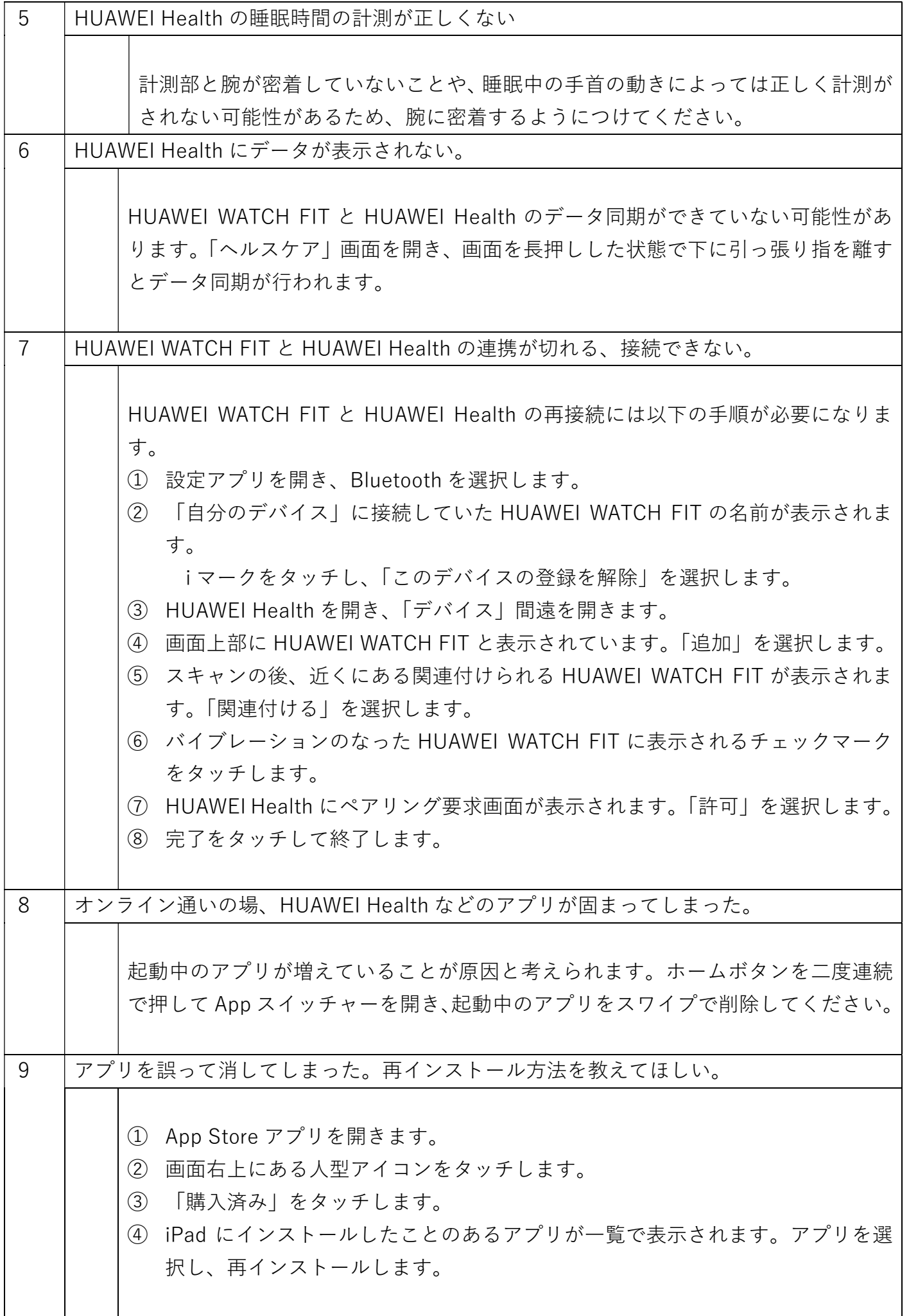

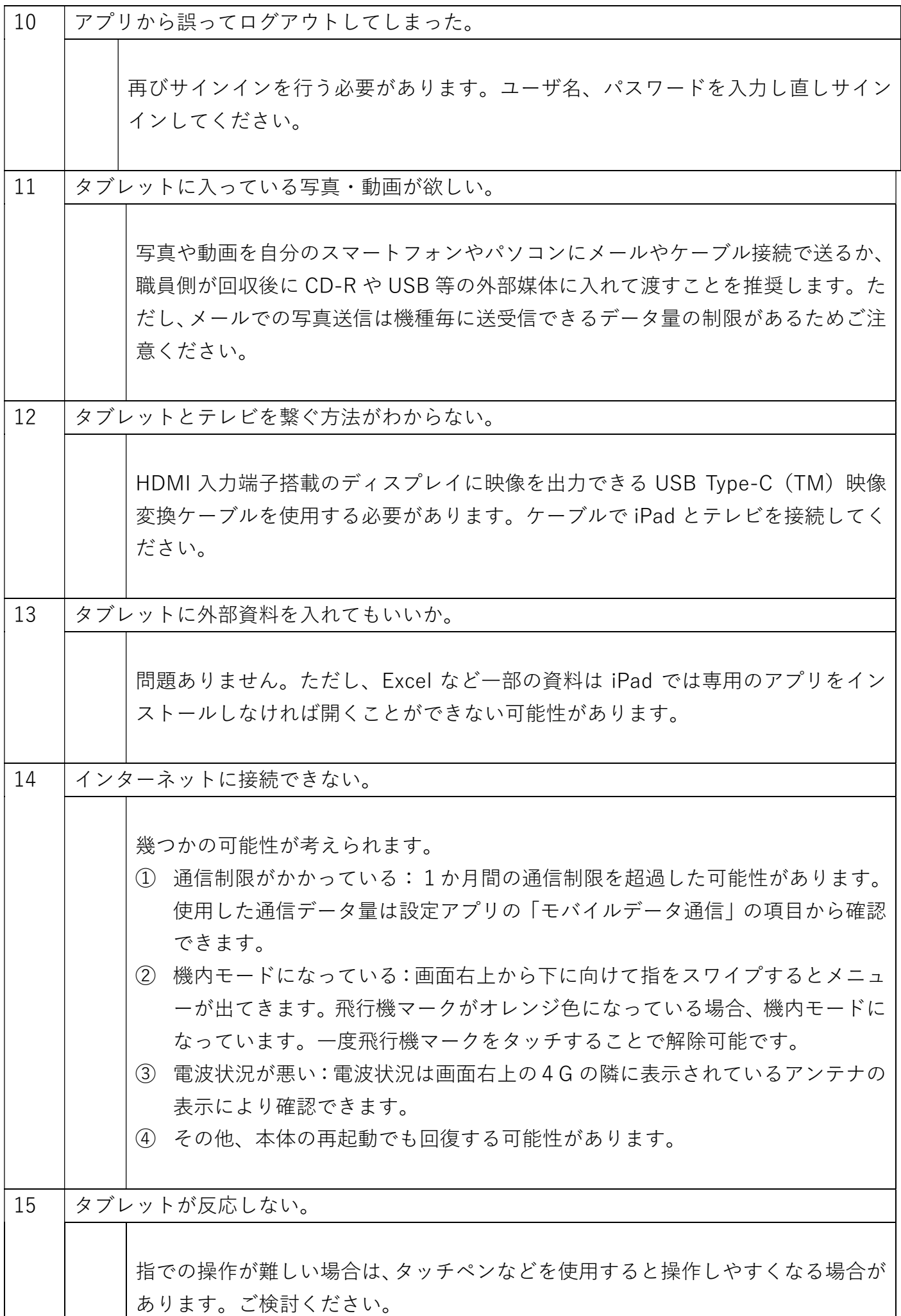

## 参考資料2 用語の言い換え集

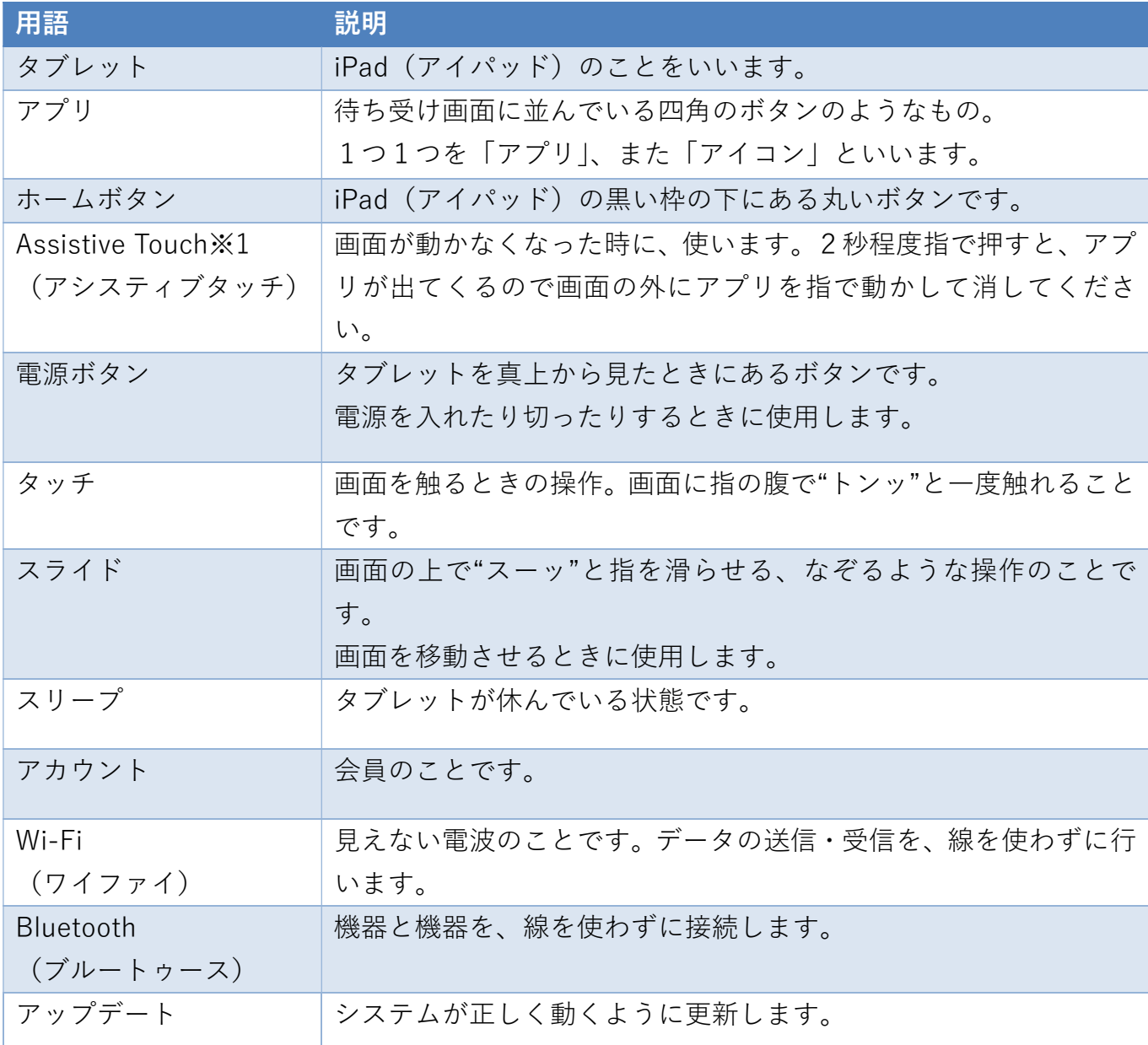

※1 設定変更をして使用しております。

# デジタル通いの場 手引書 操作マニュアル編(市町村用)

編集 株式会社 YCC 情報システム株式会社 発行 山形県健康福祉部高齢者支援課 〒990-8570 山形市松波二丁目8-1 TEL 023-630-2158 FAX 023-630-3321